Horizon 2020 Funding Starting from 1/1/2014

# **Proposal Submission Service User Manual**

**28/08/2014**

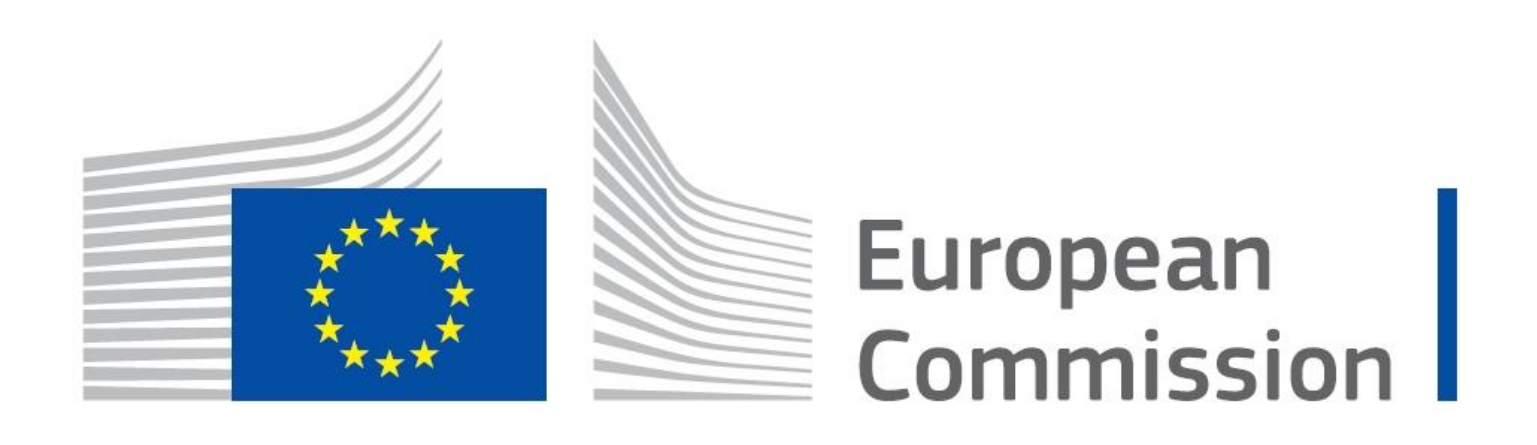

#### **Copyright Notice**

#### © European Union, 1995-2014

Reproduction of this document and its content, in part or in whole, is authorised, provided the source is acknowledged, save where otherwise stated.

Where prior permission must be obtained for the reproduction or use of textual and multimedia information (sound, images, software, etc.), such permission shall cancel the above-mentioned general permission and shall clearly indicate any restrictions on use.

#### **Third-party Trademarks and Copyright**

All trademarks are the property of their respective owners, as follows.

- Windows® © Microsoft Corporation
- OS X® © Apple Inc.
- Adobe® Reader®, Adobe Acrobat® Adobe Livecycle® Adobe Pro® © Adobe Systems Inc.
- Internet Explorer<sup>®</sup> © Microsoft Corporation
- Firefox<sup>®</sup> © Mozilla foundation
- Safari® © Apple Inc.
- Opera® © Opera Software ASA
- Google® Chrome® © Google Inc.
- Java® © Oracle Corporation

# **Revision History**

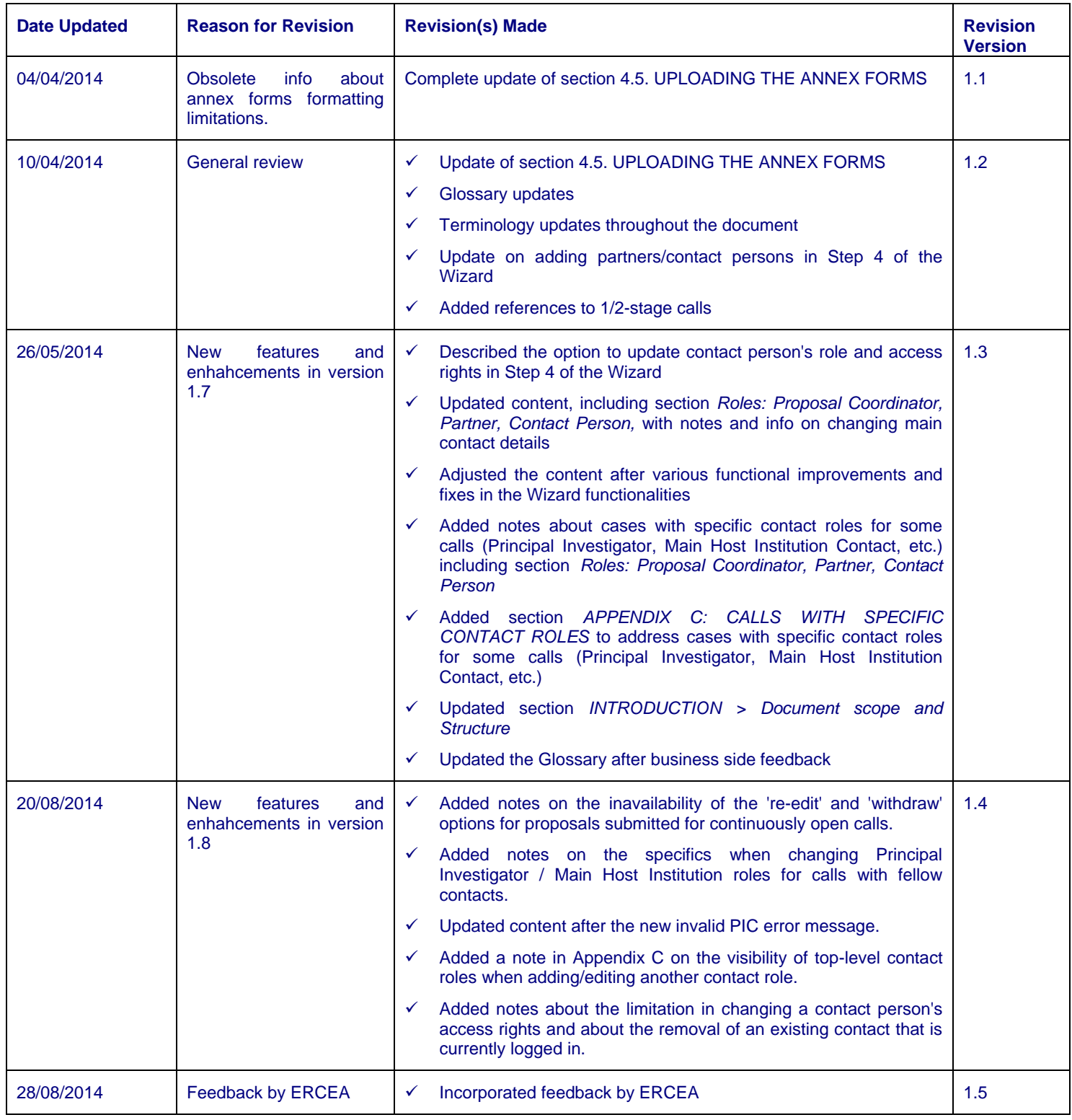

# **Table of Contents**

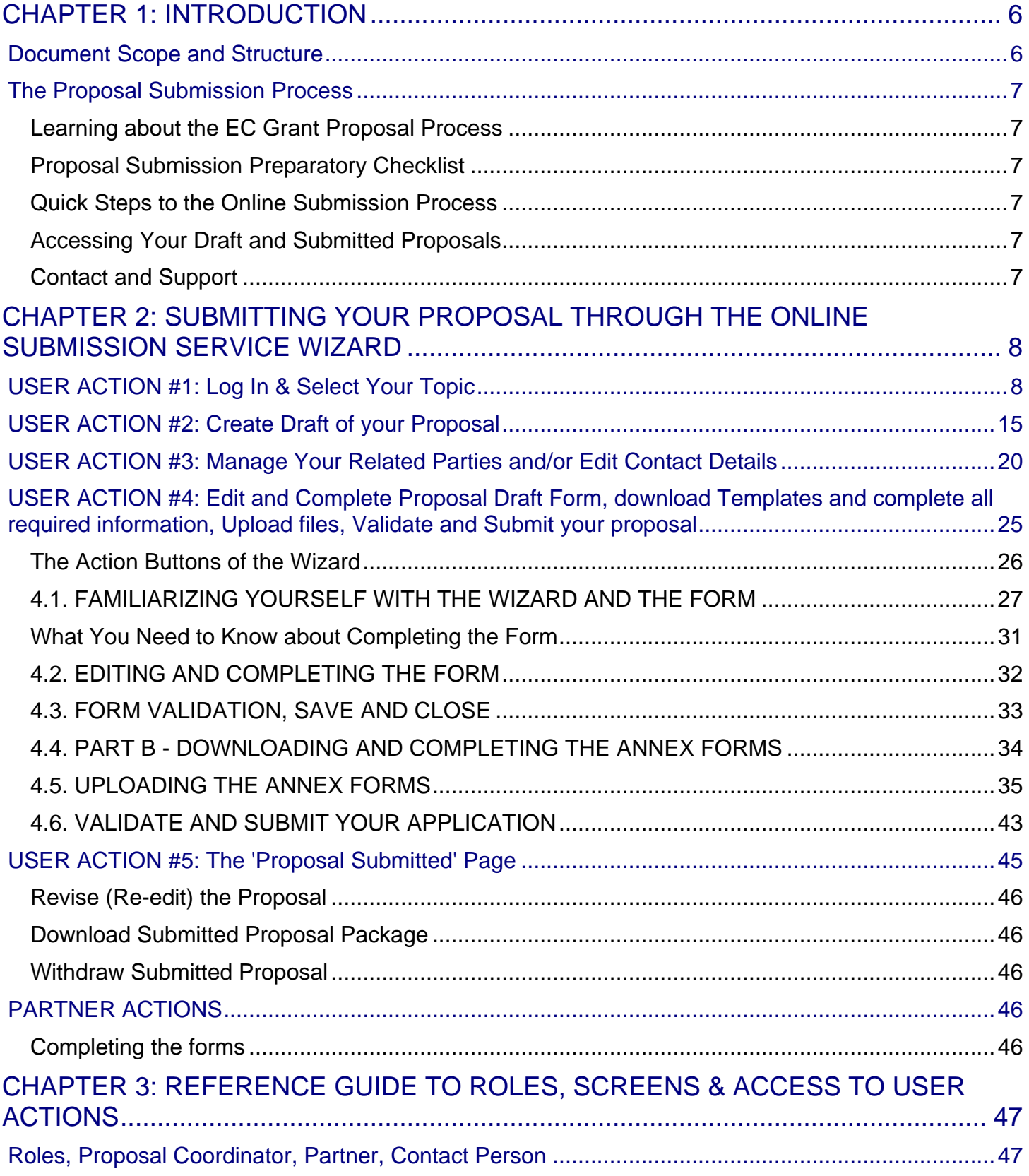

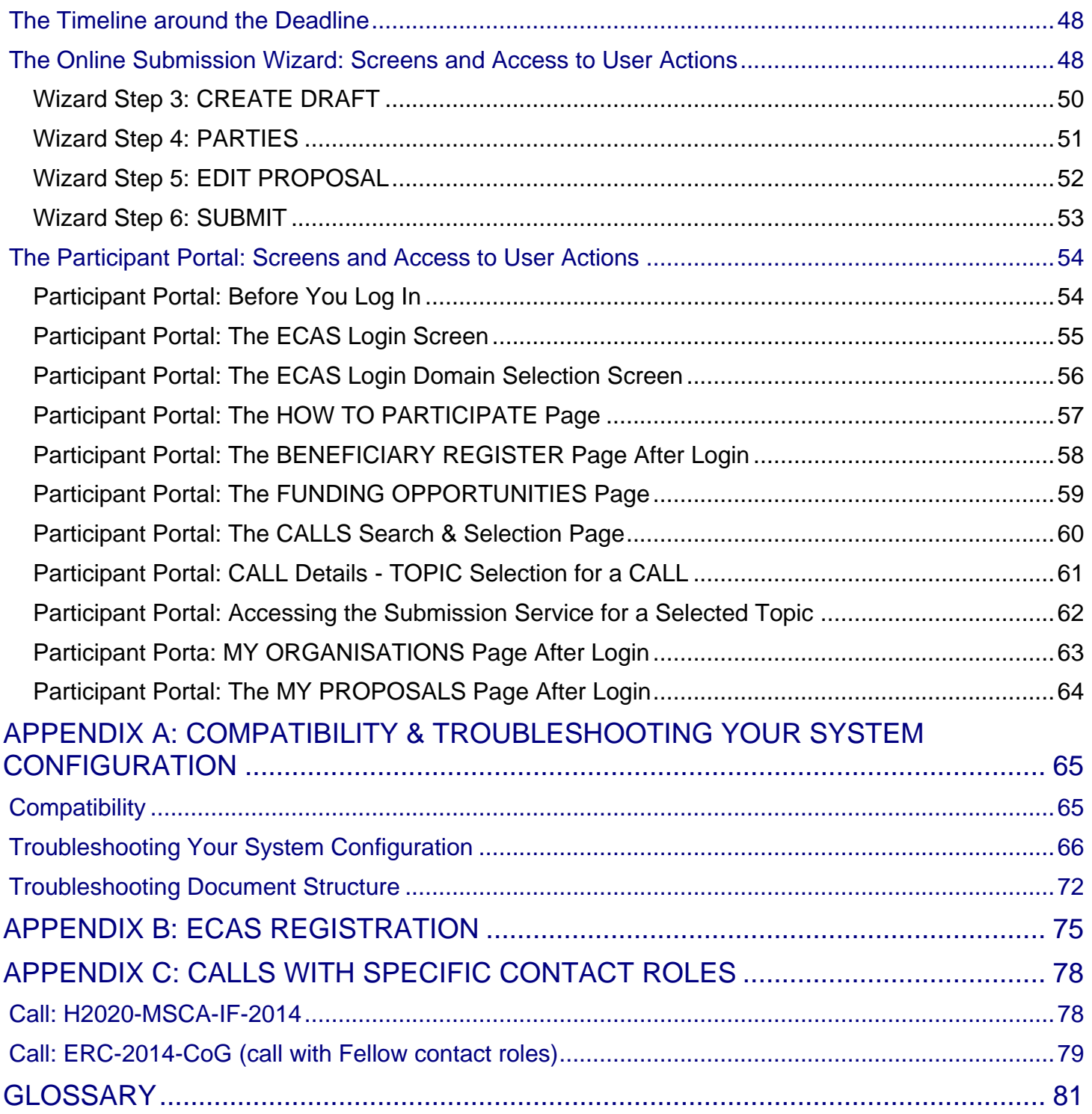

# <span id="page-5-0"></span>**CHAPTER 1: INTRODUCTION**

The European Commission's Online Submission Service (hereinafter referred to as 'Submission Service') is designed to automate the documentation submission process for organisations and individuals interested in submitting proposals for funding under various EC program initiatives.

# <span id="page-5-1"></span>**Document Scope and Structure**

The purpose of the Proposal Submission Guide is to describe how beneficiaries can prepare and submit a Proposal using the Submission system. The document also provides additional reference information about the Service, as well as troubleshooting and configuration advice.

The following sections of information are available:

- *CHAPTER 1: INTRODUCTION* provides information and links to the relevant resources, a high level description of what you will need to prepare prior to your submission, a list of user actions, and contact and support information.
- *CHAPTER 2: SUBMITTING YOUR PROPOSAL THROUGH THE ONLINE SUBMISSION SYSTEM* provides step-by-step guidance on how to submit your information using the Commission's online system.
- *CHAPTER 3: REFERENCE GUIDE TO SCREENS, ROLES & ACCESS TO USER ACTIONS* describes the screens and the basic tasks you can perform using the system, as well as a description of the user roles in the system.
- *APPENDIX A: TROUBLESHOOTING, COMPATIBILITY & CONFIGURATION ISSUES* provides general information on common issues and solutions relating to system compatibility, configuration, and troubleshooting.
- *APPENDIX B: REGISTRATION* provides instructions on how to register a new account with the European Commission Authentication Service (ECAS).
- *APPENDIX C: CALLS WITH SPECIFIC CONTACT ROLES* contains examples and guidelines related to rare cases with calls that require specific contact roles in the proposal submission process.
- The *GLOSSARY* section contains descriptions of the most common specialised terms that you might come upon in this document.

# <span id="page-6-0"></span>**The Proposal Submission Process**

## <span id="page-6-1"></span>**Learning about the EC Grant Proposal Process**

It is very important that you familiarize yourself with the overall research and innovation grant process by first consulting the [HOW TO PARTICIPATE](http://ec.europa.eu/research/participants/portal/desktop/en/funding/index.html) page on the Participant Portal. There you will find a wealth of information including the [Horizon 2020 Online](http://ec.europa.eu/research/participants/docs/h2020-funding-guide/index_en.htm) Manual, numerous [Reference Documents,](http://ec.europa.eu/research/participants/portal/desktop/en/funding/reference_docs.html) the [Beneficiary Register,](http://ec.europa.eu/research/participants/portal/desktop/en/organisations/register.html) a [Financial Capacity Self-Check,](http://ec.europa.eu/research/participants/portal/desktop/en/organisations/lfv.html) as well as important information on the participation of [Micro, Small and Medium](http://ec.europa.eu/research/participants/portal/desktop/en/funding/sme_participation.html)  [Enterprises](http://ec.europa.eu/research/participants/portal/desktop/en/funding/sme_participation.html) (SMEs). Please read through all these resources prior to starting your Submission process.

#### <span id="page-6-2"></span>**Proposal Submission Preparatory Checklist**

In preparation for your online application submission process, you must go through the following steps:

- 1. Decide on the funding opportunity that you want to apply for. **Funding Opportunities** are categorised as Work Programmes, Calls, Topics and Types of Actions. Programmes are listed under the Horizon 2020 title.
- 2. Select your Partners. Most calls require a consortium of three organisations. Relevant information can be found on the [Participant Portal.](http://ec.europa.eu/research/participants/docs/h2020-funding-guide/grants/applying-for-funding/find-partners_en.htm)
- 3. Register as a user in **ECAS** (the European Commission Authentication Service). For instructions also see Appendix B at the end of this document.
- 4. Your organisation and your Partner organisations must register in the [Beneficiary Register](http://ec.europa.eu/research/participants/portal/desktop/en/organisations/register.html) through the [Participant Portal](http://ec.europa.eu/research/participants/portal/desktop/en/home.html) and receive a Participant Identification Code (PIC). Additional information is available in the [Beneficiary Register Manual.](http://ec.europa.eu/research/participants/data/support/manual/urf.pdf)

#### <span id="page-6-3"></span>**Quick Steps to the Online Submission Process**

The following basic user actions are involved in the online submission process. Refer to Chapter 1 for the detailed step-by-step procedures.

- 1. *Login* to the Participant Portal and *Select your Topic*
- 2. *Create Draft* of your proposal
- 3. *Manage Your Related Parties*
- 4. *Edit Proposal* draft form, download templates, complete all required information, upload files and submit your proposal
- 5. Following submission, you can *re-edit, download* or *withdraw* your proposal (except for continuously open calls where you can only download the proposal)
- 6. Invite *Partners* to the process

#### <span id="page-6-4"></span>**Accessing Your Draft and Submitted Proposals**

You can access your saved proposal drafts as well as your submitted proposals at any time, from the My [Proposals](https://ec.europa.eu/research/participants/portal/desktop/en/proposals/index.html) page in the Participant Portal (you must be logged in). Alternatively, you can access your proposals

from the My [Organisations](https://ec.europa.eu/research/participants/portal/desktop/en/organisations/index.html) page in the Participant Portal using the **DR Proposals** action button for the organisation.

#### <span id="page-6-5"></span>**Contact and Support**

For questions on any aspect of grant applications and the EU Research Framework Programmes, including beneficiary registration and data updates, please refer to the *[Horizon 2020 Helpdesk](http://ec.europa.eu/research/index.cfm?pg=enquiries)*.

For any IT-related problems that you might experience with the Submission system, please contact the *[Research](http://ec.europa.eu/research/participants/api/contact/index.html)  [IT Helpdesk.](http://ec.europa.eu/research/participants/api/contact/index.html)* 

Once you have started the submission process, additional contact information is available at the bottom of the submission page.

# <span id="page-7-0"></span>**CHAPTER 2: SUBMITTING YOUR PROPOSAL THROUGH THE ONLINE SUBMISSION SERVICE WIZARD**

Once you have your ECAS username and password, your PIC and your Partners' PICs, you can start the submission process by logging in to the Participant Portal and using the European Commission's online Submission Service Wizard.

# <span id="page-7-1"></span>**USER ACTION #1: Log In & Select Your Topic**

## **To log in and select your call, perform the following steps:**

1. Go to the Participant Portal: <http://ec.europa.eu/research/participants/portal/desktop/en/home.html>

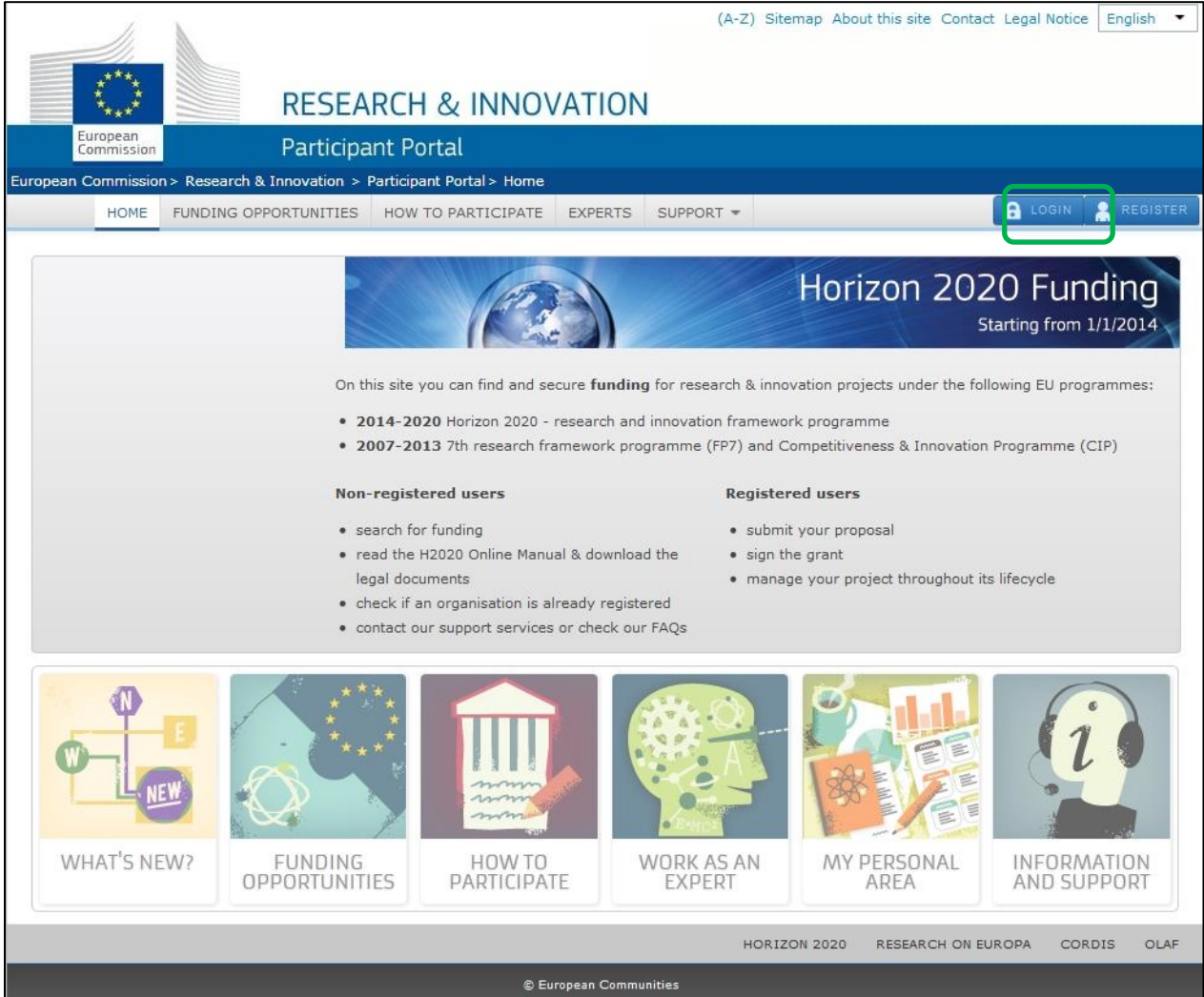

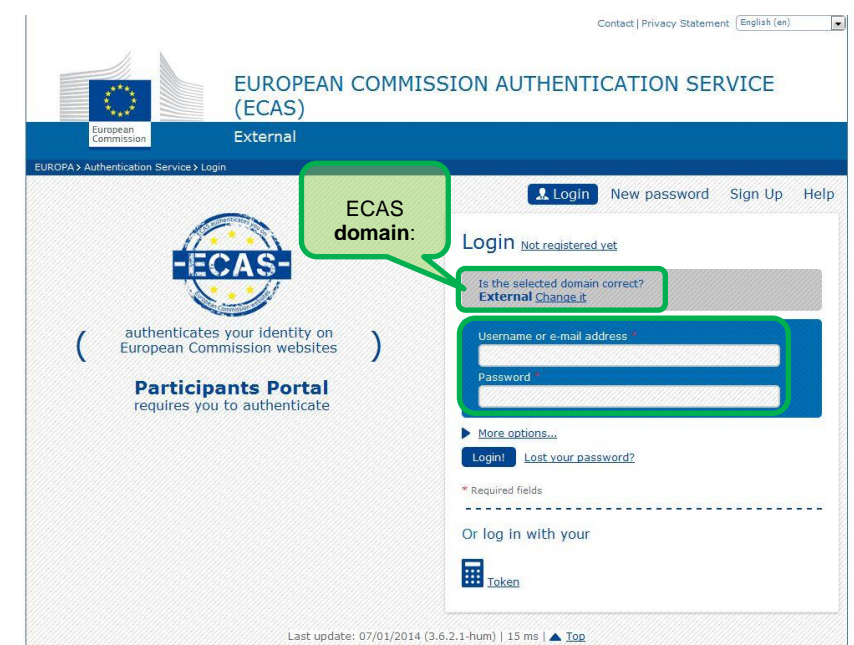

2. Click **A** LOGIN . You will be prompted to authenticate through the ECAS login screen:

- 3. Make sure that the domain shown is **External** as shown in the visual example above.
- 4. If this is not the case, click the **[Change it]** link.
- 5. In the domain selection screen that opens, select the **External** option, as indicated in the visual example below:

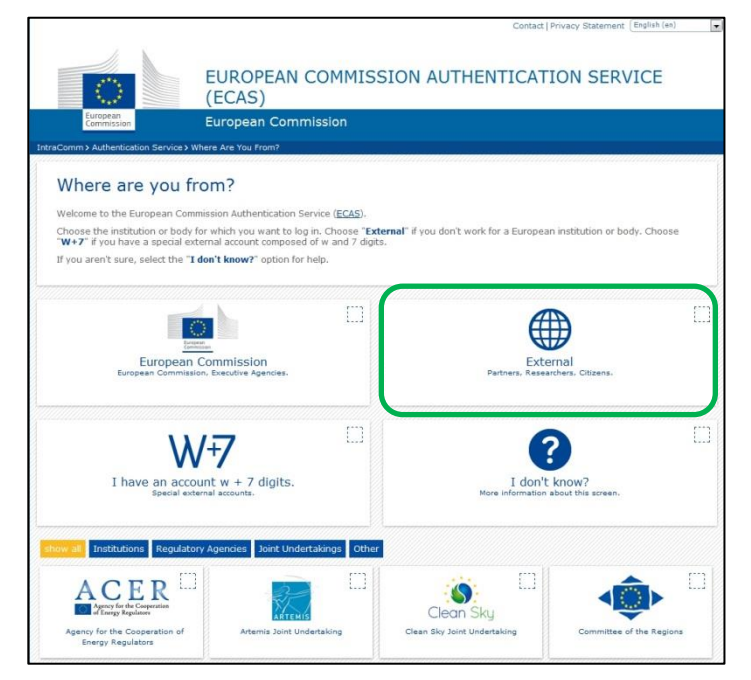

The system will return you to the ECAS login screen.

- 6. In the ECAS login screen (as shown in step 2 above), provide your ECAS user name and password to login to the online Submission Service.
- 7. Once logged in, you will need to select the Call Topic for which you will submit your proposal. (Note: A Programme comprises many Calls and each Call can have one or more Topics. A submitted proposal is always for one Topic.)

To find and select a Call Topic, click on Funding Opportunities:

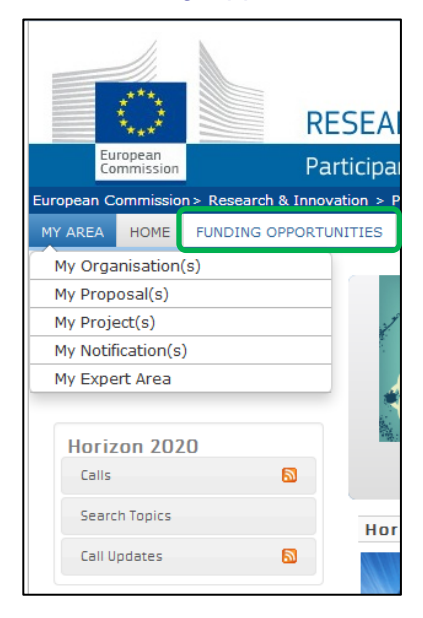

8. Scroll through the list of Work Programmes listed under the title Horizon 2020.

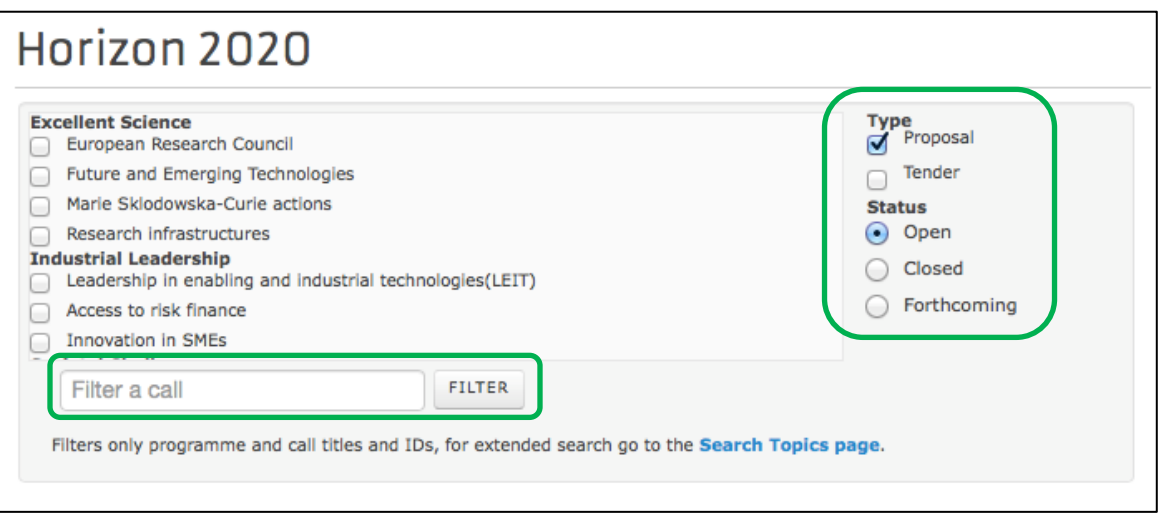

You filter the results list in the following ways:

- a. To sort the results by type and/or status, select from the respective options on the right-hand side of the filtering panel
- b. To search by a key word, type a relevant word in the "Filter a call" field to search by, and click FILTER .

9. Check the box for the Programme of your preference and you will then see its respective Calls appear underneath:

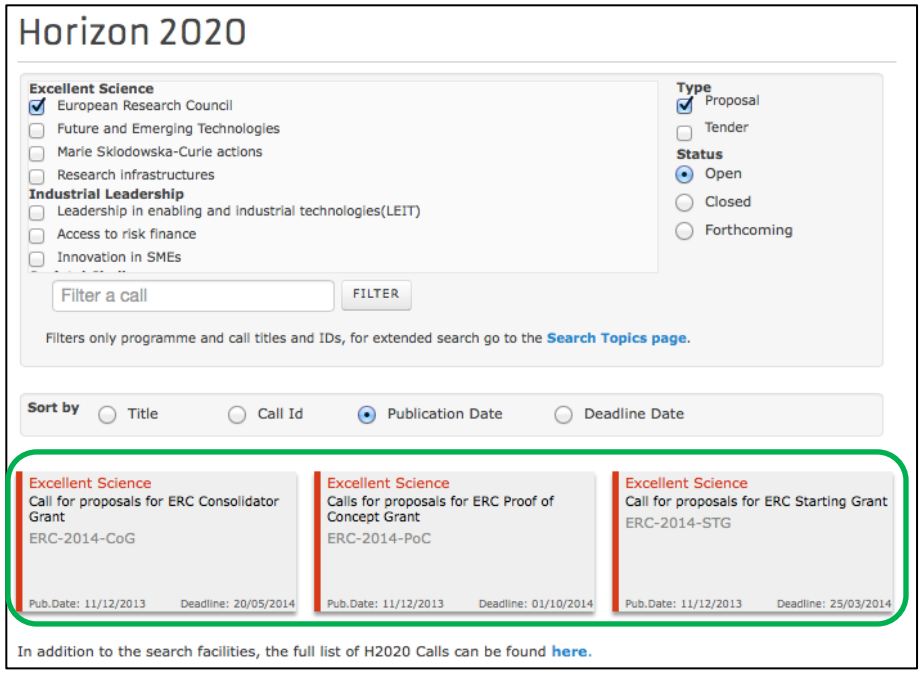

10. Click on the *Call* of your interest to open the *Call Summary*, *Call Documents*, *Get Support* and *Subscribe to Notifications* tab pages for that Call.

Note: At this point you are expected to have familiarised yourself with the information on these pages as part of the preparation phase. The visual examples below show what these screens look like:

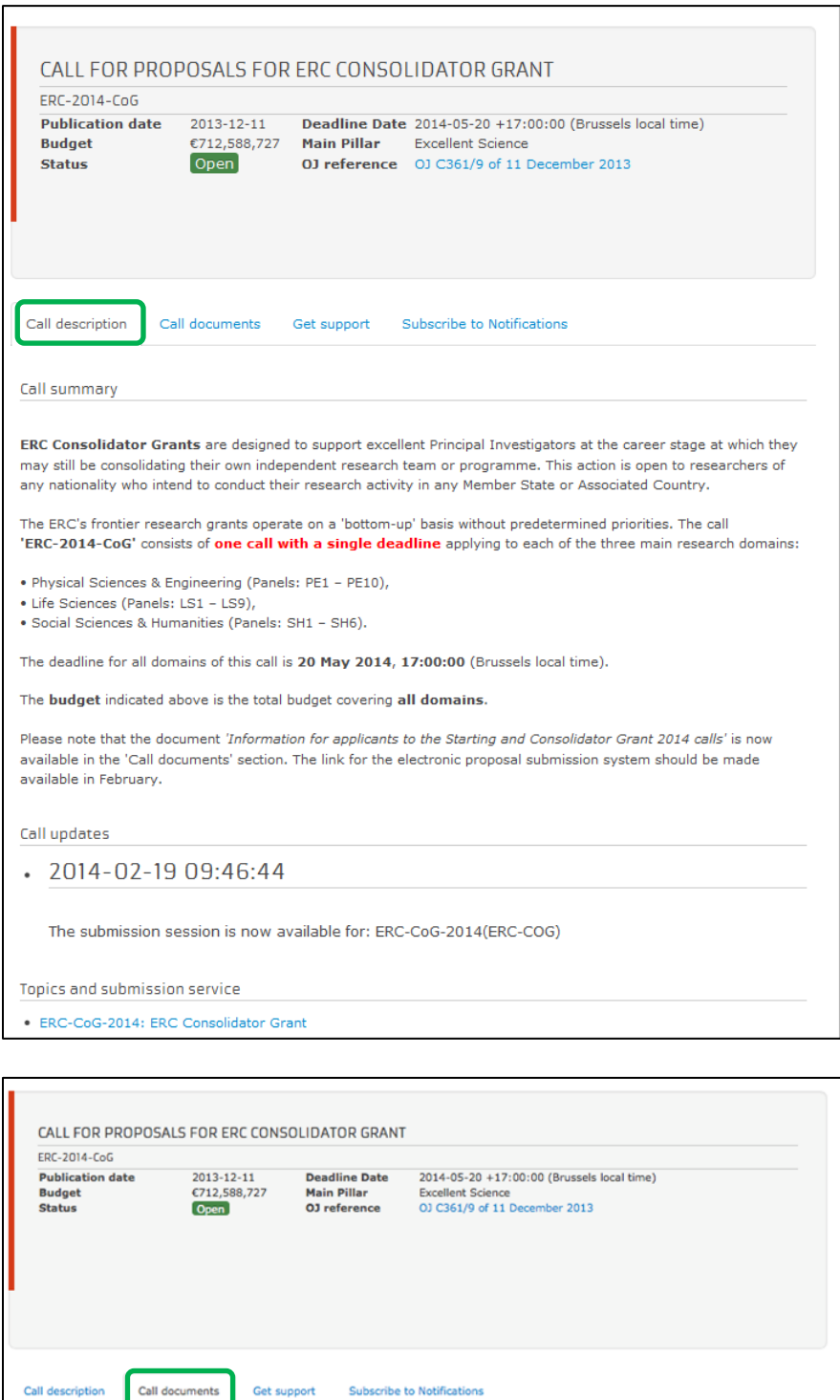

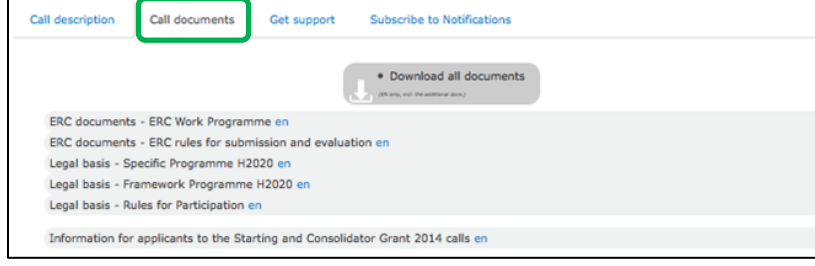

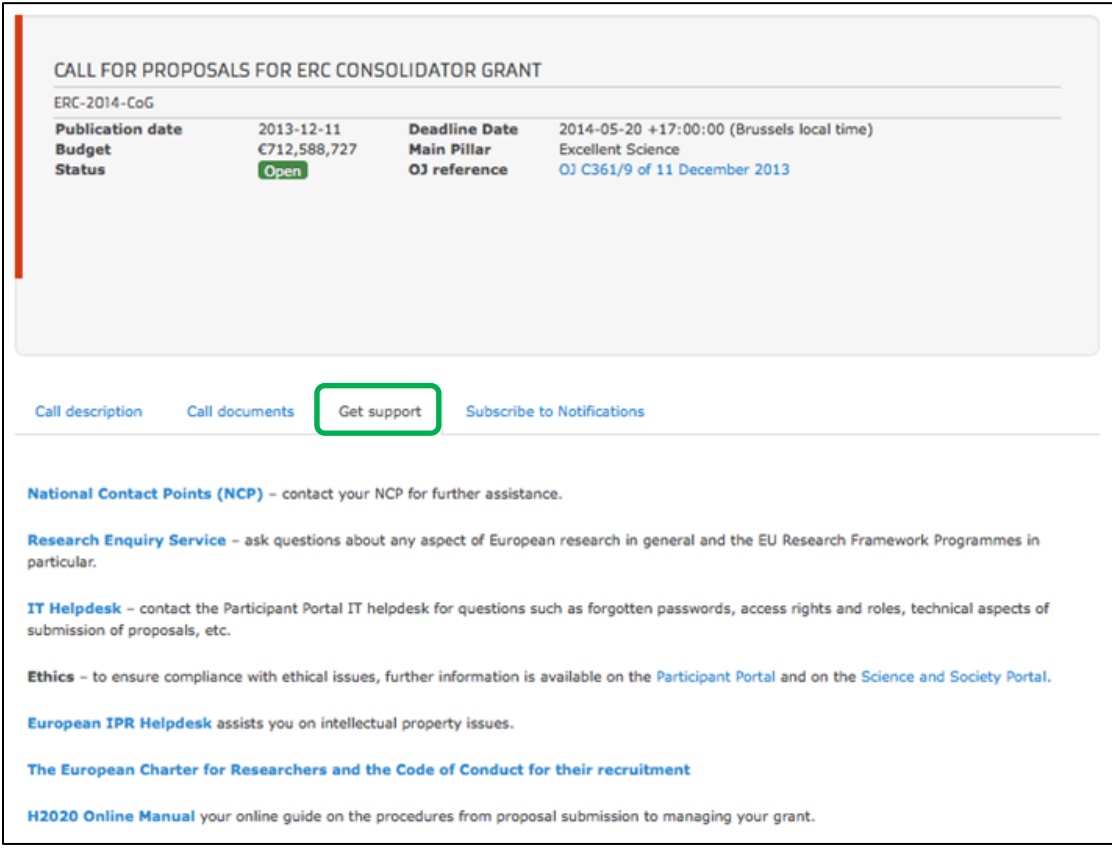

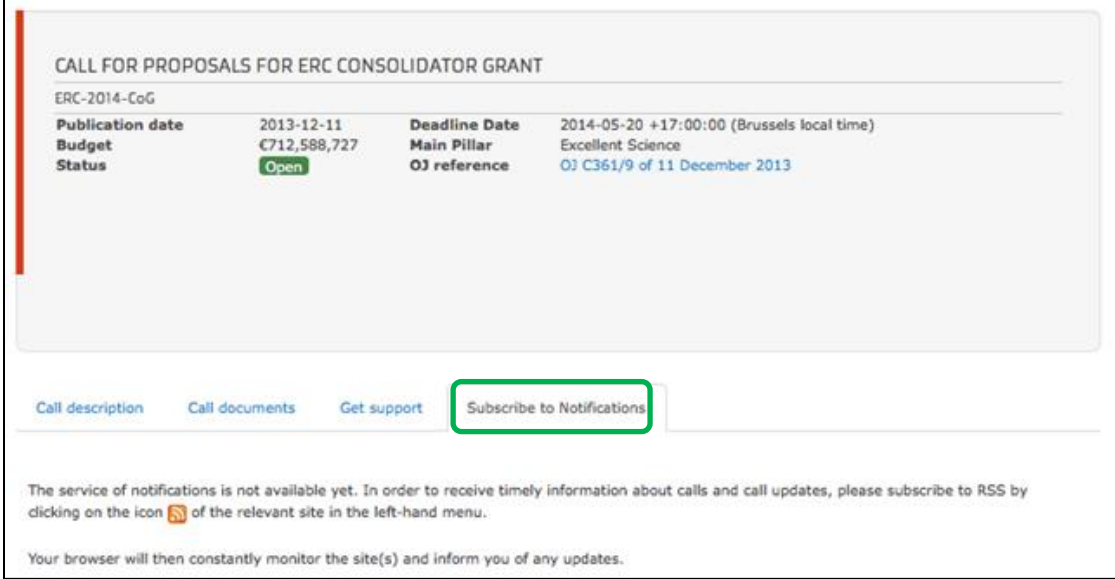

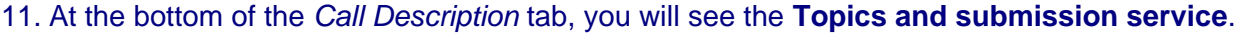

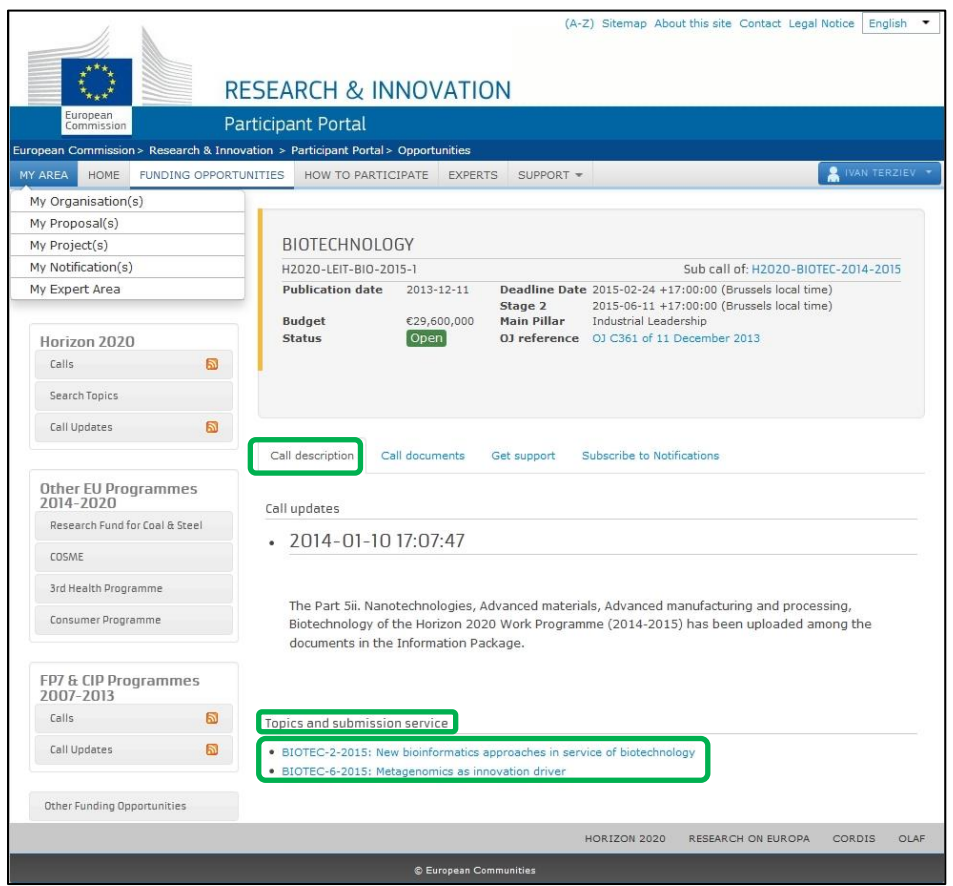

Click on the topic that you want to submit a proposal for, then click on the *Submission Service* tab.

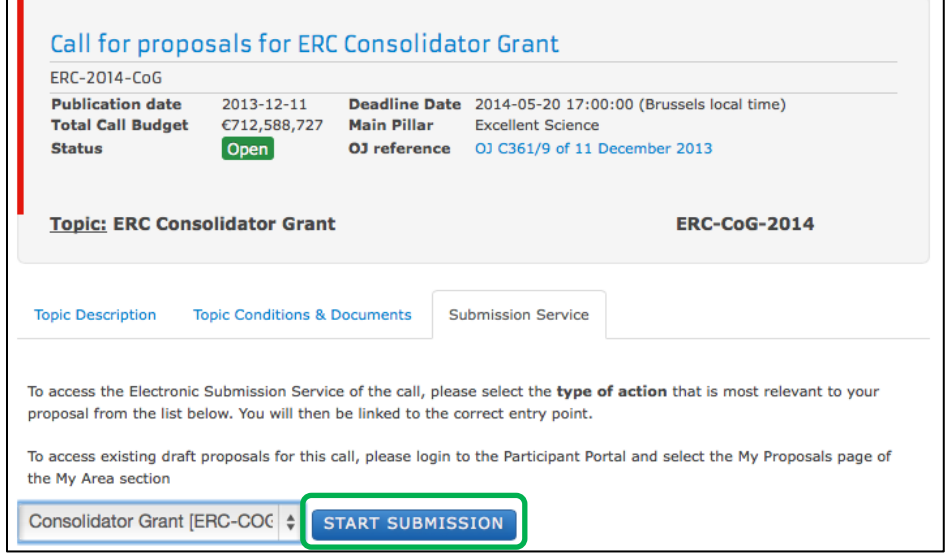

12. Select the *Type of Action* from the drop down menu (usually there is just one *Type of Action*) and then click on the START SUBMISSION button to go to step 2.

**Contract** 

# <span id="page-14-0"></span>**USER ACTION #2: Create Draft of your Proposal**

You are now in the online submission service wizard.

## **Perform the following steps:**

1. Enter either your organisation's PIC, or its name, or select from a previously associated organisation. If you have the entire PIC number you can avoid the search process.

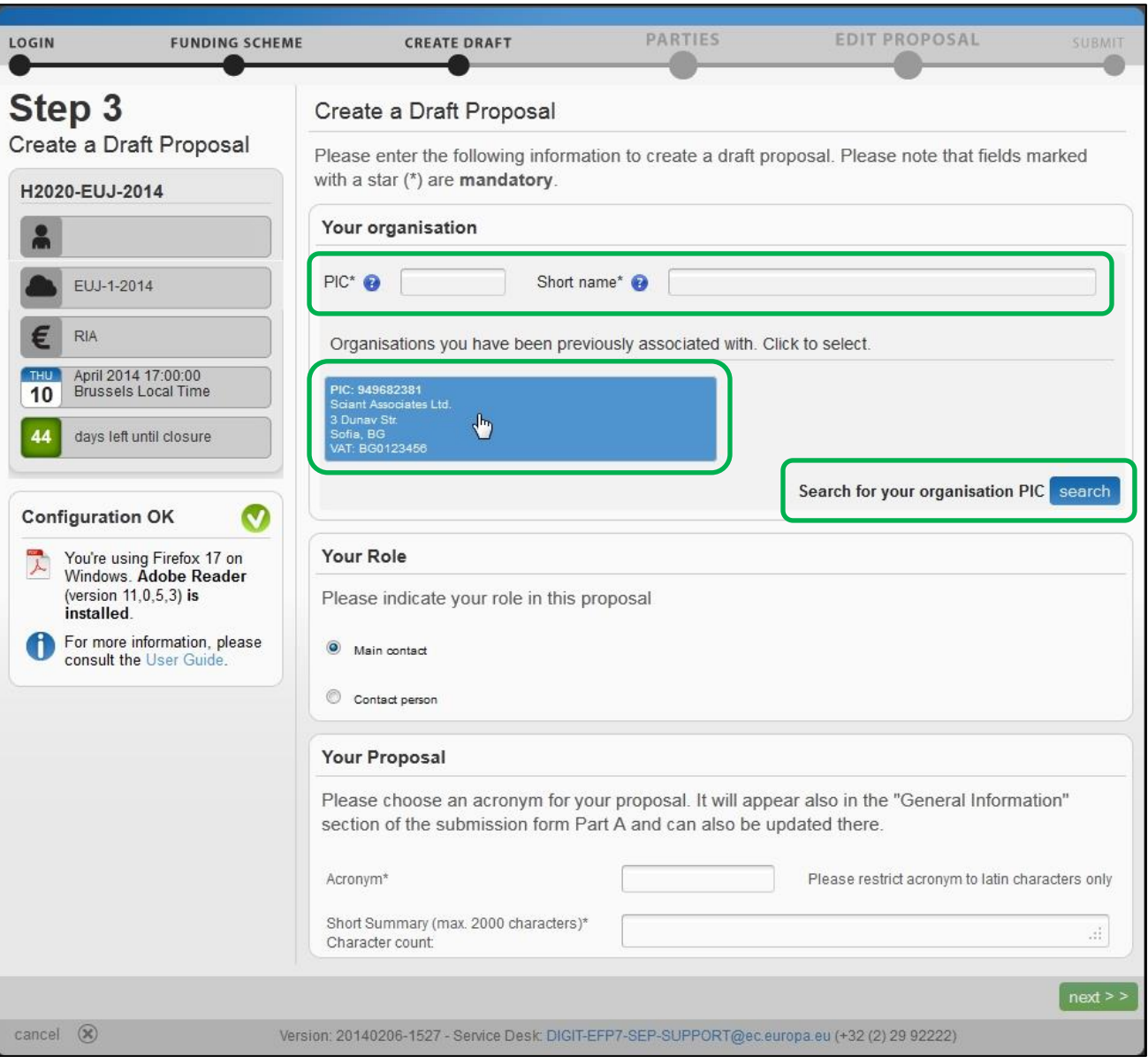

2. Once you enter the PIC number you will notice that the name field is automatically populated and the address is shown in blue highlight, as indicated on the visual example below.

![](_page_15_Picture_33.jpeg)

Note: In case the PIC you entered is incorrect (for example, it contains less numbers than required, etc.), the system will show you an error message:

![](_page_15_Picture_34.jpeg)

3. Select your role – **Main contact** or **Contact person**:

![](_page_16_Picture_154.jpeg)

You would typically select the top-level role (**Main contact** for most calls) for the Proposal Coordinator organisation during the initial proposal draft creation. If you decide to use the **Contact person** role (or another role if the call uses specific roles – see below), make sure to add the top-level role (**Main contact**) in the next steps **before you submit your proposal**.

**Note**: For more information about roles in the system, see section *Roles: Proposal Coordinator, Partner, Contact Person* further in this document.

**IMPORTANT:** Most calls use the standard **Main contact** and **Contact person** roles for the Proposal Coordinator organisation. However, some calls (e.g. *H2020-MSCA-IF-2014* and *ERC-2014*) may require more specific roles, such as **Principal Investigator**, **Main Host Institution Contact, Researcher**, **Supervisor**, **Applicant**, and so on. Calls of this type are pre-configured accordingly so that the proposal submission forms for them contain special sections to address the specific roles and the respective data as needed. Likewise, the Proposal Submission Wizard for these calls will display the respective role options, as configured for each call. For more information about calls with special roles, see *Appendix C: Calls with Specific Contact Roles* at the end of this document.

- 4. Fill in the **Acronym** field.
- 5. Fill in the **Summary** field.
- 6. Click  $next>>$

# 7. You will be presented with the following **Disclaimer** – click accept to accept it and proceed, or decline

to decline it and cancel the proposal submission.

# Submission and Evaluation of Proposals Assent Disclaimer

By pressing the following button, you accept the terms and conditions of usage of this site and more specifically :

#### Proposal pre-registration data

1. Information used for the pre-registration and creation of a draft proposal: Call, topic, type of action; Participant Identification (PIC) code of your Organisation, Acronym, Short Summary, Panels and Keywords. (Step3) and the list of participating organisations (Step4) - can be used by the services in charge for the planning of evaluations.

2. Short Summary describes briefly the purpose of the proposal with a maximum of 2,000 characters. Entering at least keywords will help the services in the planning of the evaluations. Coordinators may choose to enter 'xxx' at this stage should they prefer not disclosing any data. The 'Short summary' information is then copied to the "Abstract" field in the administrative form and can be modified there.

If you do not wish any of your pre-registration data to be available to the European Commission/service in charge prior to call closure then please send an email to the Participant Portal Service Desk (address available at the foot of the screen and in the User Guide).

#### Part B

3. File format: For the Technical Annex (part B) you must use exclusively PDF ("portable document format", compatible with Adobe Acrobat version 5 or higher, with embedded fonts). Annexes might have an obligatory page limit. Please check for the number and type of mandatory or optional annexes for the call in the relevant call documentation. Annexes with excess pages where page limit applies, will receive a watermark upon upload to the system. Users will receive a warning when trying to submit an annex with excess pages.

4. Time constraints: Preparation and uploading of the PDF formatted technical annex may take some time. You should ensure that this has been completed in time, well before the call closure deadline.

#### Submission

5. In order to be made available for evaluation, proposals must be submitted prior to the call closure deadline. Likewise, modifications to proposals or uploaded attachments are also required to be submitted prior to the call closure deadline or they will not be taken into account. Proposals may be submitted or withdrawn at any time prior to the call closure deadline. There is only ever one version of a submitted proposal, as submission over-writes the previous version.

#### **Personal Data**

6. We will process personal data in accordance with Regulation No 45/2001 and according to the "notifications of the processing operations" to the Data Protection Officer (DPO) of the Commission/Agency (publicly accessible in the DPO register). Read more on the Legal Notice of the Participant Portal.

"\*Regulation (EC) No 45/2001\* of the European Parliament and of the Council of 18 December 2000 on the protection of individuals with regard to the processing of personal data by the Community institutions and bodies and on the free movement of such data (OJ L 8, 12.01.2001, p. 1).

![](_page_17_Picture_16.jpeg)

8. You will receive a message on your screen that your draft proposal has been created. You will also receive a confirmation email.

![](_page_18_Picture_43.jpeg)

9. Click Continue with this proposal to proceed to the next step.

To postpone this action for a later time and return to your list of proposals in the Participant Portal, click Go to My Proposals

# <span id="page-19-0"></span>**USER ACTION #3: Manage Your Related Parties and/or Edit Contact Details**

In this step you can add, remove, and manage additional Partners and their contact persons (roles). You can also edit the contact person's details of the main organisation.

Note: You can **only** add Partners for **1-stage calls** or during the **second stage of a 2-stage call** (in 2 stage calls, you submit an outline proposal during the first stage and only the Proposal Coordinator is taking part in this action – additional Partners can be added during the second stage if reached).

1. You will be taken to **Step 4 - Manage your Related Parties**, as shown in the visual example below:

![](_page_19_Picture_93.jpeg)

2. The system will advise you of the *Consortium Eligibility* requirements for the minimum number of participants.

![](_page_19_Picture_6.jpeg)

Note: Before you can invite a Partner, they must already have a PIC (see the *Submission Preparatory Checklist* section above).

3. Click Add Partner and a new screen will open, as shown in the visual example below:

![](_page_20_Picture_1.jpeg)

4. Enter your Partner's name in the search field and click search . You will be presented with the choices that match the name in your search field:

![](_page_20_Picture_47.jpeg)

- 5. Once you find your Partner organisation, click the **button available for this organisation and the Add Contact** window will open up.
- 6. Click on the question mark on the window to learn about the rules

![](_page_21_Picture_47.jpeg)

7. Select the project role of the Partner Contact:

![](_page_21_Picture_48.jpeg)

8. Select the access rights that you want to grant to your Partner contact. Only the person assigned the Main Contact role and having full access rights can submit an application.

![](_page_22_Picture_70.jpeg)

**Note**: Once you grant full access rights to a Contact person, he/she will not be allowed to alter their own access level to 'read-only' – this can only be done by you as a Proposal Coordinator (or by another user with full access rights).

9. Fill in the fields and click OK

![](_page_22_Picture_71.jpeg)

**Note**: If the Contact person does not have an ECAS account yet, the system will use the e-mail provided for that contact to send them an invitation and grant ECAS access.

10. You will see the second contact appear in the Partner section

![](_page_23_Picture_144.jpeg)

Repeat the same steps for the remaining Partner organisations.

You can perform the following actions for an existing partner company using the buttons described below:

![](_page_23_Figure_4.jpeg)

# 1. **Delete participant**

Click this button to delete any participant except the coordinator.

## 2. **Partner information**

Click this button to see more information about the partner company.

# 3. **Add contact**

Click this button to add a new contact to an existing partner company.

# 4. **Resend invite to collaborate**

Click this button to re-send the invitation to collaborate in the proposal.

# 5. **Edit existing contact**

Click this button to edit an existing contact by clicking the pencil icon (5).

# 6. **Delete existing contact**

Click this button to delete an existing contact. **Note**: You cannot delete a contact when this user is currently logged in.

# 7. **Contact information**

Click this button to see more information about the company contact. The name field will expand to show the email address and phone number of the contact.

Once you have completed this task, click on  $\boxed{\text{Save Changes}}$  and then click on  $\boxed{\text{next} \geq 1}$  to go to user action step 4.

![](_page_23_Picture_145.jpeg)

**Note**: At this point, the system will automatically generate emails to all the Partner contacts. The emails include all relevant information and links to access the proposal. The Access rights granted to each Partner contact will determine the level of access that the contact will have.

# <span id="page-24-0"></span>**USER ACTION #4: Edit and Complete Proposal Draft Form, download Templates and complete all required information, Upload files, Validate and Submit your proposal**

This step is the core of the submission process. You can come to this step by either clicking on  $\left[\frac{\text{next} \geq 0}{\text{next} \geq 0}\right]$ , as stated above, or, to access a previously saved draft proposal form, go to **MY AREA > My Proposal(s)** page in

the Participant Portal (you must be logged in) and click the **BD** button in the **ACTIONS** column for the respective proposal, as shown in the visual example below:

![](_page_24_Picture_65.jpeg)

# You have now opened Step 5 of the online submission wizard:

![](_page_25_Picture_110.jpeg)

# <span id="page-25-0"></span>**The Action Buttons of the Wizard**

The action buttons available on the screen are described in the table below

![](_page_25_Picture_111.jpeg)

# <span id="page-26-0"></span>**4.1. FAMILIARIZING YOURSELF WITH THE WIZARD AND THE FORM**

Click the first  $\bullet$  button at the top of the screen to read the general help instructions for editing proposal forms, as shown on the visual example below:

![](_page_26_Picture_33.jpeg)

## Click the **button in the Administrative Forms** section to read the help instructions for editing the administrative forms of the proposal, as shown on the visual example below:

![](_page_27_Picture_32.jpeg)

# Click edit forms to open the form for editing.

*Please see the Compatibility and Troubleshooting section at the end of this document for in depth information on your browser displaying the form in the open browser window or downloading it in your downloads file. If it is downloaded, you can work on the downloaded file offline. THE DOWNLOADED FORM HAS A TIME STAMP FROM THE COMMISSION'S SERVERS AND IT EXPIRES 13 HOURS AFTER IT IS DOWNLOADED .IF YOU DO NOT COMPLETE, SAVE AND CLOSE THE FORM WITHIN 13 HOURS, YOU MUST DELETE THE OLD FORM, RETURN TO THE WIZARD AND DOWNLOAD A NEW COPY OF THE FORM. The images below display the form inside the browser window. Whether displayed in a browser window or downloaded to work offline, the functionality of all buttons, fields, and the entire process are exactly the same.*

The form may not auto-fit in the size of your currently open window, as shown on the visual example above.

![](_page_28_Picture_54.jpeg)

You may need to adjust your window size, or the form size, or both: When adjusting the window size, you will notice that the form has been opened on top of the Submission Wizard.

![](_page_29_Picture_66.jpeg)

Use the zooming (**+/-**) buttons to zoom the form in or out.

Alternatively, you can specify the percentage ratio in the % drop-down list: either select a pre-defined percentage from the drop-down list (i.e. 150%) or type in the desired number directly in the field.

You can also move the mouse cursor to the top of the form and move the form into place as needed.

# <span id="page-30-0"></span>**What You Need to Know about Completing the Form**

# **Who Can Fill In the Form?**

The Main Contact (or the top-level role for calls with specific contact roles – see Appendix C at the end of this document) is the only person that can complete the form, including the budget table and all other administrative details. Partners can preview the form and edit their contact detail information.

Click the edit forms button to access the forms.

## **Read-only Fields**

The list of participants and contact persons, the Participant Identification Code (PIC) and the respective summary data of the participants (shown in blue in the form) are read-only fields. To modify the list of participants or contact persons, please go back to Step 4. To modify the legal data of the organisation, please read more about it in this [Data Update](http://ec.europa.eu/research/participants/docs/h2020-funding-guide/grants/applying-for-funding/register-an-organisation/data-update_en.htm) section.

## **Guidance in the Form**

If you click on the question marks in blue, you can read more information about the question or section.

Each box of the form contains a short text guiding you on the format, the length and the expected level of information. That text appears when you bring your cursor over the top of the box. Once you click on the text or start editing the information, it disappears automatically.

#### **Navigation in the Form**

To view the different sections in the form, you may either use the scroll bar or click on the blue "Show" buttons as seen in the Table of contents.

#### **Validation**

The form has built in checks and gives error or warning messages in case fields are not completed. Please click

on the Validate Form button to check your data. Errors and warnings will be listed at the end of the form. Error fields will be highlighted in yellow, whereas fields with warnings will be highlighted in red. Errors mean that mandatory information is missing (such as the Proposal Title) and the proposal cannot be submitted until these errors are resolved. Warning messages do not block submission, but they indicate missing information that may be important for the proposal and, ideally, these warning messages ought to also be addressed and the information fields ought to be corrected. By clicking on the "Show" button, you can easily get back to the respective fields to correct them.

#### **Saving of the Data**

Before closing the form, click on the <sup>Save And Close</sup> button. The save and close function does not validate the information on the form, so it works even if the form is not completely filled in. This will take you back to Step 5, where you can upload the Technical Annex and any additional documents.

*You may return to edit the form as many times as you wish prior to call closure. Any changes saved on the form need to be resubmitted in order to be received by the European Commission and considered for evaluation.*

# **Technical Requirements**

The configuration check tool, located on the bottom left-hand side of the submission system, automatically verifies if your system configuration complies with the [minimum requirements.](https://webgate.ec.europa.eu/fpfis/wikis/display/ECResearchGMS/Minimum+Technical+Requirements)

# **Action Buttons within the Form**

![](_page_31_Picture_89.jpeg)

Two action buttons in the PDF form help you find and verify the information easily.

#### <span id="page-31-0"></span>**4.2. EDITING AND COMPLETING THE FORM**

To start completing the form, scroll down or click on the blue **Shaw** button to navigate to the respective section of your form. This is primarily an administrative form that requires general information, administrative data of participating organizations, budget information by partner, and also Call-specific information.

![](_page_31_Picture_90.jpeg)

# <span id="page-32-0"></span>**4.3. FORM VALIDATION, SAVE AND CLOSE**

You must click the **button to make sure that your application meets the administrative requirements.** The form will run a self check and advise you of any erros or warnings, as per the examples below:

![](_page_32_Picture_58.jpeg)

The validation errors shown below …

![](_page_32_Picture_59.jpeg)

… are highlighted in the body of the form.

![](_page_32_Picture_60.jpeg)

When all errors are corrected, the validation test shows that there are no errors.

![](_page_32_Picture_61.jpeg)

When all issues are fixed, click the save And Close button. Your form has now been saved on the Commission servers, but it is not yet considered as submitted. Your proposal submission takes place next.

## <span id="page-33-0"></span>**4.4. PART B - DOWNLOADING AND COMPLETING THE ANNEX FORMS**

Click on download templates to download the latest proposal requirements template in a readily editable RTF file.

![](_page_33_Picture_2.jpeg)

The template describes the information that must be included in your application and how to structure that information. You will need to complete this package as thoroughly as possible. You may want to also check with [Enterprise Europe Network](http://ec.europa.eu/research/participants/portal/desktop/en/support/enn.html) and your [National Contacts Point](http://ec.europa.eu/research/participants/portal/desktop/en/support/national_contact_points.html) for Assistance (see the *Support* menu of the Participant Portal). It is important that you remain within the file size and page limits that a proposal may have. Once you have completed your proposal based on the downloaded template, you must convert it into a PDF file, which you will then upload as an Annex form of the proposal. This is referred to as Part B of your proposal.

#### <span id="page-34-0"></span>**4.5. UPLOADING THE ANNEX FORMS**

When you complete the annex forms, you must prepare them for uploading.

A number of limitations and requirements are in place for each of the forms, depending on the call – such as, page size and page limit, document size limit, minimum font size, PDF format conversion issues, etc.

**Make sure that you first familiarize yourself with all the specific annex form limitations and requirements in the documentation available in the respective call's information package on the Participant Portal.**

**The breach of certain limitations, such document size limits, could result in failure of the upload – as a result you may need to amend the documents and upload them again. In the case of exceeding the page number limit, you will be still able to upload the document but all of the excess pages will contain a watermark.** 

**Your proposal will be considered ineligible if any of the forms limitations and requirements are not met.**

The following visual example shows a sample Part B form template with detailed instructions on the front page, including limitations for the page limit, font size, and margins:

![](_page_34_Picture_7.jpeg)

In the process of completing your annex forms, and prior to uploading them, make sure that your documents comply with the above-mentioned requirements and recommendations, as generally outlined below.

# **1. PDF conversion issues and checks.**

- Before you start the conversion to PDF, **clean up** your document accept all tracked changes, delete internal review notes or comments, check for any formatting issues, and so on. The document to be converted to PDF must **only** contain the final, "clean" content.
- Check that your PDF conversion software has successfully converted **all the pages** of your original document (e.g. check for any problems with page limits, tables, graphics or footnotes).
- Check that your PDF conversion software has not cut down pages with **landscape** orientation to fit them into **portrait** orientation format.
- Check that **captions** and **labels** have not been lost from your diagrams.
- **Embed all fonts** in the PDF file (math symbols, non-Latin alphabet text, etc.).
- 2. **Limitations in document page number, font size, and page margins.** Each form template, depending on the specific call, may impose certain limitations in the document formatting with regard to the maximum number of pages in the document, the minimum/maximum font size allowed, and/or the minimum margins you must allow for in the page layout.

Always make sure to check and apply the guidance for the specific call, available on the Participant Portal, as well as the instructions at the beginning of the annex form templates for each specific call.

If you attempt to upload an annex form that contains more pages than the specified limit, you will **not** get an error message during the upload process. However, when you attempt to **Validate** the uploaded document, the system will display a warning message, advising you to shorten and reupload the proposal in order to allow for it to be qualified as eligible - as shown in the visual example below:

![](_page_35_Picture_192.jpeg)

In addition, if before the deadline the number of pages in one of the uploaded documents still exceeds the allowed limit, you will receive an automatic Eligibility Warning advising you to shorten and reupload the proposal, as shown in the visual example below:
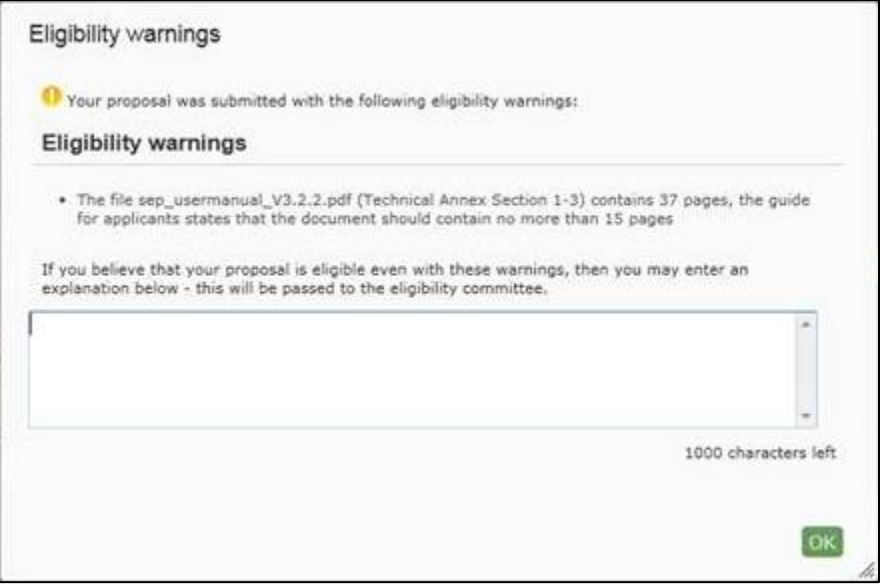

After the deadline, any excess pages will be overprinted with a 'watermark', indicating to evaluators that these pages must be disregarded, as shown in the visual example below:

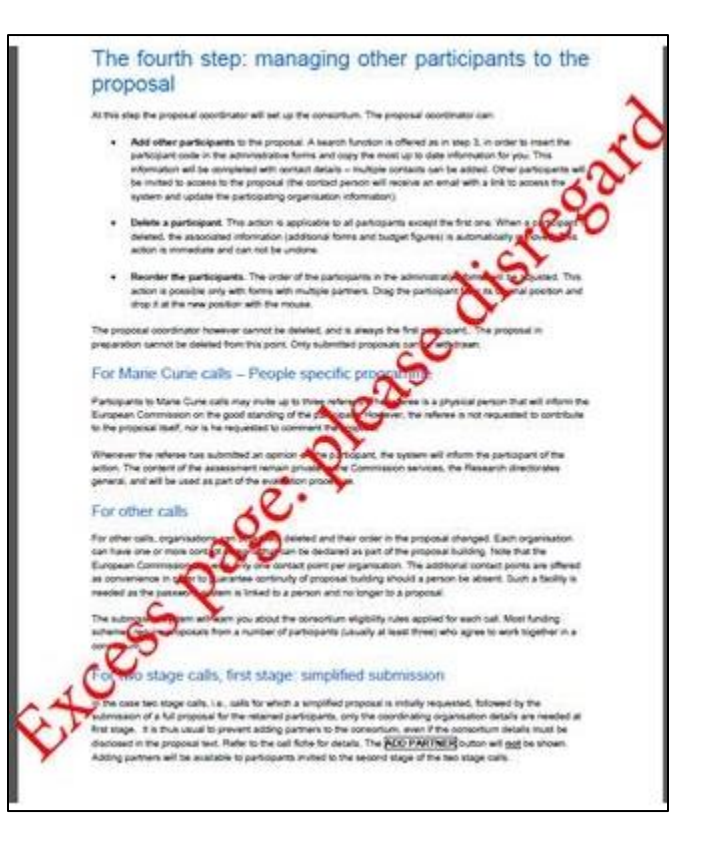

3. **Document file size.** The allowed file size of annex forms may be limited too. Check the guidance documentation available in the call's information package on the Participant Portal.

When the document file size exceeds the allowed limit, the system will display an error message immediately during uploading, as shown in the visual example below:

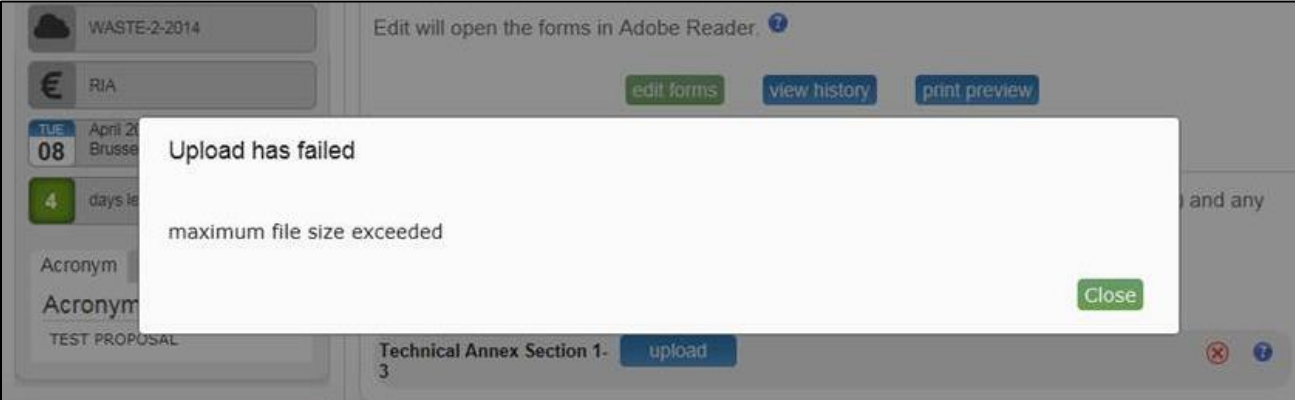

- 4. **Graphical resolution.** Use a **maximum resolution of 300 dpi** for all graphics and text (photocopy quality). This can dramatically reduce the PDF file size.
- **5. Printer-friendliness.** 
	- Proposals will be printed out in black-and-white colour on plain A4 paper. If you have used other colours in your annex forms, make sure that they are correctly interpreted and visible as nuances of grey in the output PDF file.
	- Ensure that printing is done at 300 dots per inch and that no scaling is applied to make the page "fit" the window. Print a test copy of your PDF files before uploading them.

#### 6. **Document file name and security.**

- Ensure that the annex forms file names contain alphanumerical characters only (A-Z, 0-9).
- Do not protect the files to upload with a password.
- 7. **Post-upload verification.** Once you upload your files, check their quality download them to check whether the file transfer was successful and if the file is complete. If not, make the necessary corrections and upload again.

**Note: Make sure that the files you upload can be opened and printed without any problems! If the Commission encounters a problem when opening or printing a file you have uploaded as part of a proposal, the complete proposal will be considered ineligible.**

Once the downloaded templates have been completed and are ready to upload:

1. Click the upload button for the respective document in Step 5 of the Submission Wizard.

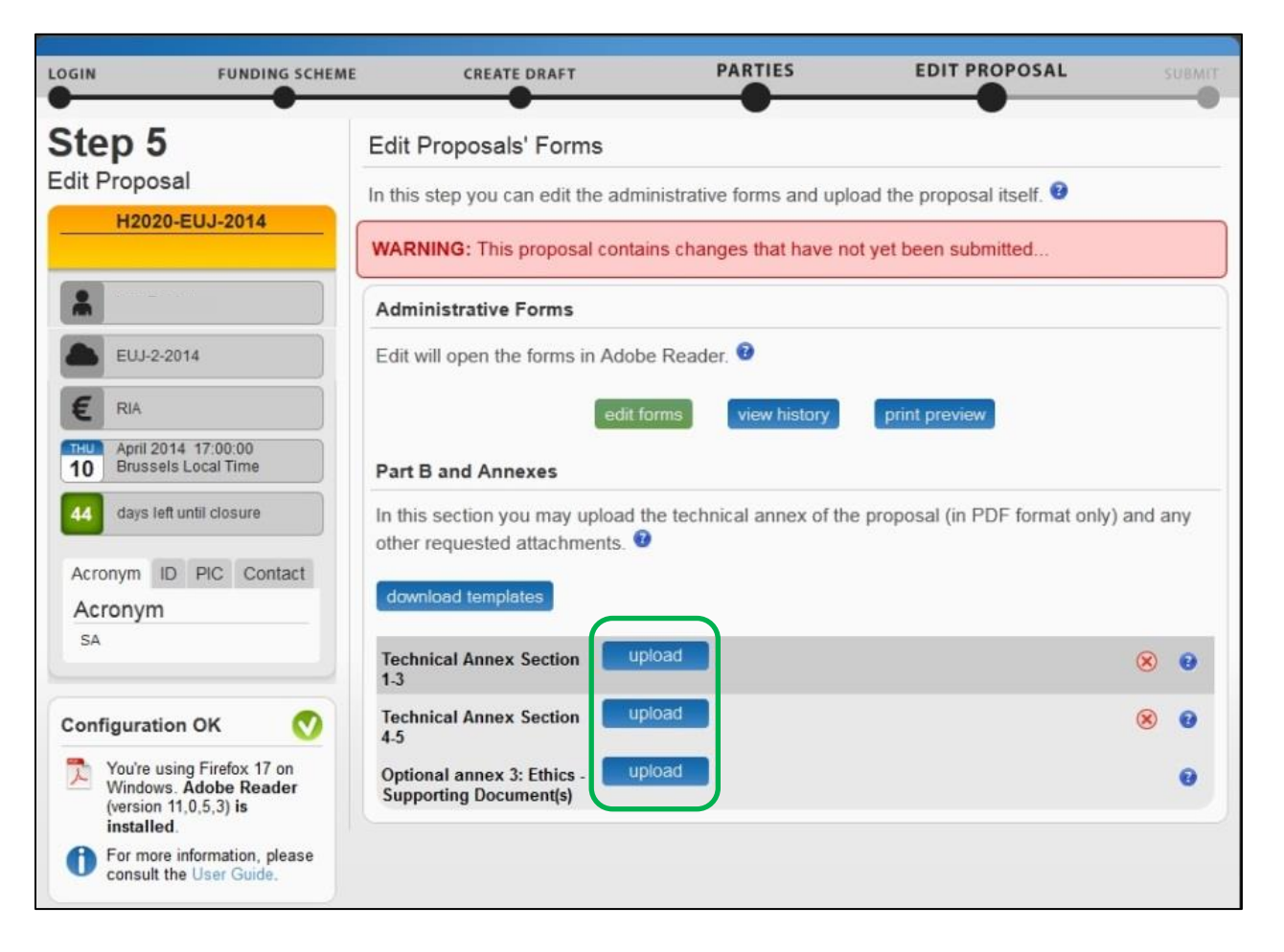

2. Select the file to upload from the **File Upload** window. If your file has blank spaces in its name, the system will upload it filing the blank spaces with "\_".

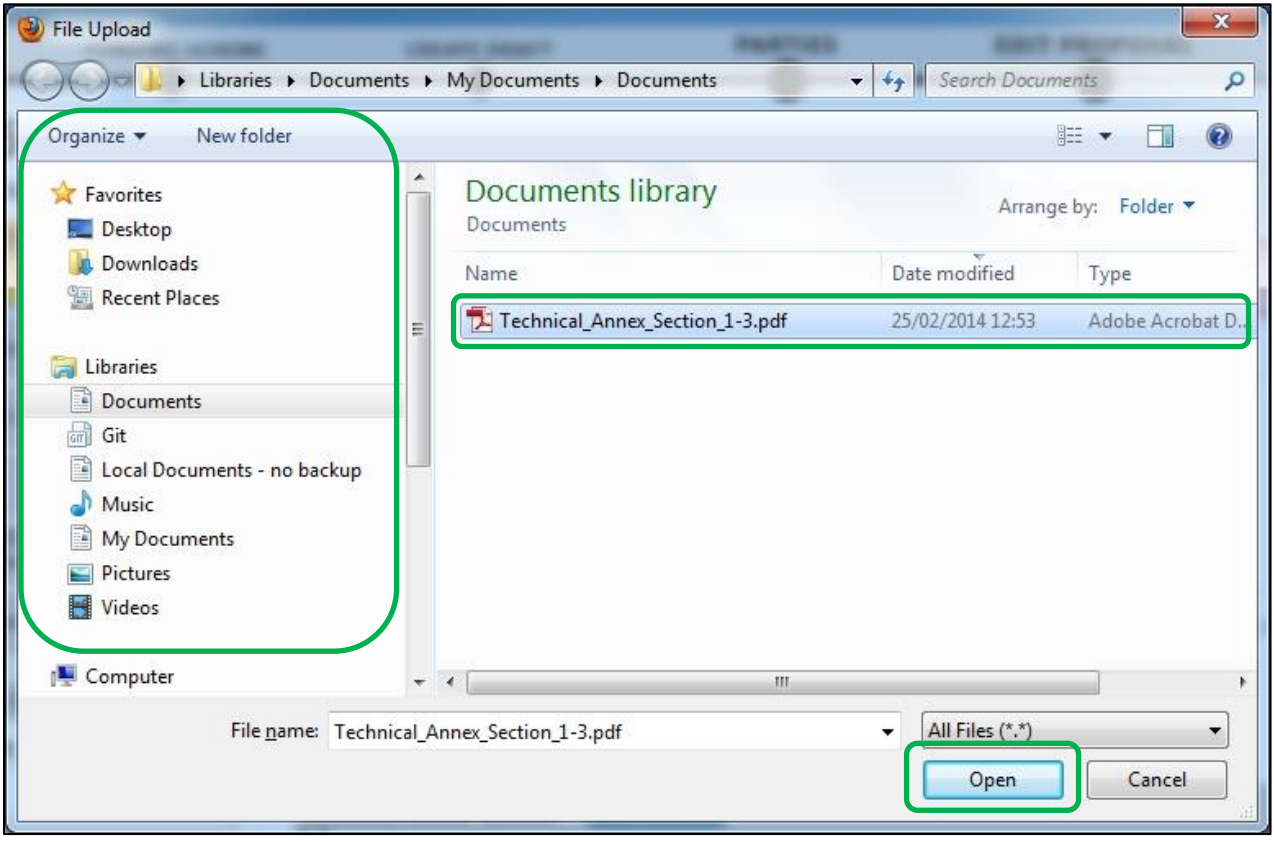

# 3. Click **C** Open A confirmation message will appear:

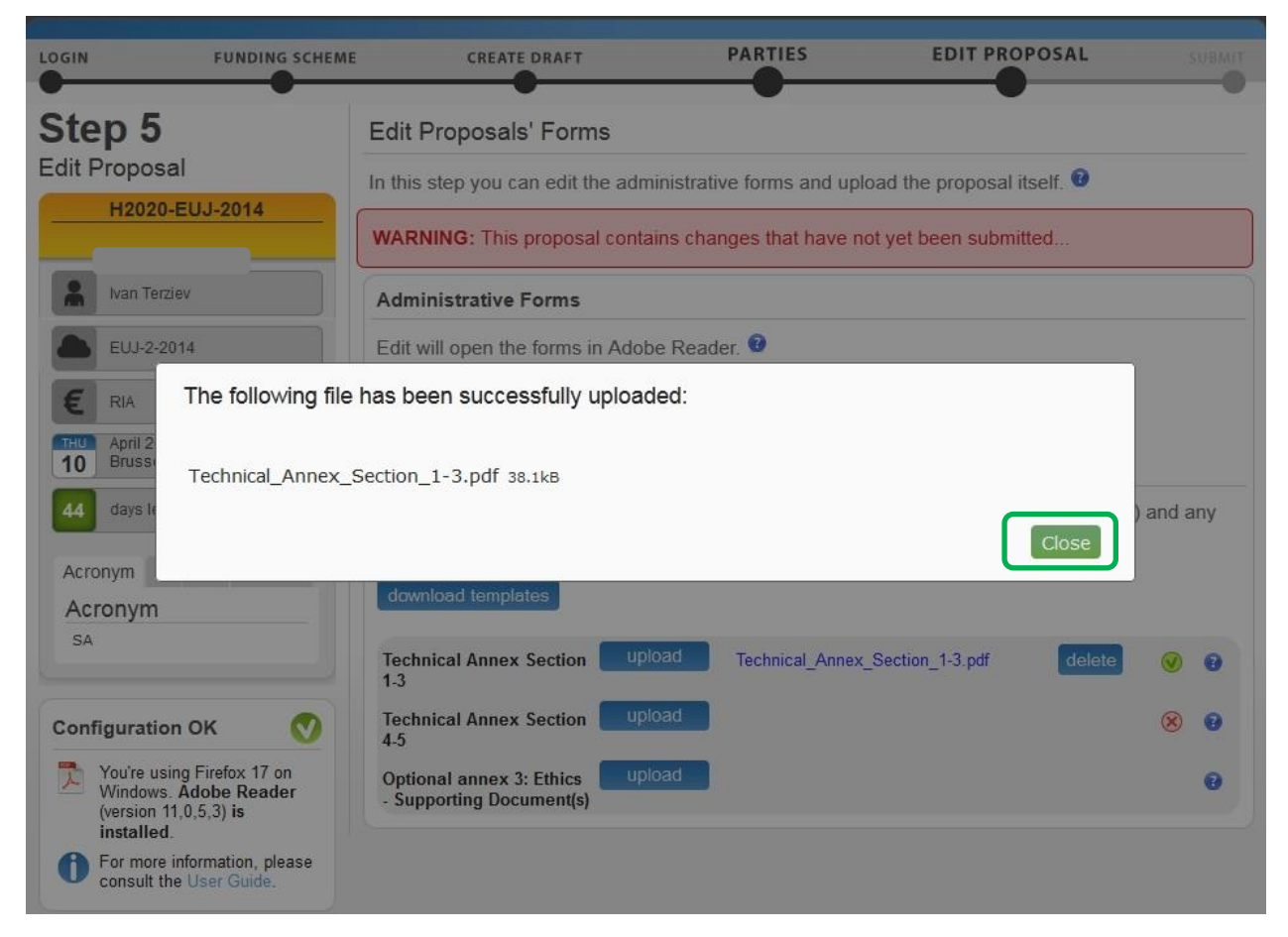

**Note:** If the file uploaded is not in a valid PDF format, the system will show an error message instead of a confirmation.

4. Click Close . The uploaded file will be shown in the list and a green check mark will appear next to it, as shown in the visual example below:

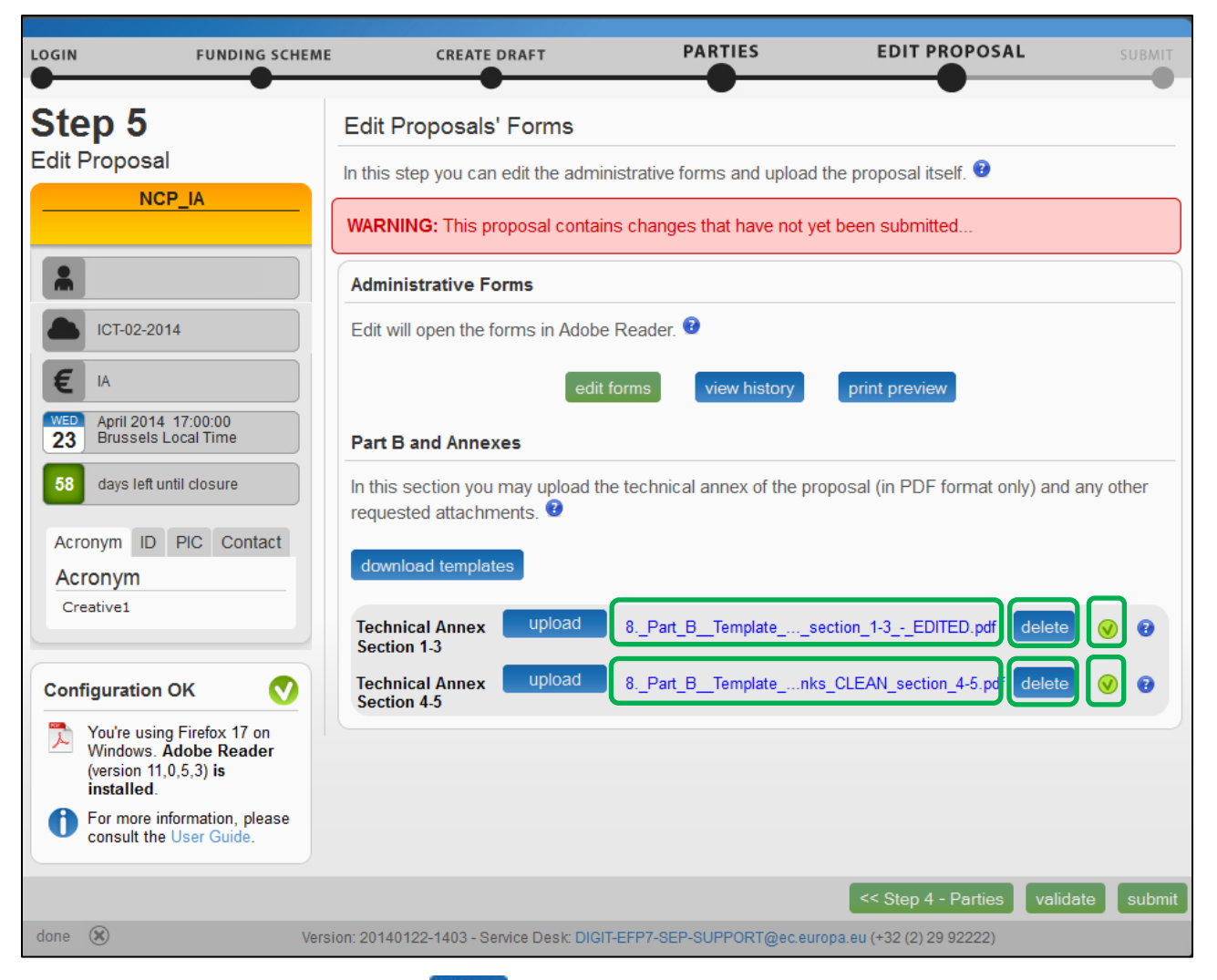

5. Optionally, when needed, you can delete an uploaded file and upload a new one in its place.

### **4.6. VALIDATE AND SUBMIT YOUR APPLICATION**

You must click the **Litaliante** button to make sure that your application meets the requirements. The system will check and advise you of any issues with all the forms, and whether your applicatoin meets the requirements of Partners, file sizes, number of pages, etc. Any errors will be displayed as indicated below:

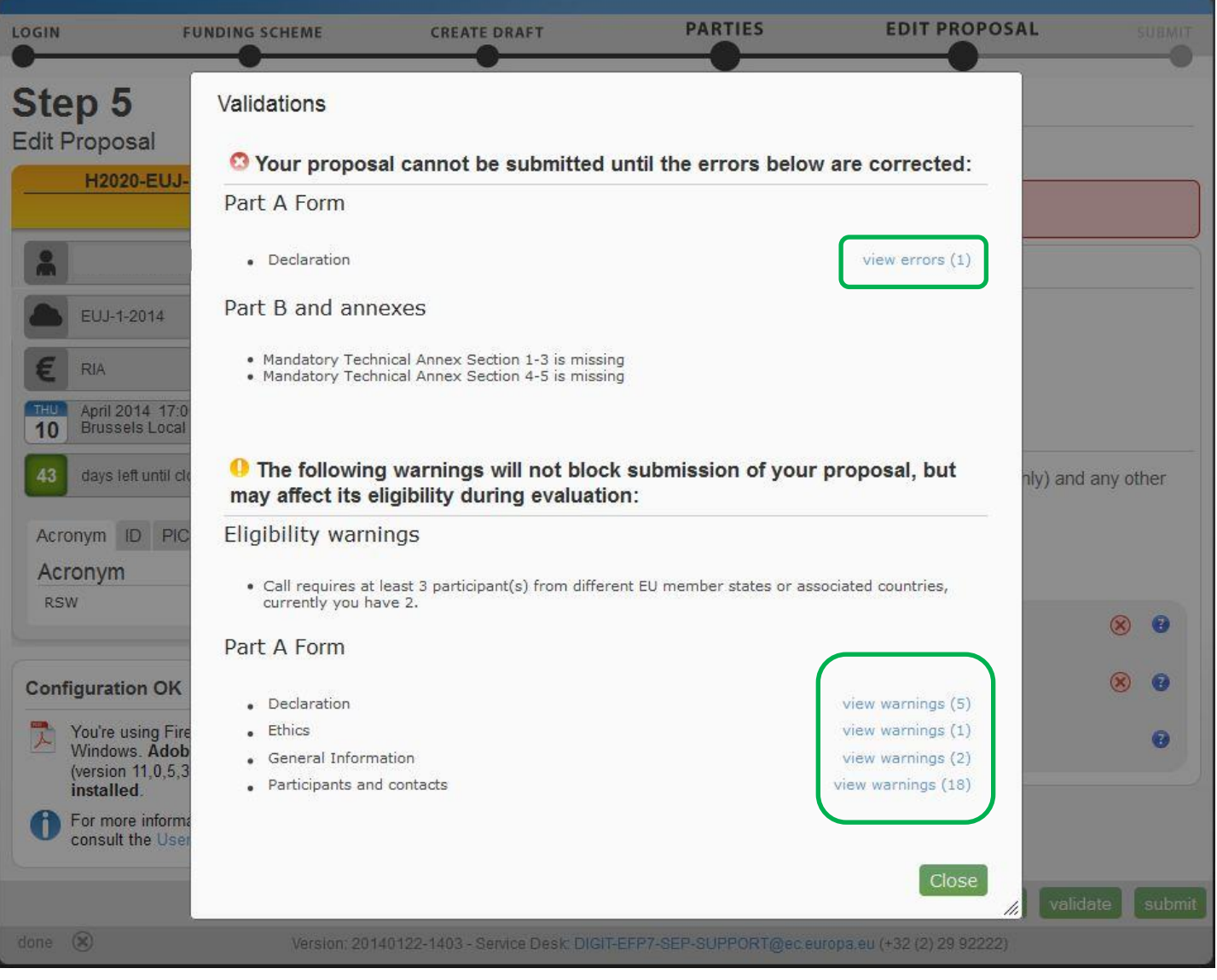

#### You can click on the errors and warnings to view their detail, as indicated below.

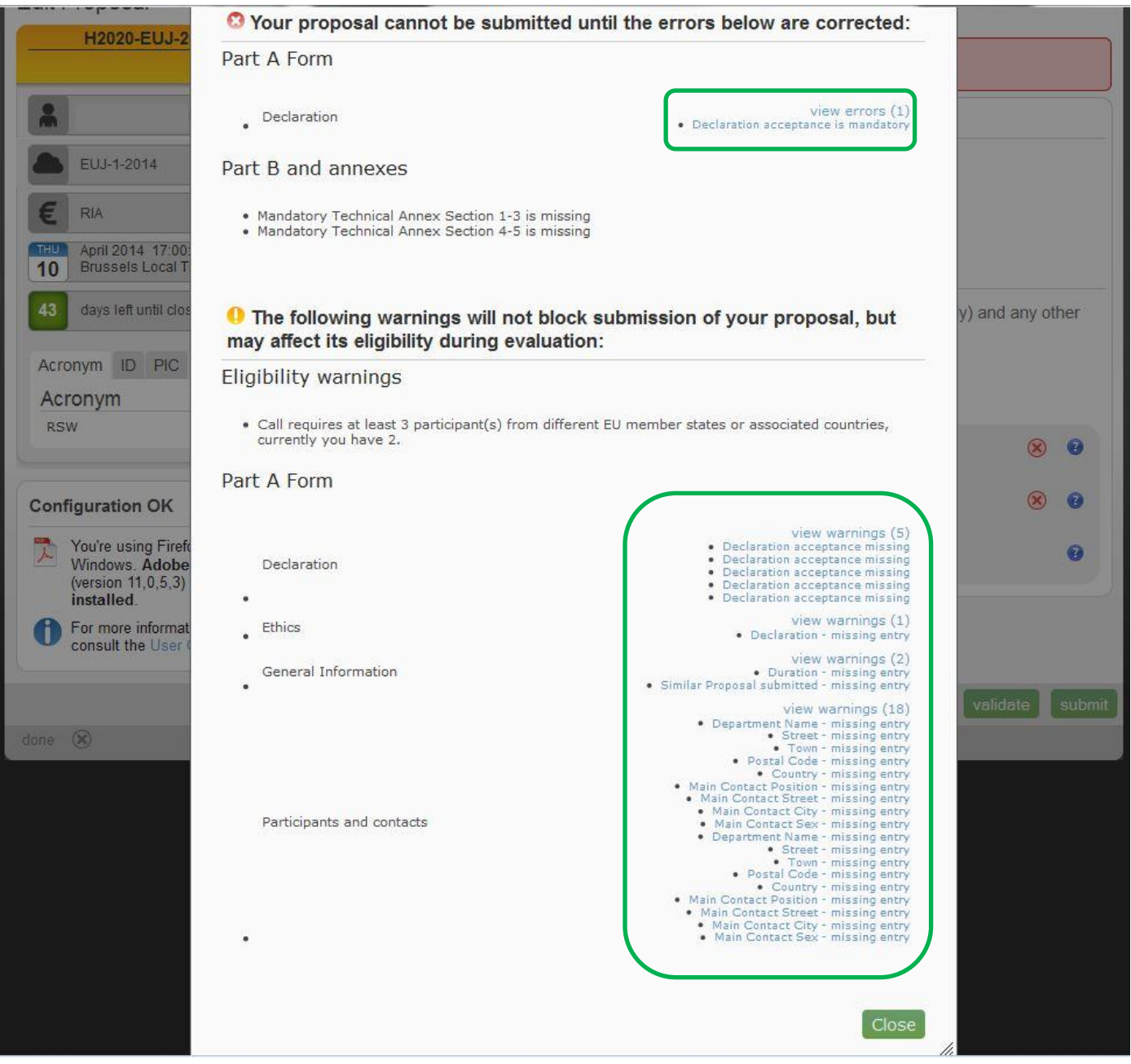

Each error detail line is a link to the respective section of the form. Clicking on the link, opens the form on top of the errors and warnings page, so you can correct it. Once done, close the form and you will be back to the errors and warnings page.

When all errors and warnings are corrected, click the **button again to make sure you have not missed** anything. Once you get the No Errors validation screen, click on submit. Your proposal has now been submitted and the system displays a message indicating that the proposal has been received.

The Submitted status will also be shown on the **My proposals** page of the Participant Portal. The system also sends a submission confirmation e-mail to the Proposal Coordinator, containing the details of the submitted proposal. Note that the e-mail could end up in the spam folder or get blocked by the anti-spam system of your organisations, so make sure that you check for it as needed.

The point at which the submission takes effect is the moment when the Proposal Coordinator clicks submit without any errors found, and sees the message indicating that the proposal has been received. It is not the point at which the upload of the Annex documents is started. Therefore, if you wait until too near to the close of the call to start uploading your proposal, there is a serious risk that you will not be able to submit it on time.

You can upload your Annex documents or submit your proposal as many times as you wish prior to the call deadline, but it is strongly advised not to wait until the final moment to perform these operations. Each time you

upload a new Annex document, you **must** click submit, if you want to save your changes.

# **USER ACTION #5: The 'Proposal Submitted' Page**

Reaching Step 5 means that your proposal has been successfully submitted and therefore sent to the European Commission services for evaluation.

In Step 5 you can perform the following actions, as indicated on the visual example below:

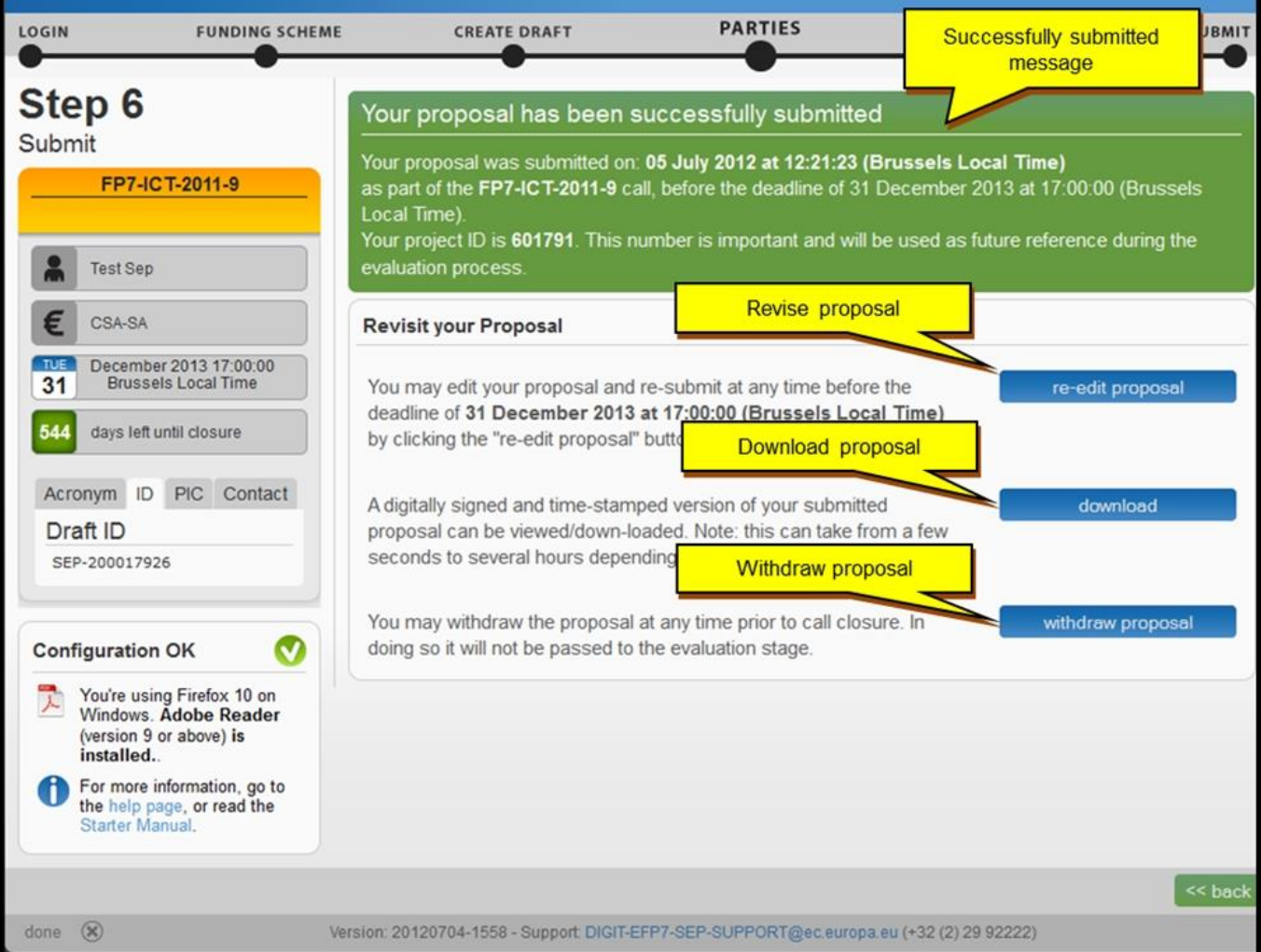

#### **Revise (Re-edit) the Proposal**

Click the **button to go back to Step 5** if you need to revise the proposal. The Proposal Coordinator may continue to modify the proposal and submit revised versions overwriting each preceding one right up until the deadline.

**Note:** You will not be able to access this option if you attempt to revise a proposal, which was submitted for a **continuously open call**.

#### **Download Submitted Proposal Package**

After you submit the proposal, it is advised to download it in order to check that it has been correctly sent. The downloaded proposal will be digitally signed by the Commission's servers and time-stamped. Depending on the

system load, this action may take some time before it is accessible. Click the **button of community** button to download the proposal.

Note: Sometimes, after you download the submitted proposal, you may see the following message: "the signature is not guilty." – this means that the signature is not valid Please consult the Troubleshooting Document Signature section further in this document for more details.

#### **Withdraw Submitted Proposal**

If the proposal is withdrawn, it will not be considered for evaluation. However, the system will keep the proposal draft and the withdraw action may be reversed by re-submitting the proposal before the deadline. The system will request a reason for the withdrawal.

When a proposal is withdrawn, a message is displayed on the screen, as shown in the visual example below. The system also sends a submission confirmation e-mail to the Proposal Coordinator, containing the details of the withdrawn proposal. Note that the e-mail could end up in the spam folder or get blocked by the anti-spam system of your organisations, so make sure that you check for it as needed.

**Note:** You will not be able to access this option if you attempt to withdraw a proposal, which was submitted for a **continuously open call**.

To complete this action, click the button withdraw proposal button.

#### **PARTNER ACTIONS**

As discussed above, a partner must have access to the ECAS and a PIC, in order to be added as a Partner.

When the Proposal Coordinator clicks Save Changes in Step 4, the system sends an automatic email to all the Partner contacts with the proposal related links..

Once the Partners enter the electronic submission system, it will display Step 5 of the submission process where

the edit forms, button enables them to access the electronic administrative forms and the rest of the proposal package as their participation requires.

To access the consortium contact details, they will need to click the  $\frac{1}{s}$  button – the system will show Step 4 of the submission process.

#### **Completing the forms**

When the PDF form is opened, the partner will have to verify or fill in their administrative forms.

When they finish, they must make sure that no validation errors are left unaddressed. To check for validation errors, they will need to use the **VALIDATE FORMS** button located at the bottom of the page.

# **CHAPTER 3: REFERENCE GUIDE TO ROLES, SCREENS & ACCESS TO USER ACTIONS**

# **Roles, Proposal Coordinator, Partner, Contact Person**

The roles that are available in the system are the Proposal Coordinator, Partners, and Contact Persons (optionally). The Proposal Coordinator and each of the Partners have a Main Contact and can optionally have one or more additional Contact Persons. Depending on the proposal you participate in, you might act on behalf of one or more of these roles and your current role will determine the actions you will be enabled to perform and the information you will be required to provide.

- **Proposal Coordinator**. The Proposal Coordinator acts as the single point of contact between the participants and the Commission for the respective proposal. The Proposal Coordinator is generally responsible for the overall planning of the proposal; for building up the consortium that will do the work, and (s)he is always the first participant. Note that for some calls, only one participant is needed and the participant will be the Proposal Coordinator of the given proposal by default.
- **Partner**. If you are a Partner to a proposal, you will be invited by the Proposal Coordinator to fill the administrative forms that contain the contact and address details. Most of the fields will be pre-filled with data already supplied by the Commission systems in order to save time and to ensure better data quality.
- **Contact Person**. As an option, you as a Proposal Coordinator or as a Partner may decide to delegate some of the work on filling in or reviewing your parts of the proposal submission forms to one or more additional Contact Persons. You can grant each Contact Person full access rights or read-only access to the forms data. A Contact Person will only be entitled to edit/view the parts of the proposal that his/her organisation is responsible for.

**Note**: A Contact Person with full access rights cannot change their own access rights level to 'read-only' – this can only be done by the Proposal Coordinator or another user with full access rights.

 **Calls with Specific Contact Roles.** Most calls use the standard **Main contact** and **Contact person** roles for the Proposal Coordinator organisation. However, some calls (e.g. *ERC-2014* and *H2020-MSCA-IF-2014*) may require more specific roles, such as **Principal Investigator**, **Main Host Institution Contact, Researcher**, **Supervisor**, **Applicant**, and so on. Calls of this type are pre-configured accordingly so that the proposal submission forms for them contain special sections to address the specific roles and the respective data as needed. Likewise, the Proposal Submission Wizard for these calls will display the respective role options, as configured for each call. For more information about calls with special roles, see *Appendix C: Calls with Specific Contact Roles* at the end of this document.

#### **Changing Main Contact Information**

Only one **Main Contact** is allowed for each organisation. However, sometimes for business reasons you might need to change the **Main Contact** person details after the initial **Main Contact** assignment. For example, you can edit the **Main Contact** details of the existing person, or you can assign an existing **Contact Person** as the **Main Contact** replacing the original one, or you can first delete **the Main Contact** and then add a new one, etc.

When the information about the existing **Main Contact** changes (or when you delete it), the system will display a confirmation prompt warning you that you would lose the previous **Main Contact** data. If you change an existing **Contact Person** as a **Main Contact**, or if you add a new contact person in the Main Contact role, the previous **Main Contact** will automatically become a **Contact Person** – the two roles will swap.

In addition, all changes in the **Main Contact** details will be automatically reflected in the Administrative Form as needed.

# **Role Rights**

The following table highlights the differences between a Proposal Coordinator and Partner actions:

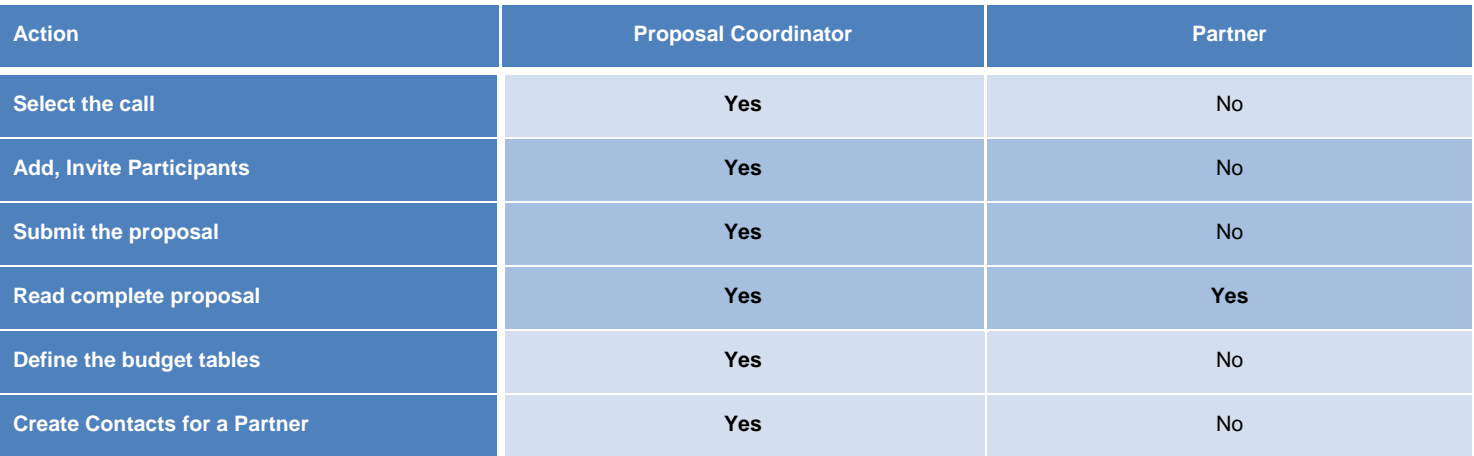

# **The Timeline around the Deadline**

Proposals can be submitted multiple times before the call deadline specified in the information package of the call, available from the Participant Portal. Calls deadlines are fixed and are strictly enforced. Only the last submitted version will be evaluated, where each newly submitted version overwrites the preceding one. After the call deadline, the proposal can no longer be modified and no further participants can be invited. Practise the proposal submission procedure well before the deadline to ensure a risk-free submission of your proposal and proper correction of warnings.

After the deadline, the proposal remains available in read-only mode and can be accessed by the coordinator and the proposal participants invited before the deadline.

### **The Online Submission Wizard: Screens and Access to User Actions**

The electronic submission system screen is organised as follows:

- A progress bar banner showing the proposal completion progress.
- Buttons for the available Actions.
- The ID card of your proposal shown on the left-hand side of the screen. The information displayed there is completed as the user progresses. You can click on the Acronym, ID, PIC, and Contact tabs.
- Configuration status check tool it is displayed in the bottom left part of the screen. In the visual example below, the configuration complies with the minimum requirements.
- Navigation buttons available in the bottom right corner of the screen.

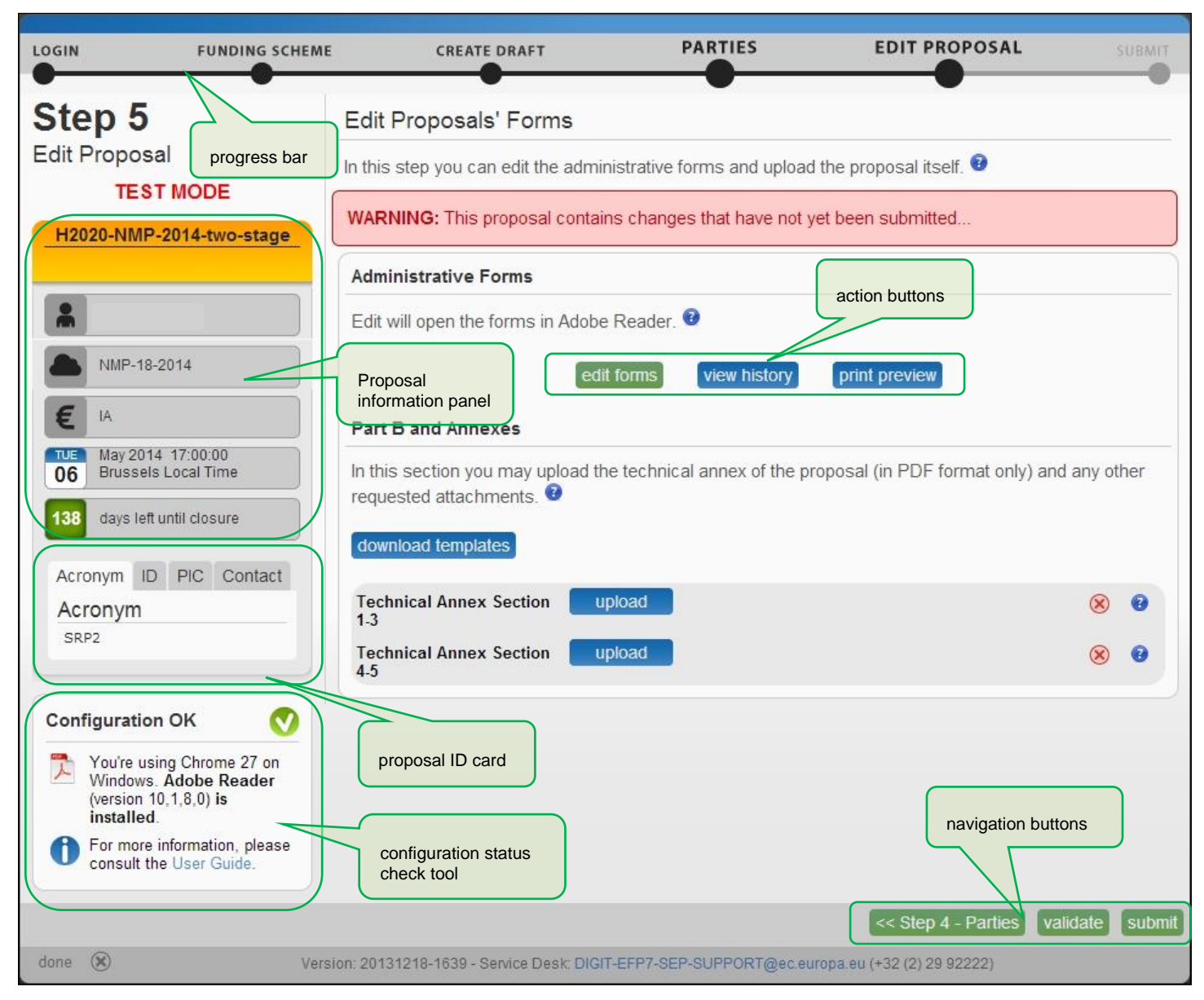

The most important pages of the online submission wizard are briefly described below.

#### **Wizard Step 3: CREATE DRAFT**

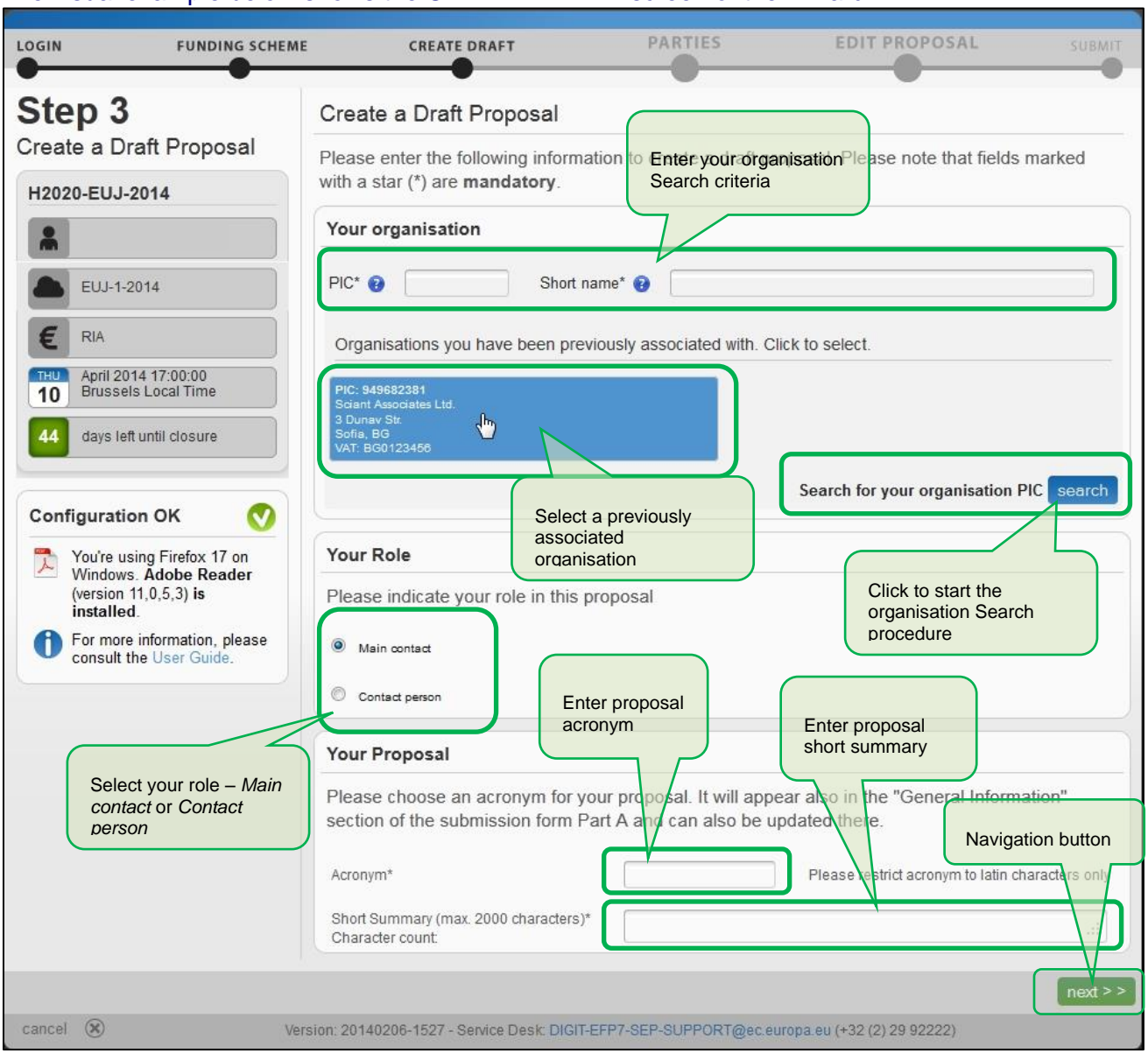

#### The visual example below shows the CREATE DRAFT screen of the Wizard:

#### **Wizard Step 4: PARTIES**

The visual example below shows the PARTIES screen of the Wizard:

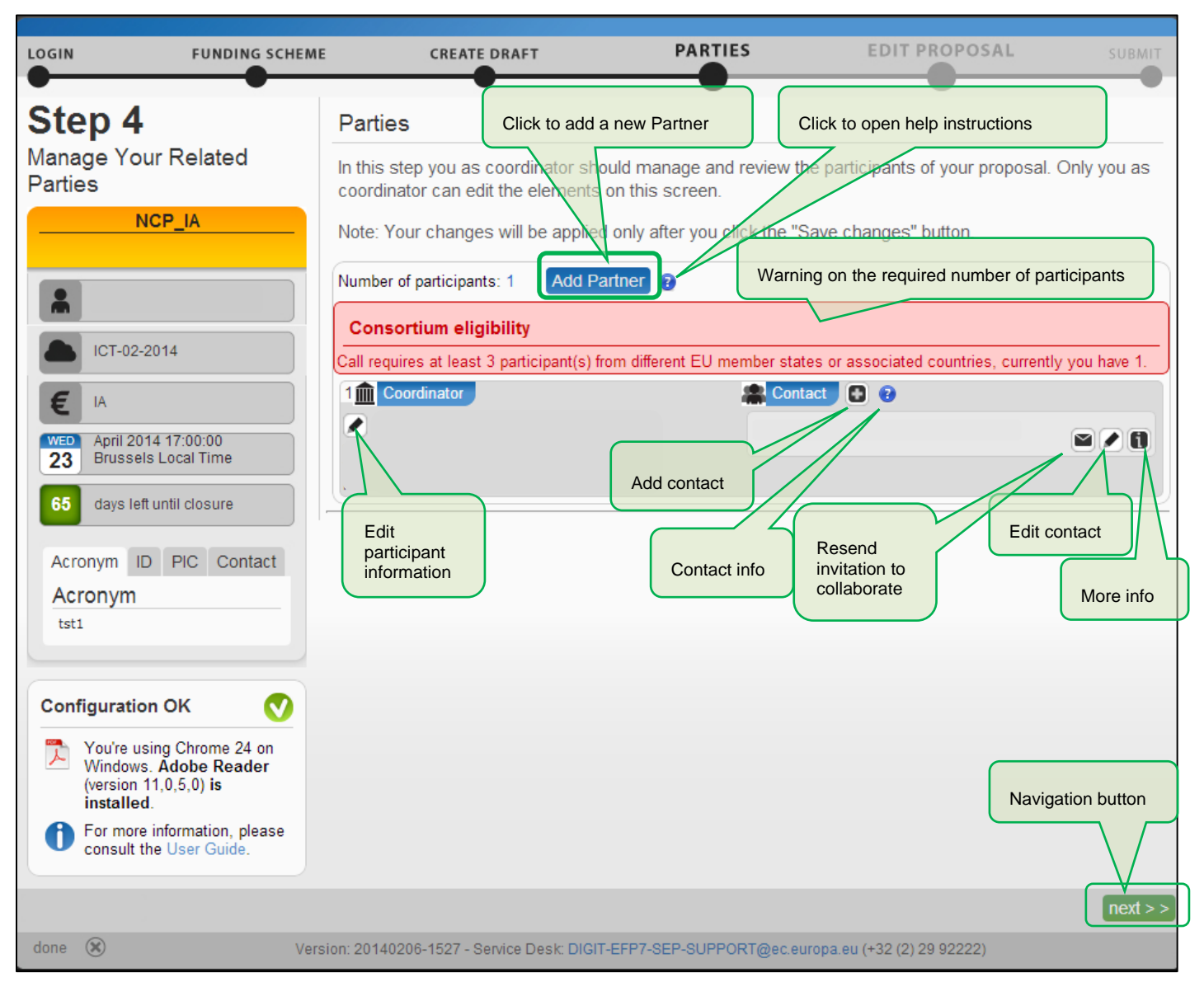

#### **Wizard Step 5: EDIT PROPOSAL**

The visual example below shows the EDIT PROPOSAL screen of the Wizard:

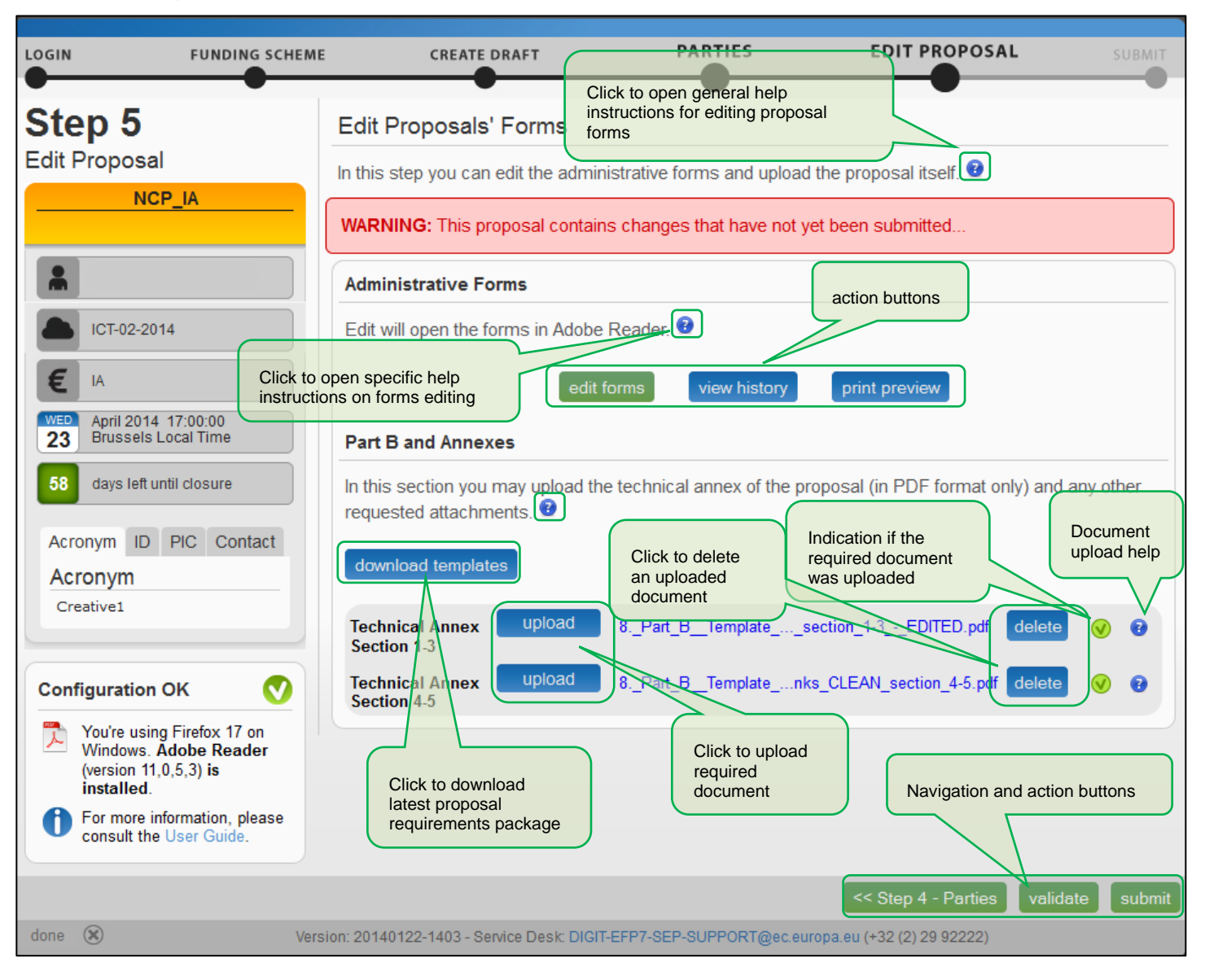

#### **Wizard Step 6: SUBMIT**

The visual example below shows the SUBMIT screen of the Wizard:

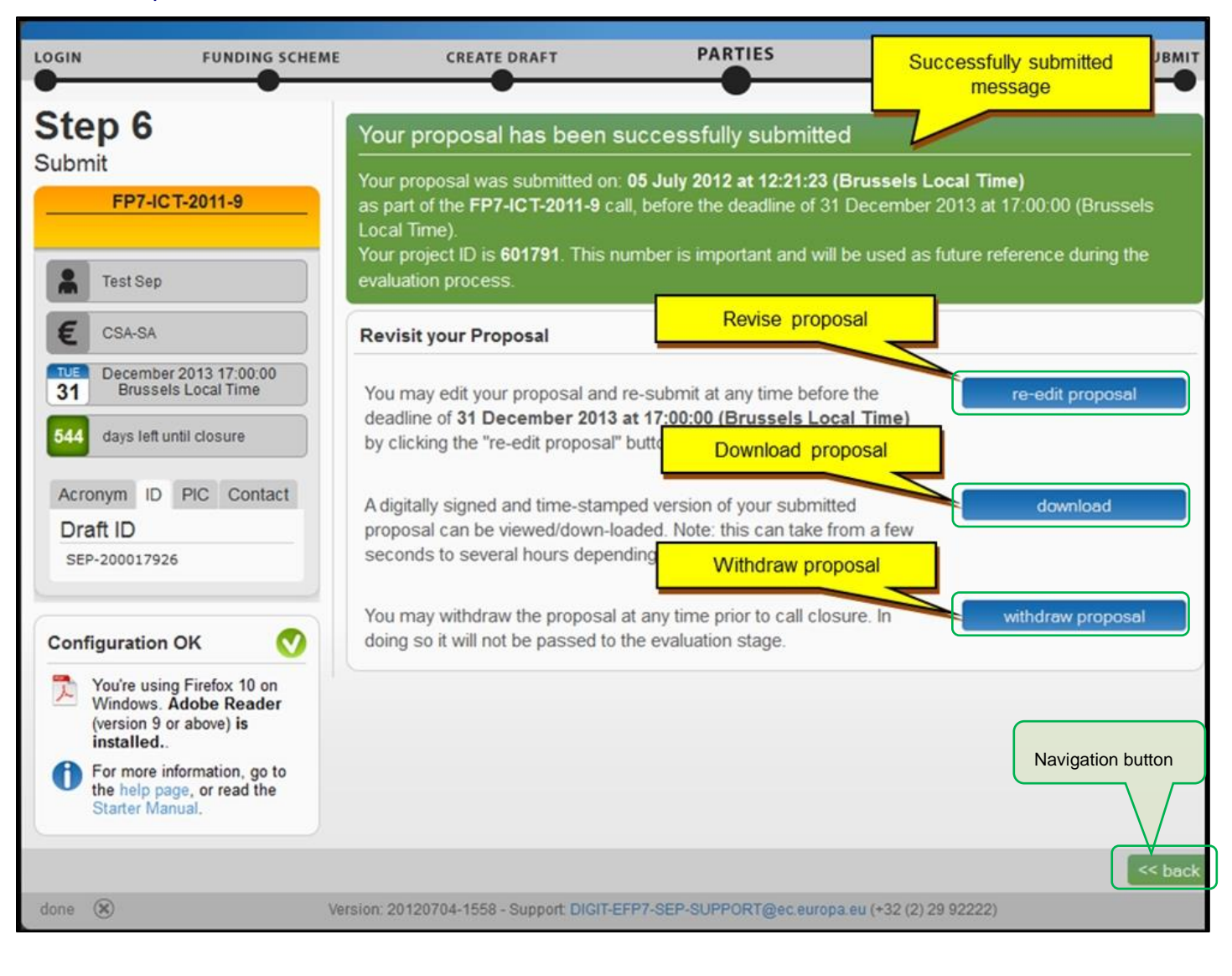

# **The Participant Portal: Screens and Access to User Actions**

The [Research and Innovation](https://ec.europa.eu/research/participants/portal/desktop/en/home.html) Participant Portal is your entry point to the electronic submission service. It enables you to access the following actions:

- Familiarize yourself with the overall research and innovation grant process by first consulting the HOW [TO PARTICIPATE](http://ec.europa.eu/research/participants/portal/desktop/en/funding/index.html) page on the Participant Portal.
- Decide on the funding opportunity that you want to apply for.
- Select your Partners check Partner information in the [Beneficiary Register.](https://ec.europa.eu/research/participants/portal/desktop/en/organisations/register.html)
- Register as a user in ECAS.
- Register your organisation and your Partner organisations in the [Beneficiary Register.](https://ec.europa.eu/research/participants/portal/desktop/en/organisations/register.html)
- *Login* to the Participant Portal and *Select your Topic* to access the Online Submission Service.
- Use the *MY AREA > [My Proposals](https://ec.europa.eu/research/participants/portal/desktop/en/proposals/index.html)* / *[My Organisations](https://ec.europa.eu/research/participants/portal/desktop/en/organisations/index.html)* pages to access your draft and submitted Proposals.

#### **Participant Portal: Before You Log In**

In the Home page, you can log in (if you have an ECAS account) or register to ECAS. Before logging in, you can still familiarize yourself with the grant process and funding opportunities and you can check Partner information.

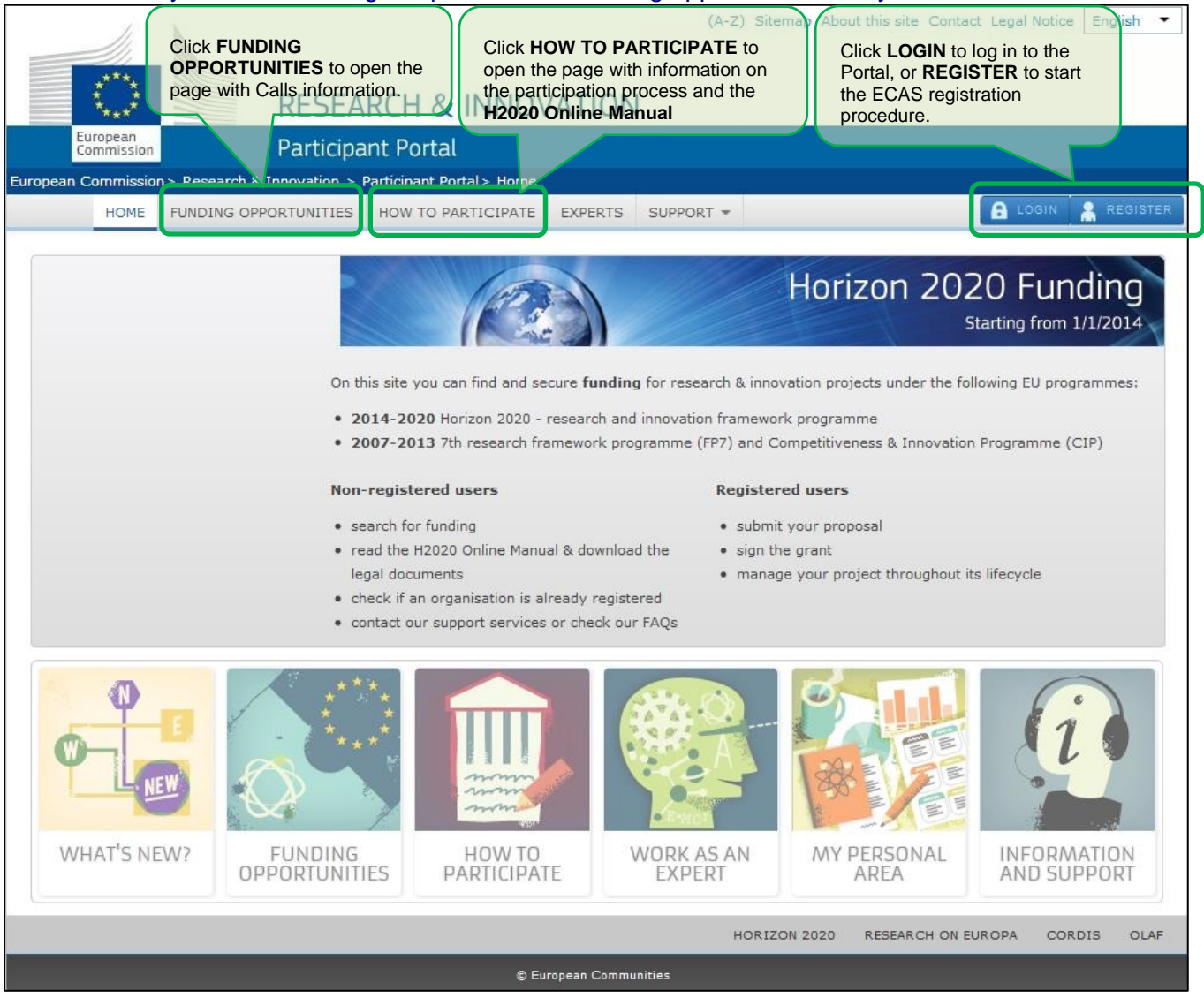

#### **Participant Portal: The ECAS Login Screen**

When you click **ALLOGIN**, you will be prompted to authenticate through the ECAS login screen, as shown in the visual example below. This screen appears in the same window and after login (or registration) you will be returned to the Home page of the Participant Portal.

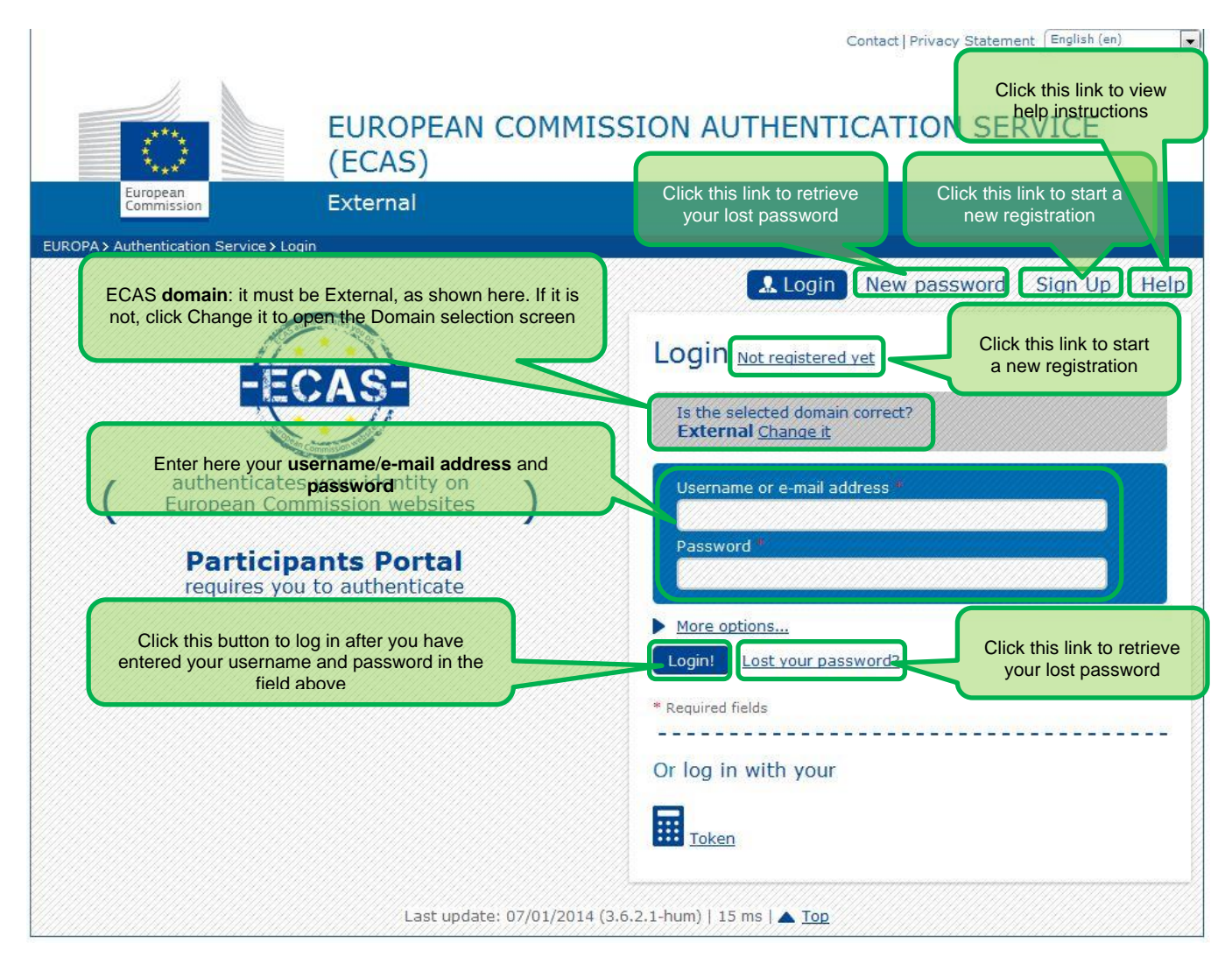

#### **Participant Portal: The ECAS Login Domain Selection Screen**

After you log in, the Home page will show you your personalised MY AREA tab, where you can access your Organisations, Proposals, Projects, Notifications, and Experts.

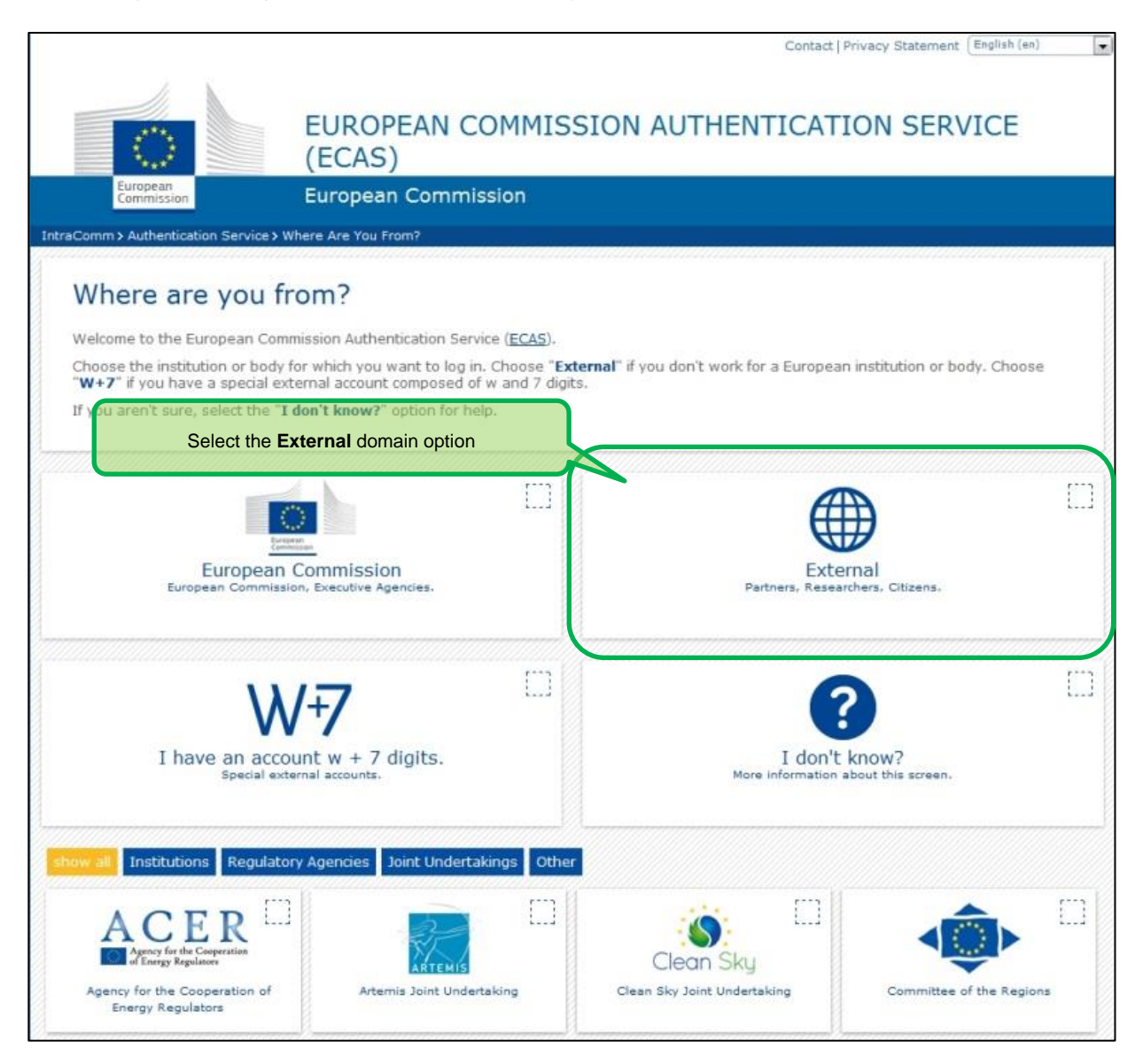

#### **Participant Portal: The HOW TO PARTICIPATE Page**

This page is your main source of information in the stage of preparation for a proposal submission. It enables you the following:

- Register your and your Partners' organisations in the Beneficiary Register
- Read the H2020 Online Manual and a number of Reference Documents
- Perform a Financial Capacity Self-Check
- Check the conditions regarding SME Participation

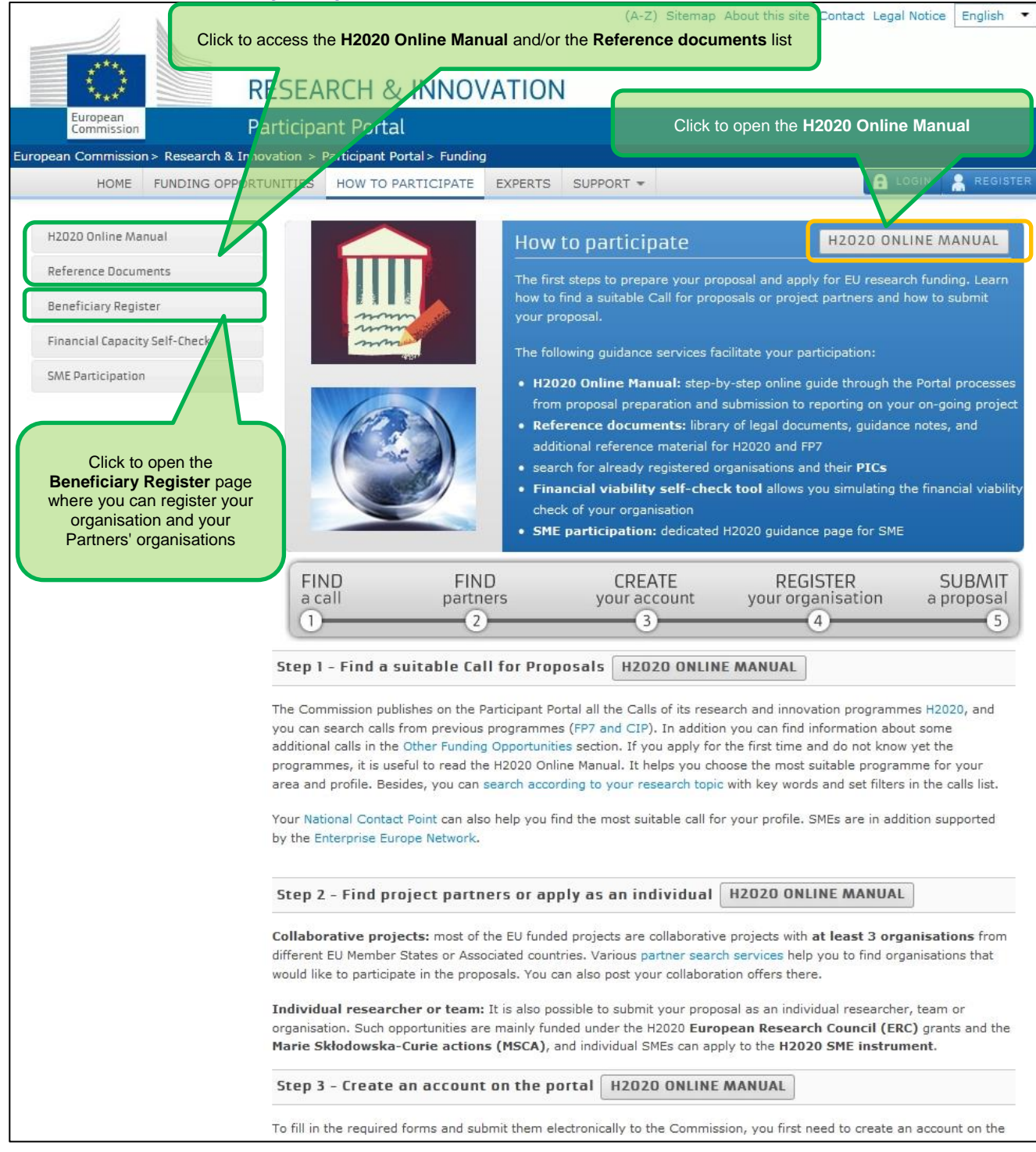

# **Participant Portal: The BENEFICIARY REGISTER Page After Login**

The Beneficiary Register page is opened from the HOW TO PARTICIPATE page. It enables you to:

- **Search** through the registered organisations database and identify if your desired Partners' organisations are already registered in Participant Portal.
- **Start** (or **Resume**) the organisation registration process via the **[Beneficiary](http://ec.europa.eu/research/participants/data/support/manual/urf.pdf) Register**.

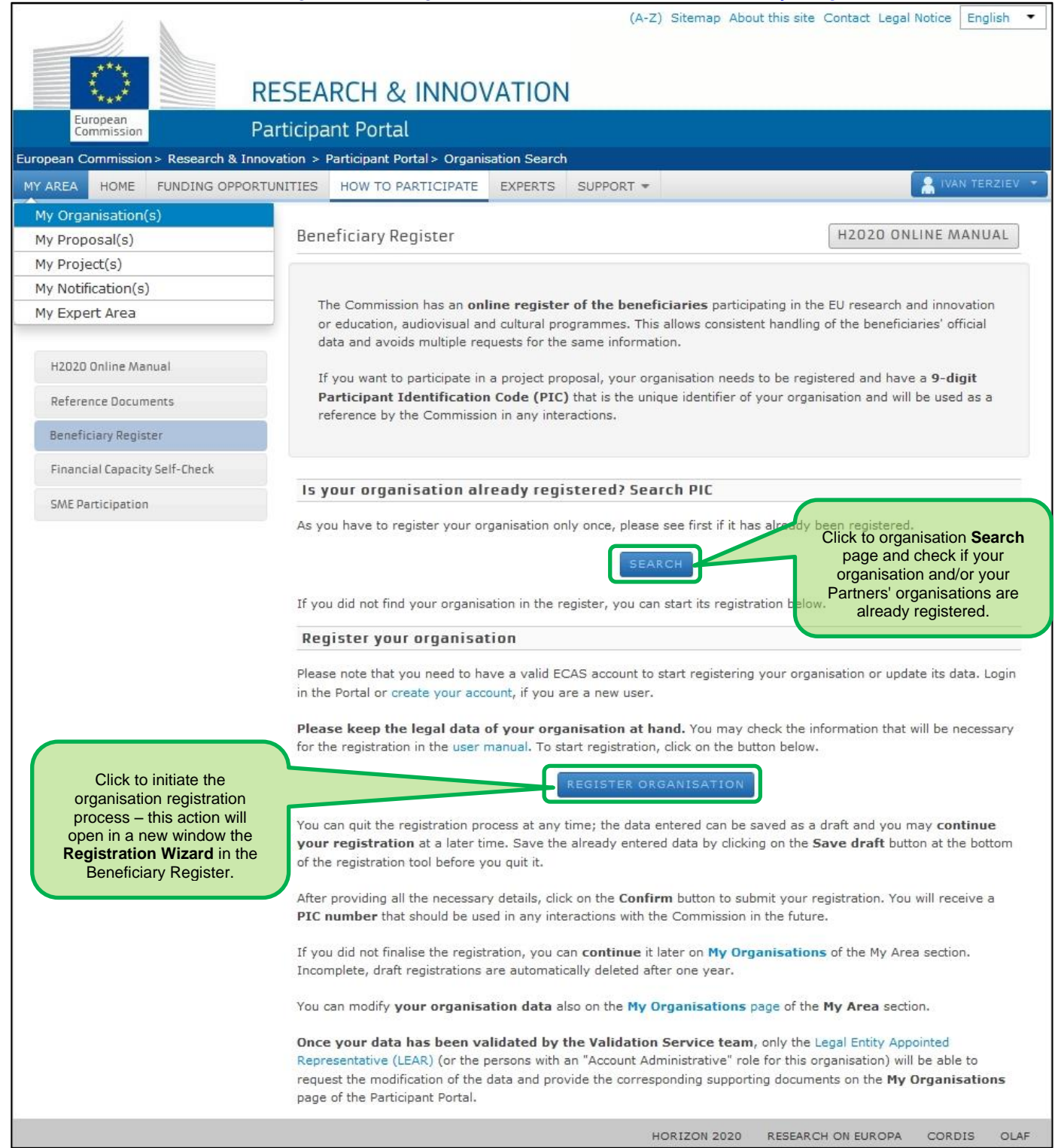

#### **Participant Portal: The FUNDING OPPORTUNITIES Page**

#### The Funding Opportunities page is your access point for searching and selecting Calls for your proposals.

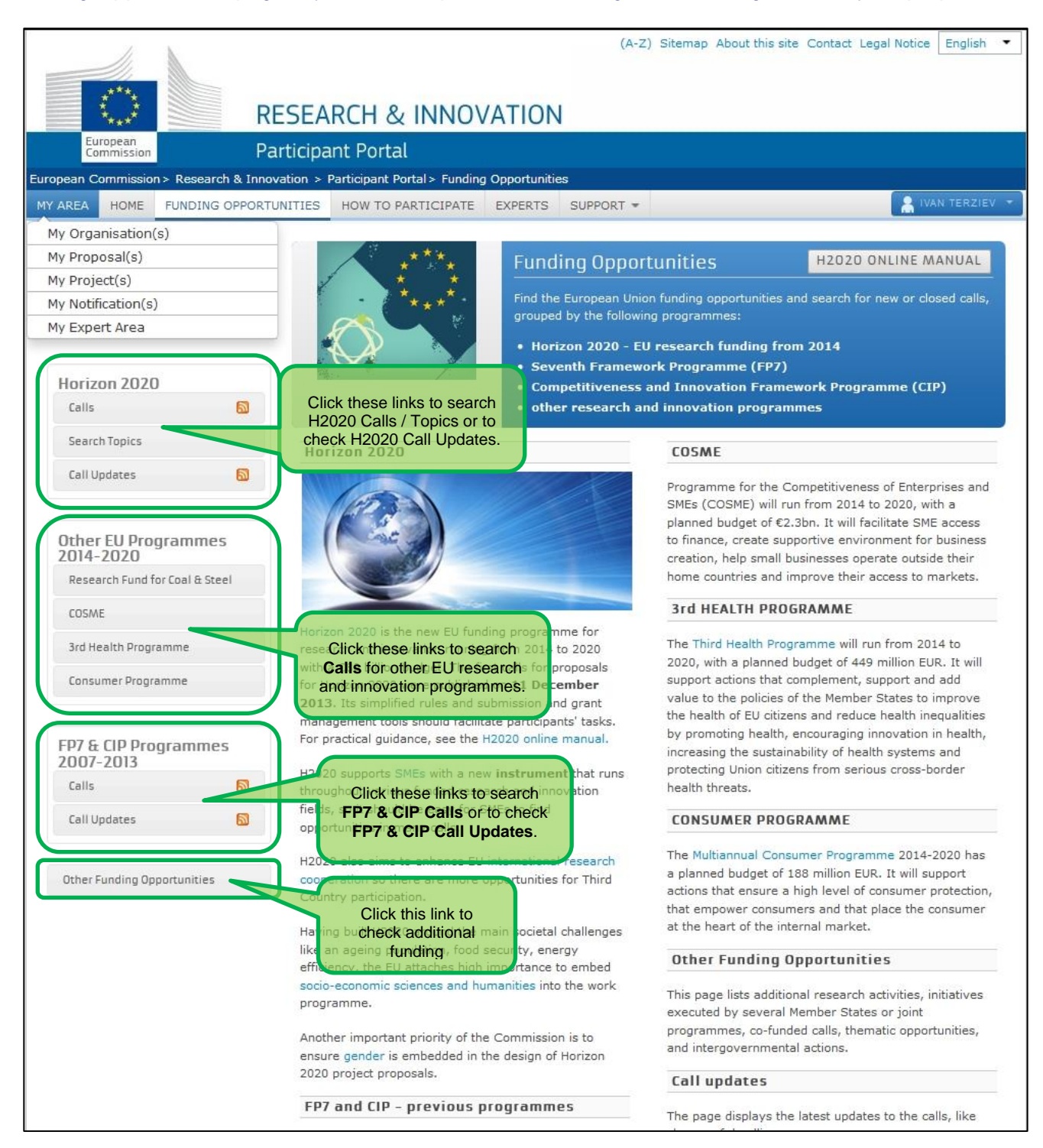

# **Participant Portal: The CALLS Search & Selection Page**

The CALLS search & selection page for the selected Programme contains a filtering/search panel at the top of the page and under it a result list of Calls (depending on your filtering criteria) in the form of clickable boxes. If you click on a specific Call box, you will go to the Call Details page for that Call. The visual example below shows a list of Horizon 2020 calls.

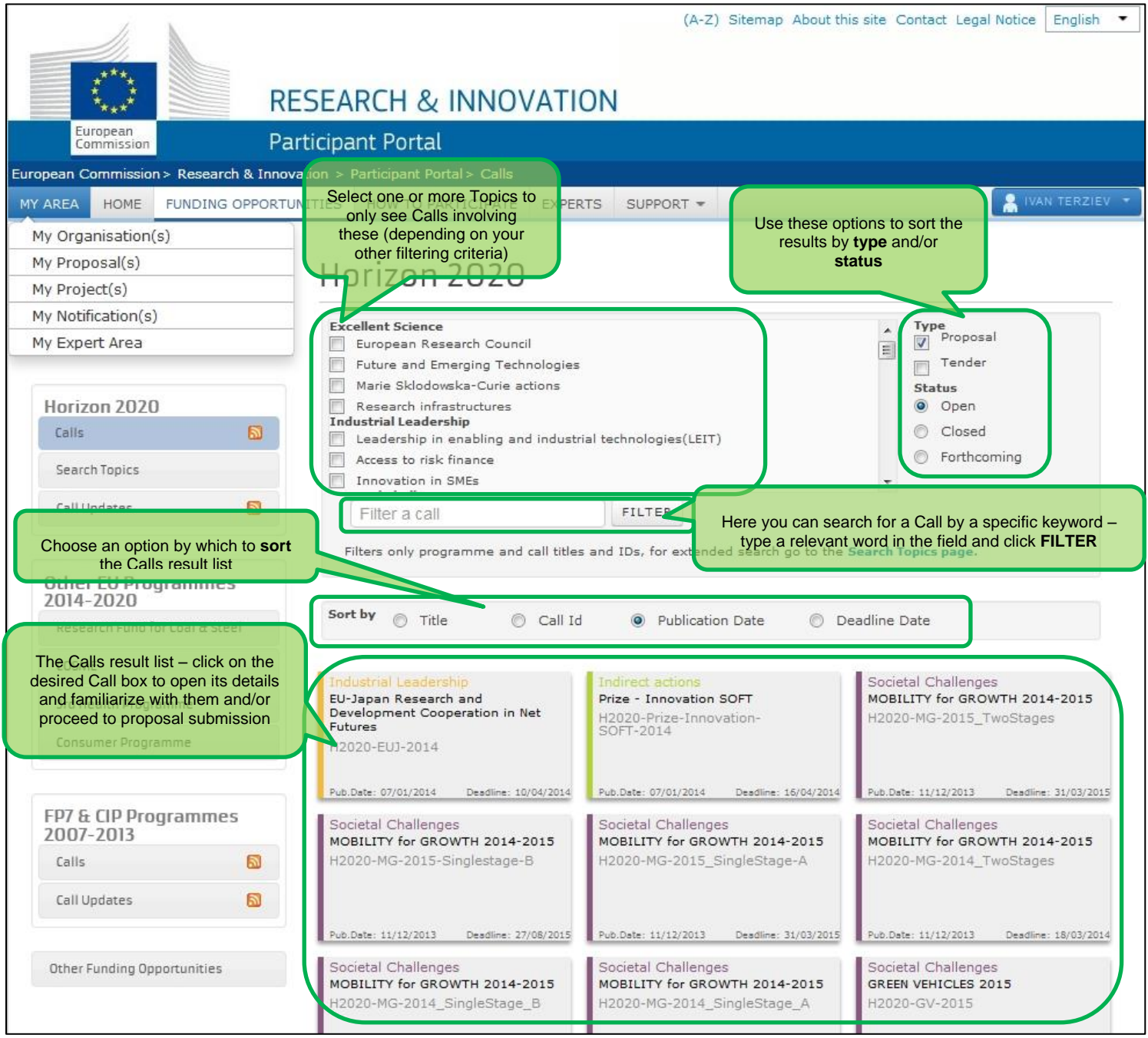

# **Participant Portal: CALL Details - TOPIC Selection for a CALL**

When you select a Call for your proposal submission, you must select a **Topic** in the **Call description** tab that opens.

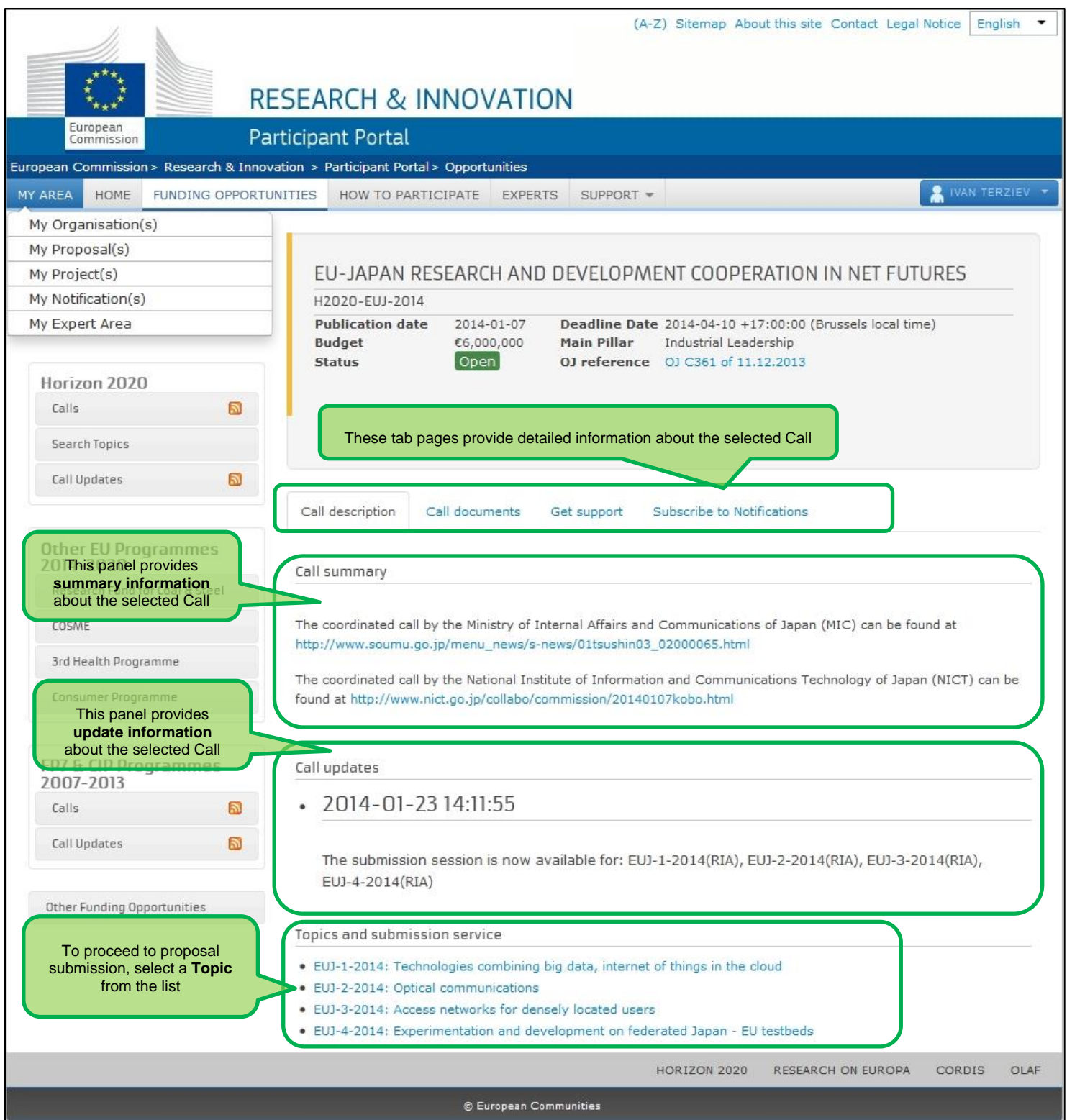

# **Participant Portal: Accessing the Submission Service for a Selected Topic**

After you select the Call and the specific Topic, click START SUBMISSION to start the Proposal Submission process in the Online Submission Wizard, which will open in a new window (see the previous section for a description of these screens).

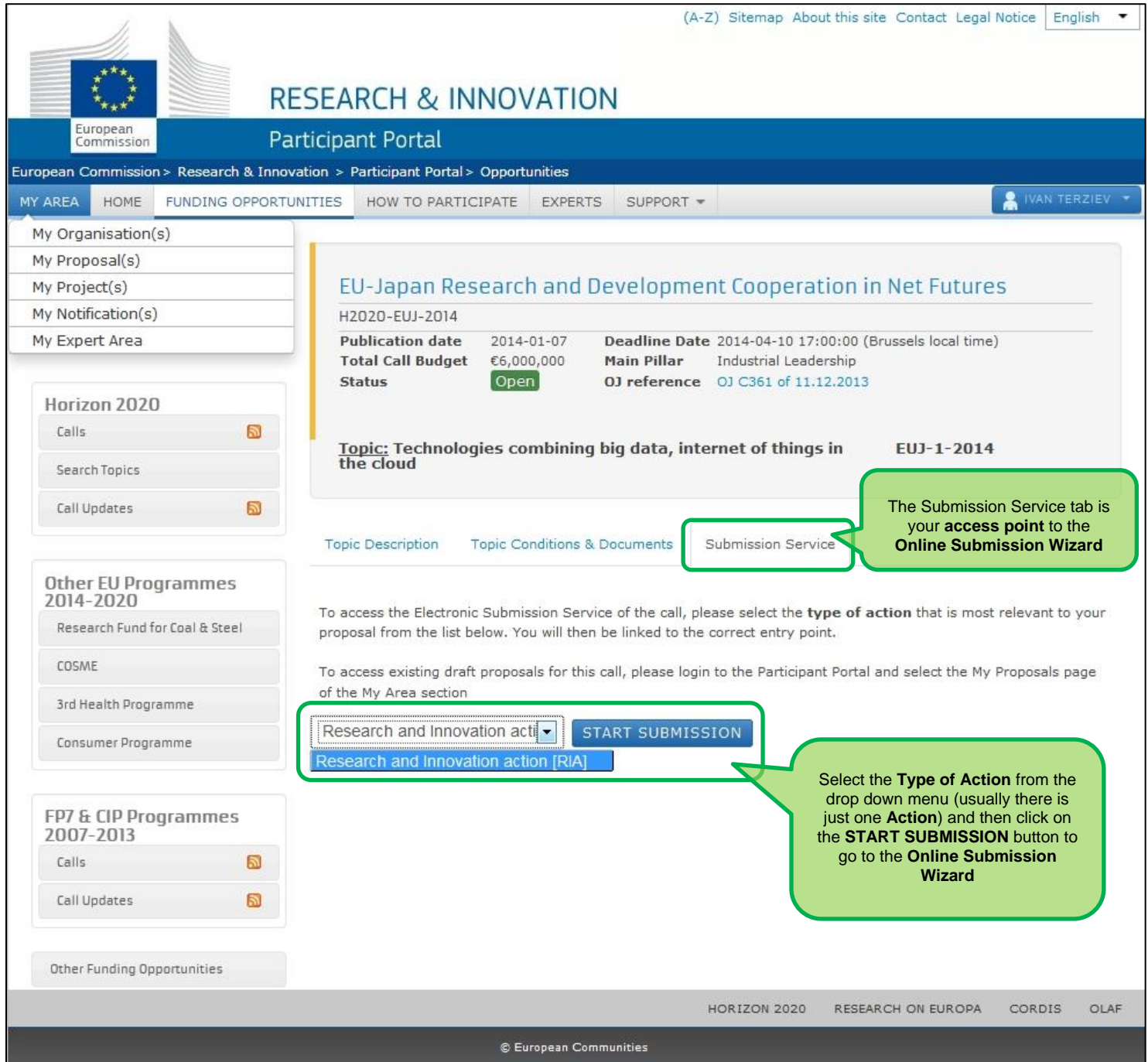

# **Participant Porta: MY ORGANISATIONS Page After Login**

After you log in, you will be able to use your personalised **MY AREA** tab, where you can access your Organisations and perform different actions related to them – view or modify organisation details, view proposals for these organisations, view roles, and view projects.

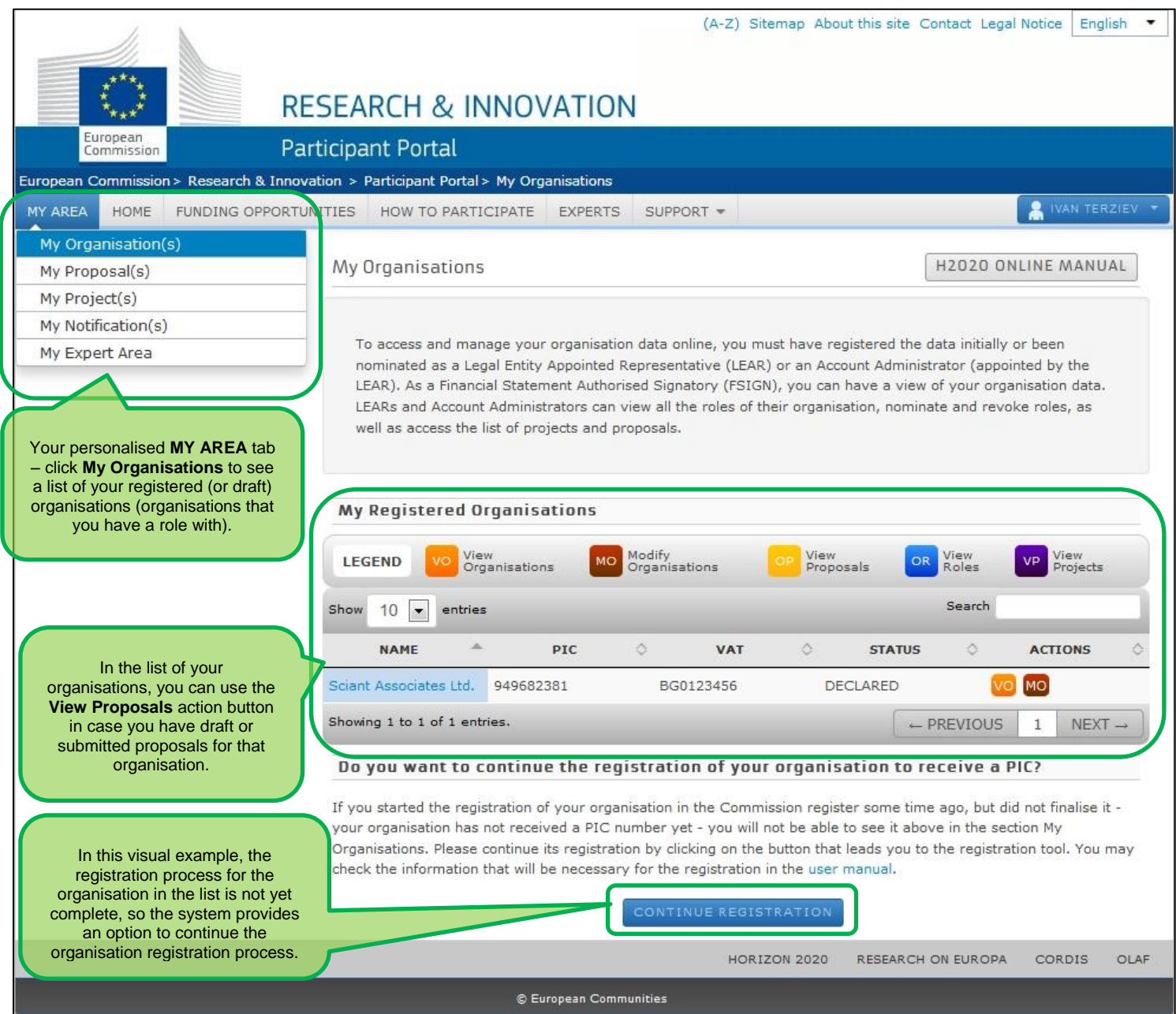

# **Participant Portal: The MY PROPOSALS Page After Login**

After you log in, you will be able to use your personalised MY AREA tab, where you can access your Proposals – drafts or submitted ones. The visual example below shows a proposal list with two draft proposals:

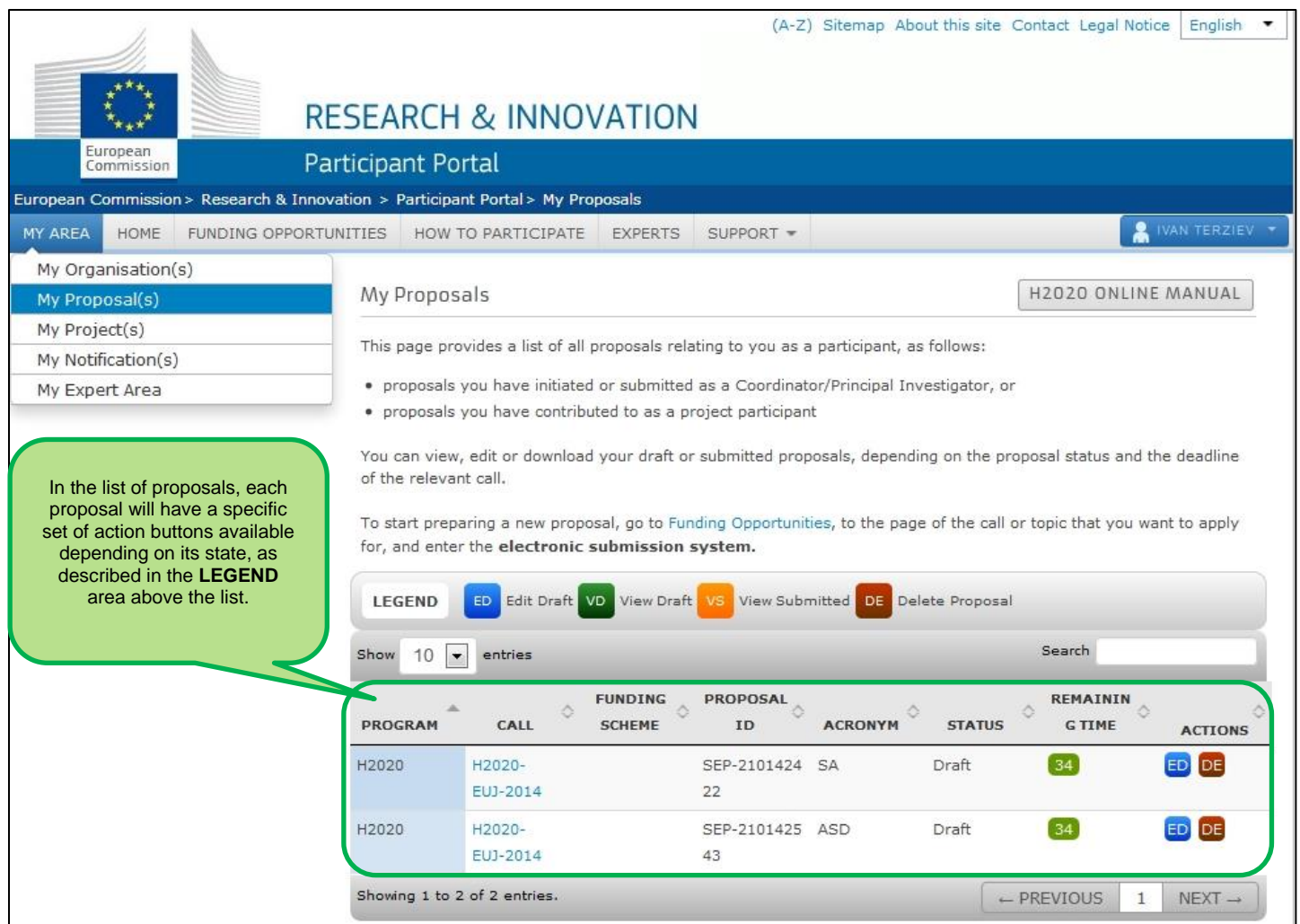

# **APPENDIX A: COMPATIBILITY & TROUBLESHOOTING YOUR SYSTEM CONFIGURATION**

# **Compatibility**

The electronic submission system of the European Commission is a web application, so you will need a working Internet connection to use it. Although the system has been tested with a set of typical reference configurations, it is not guaranteed that the system will be fully functional on your computer. The system provides a diagnostic window that will warn you about some possible incompatibilities.

To use the electronic submission system, ensure that your computer configuration complies with the following mandatory system requirements:

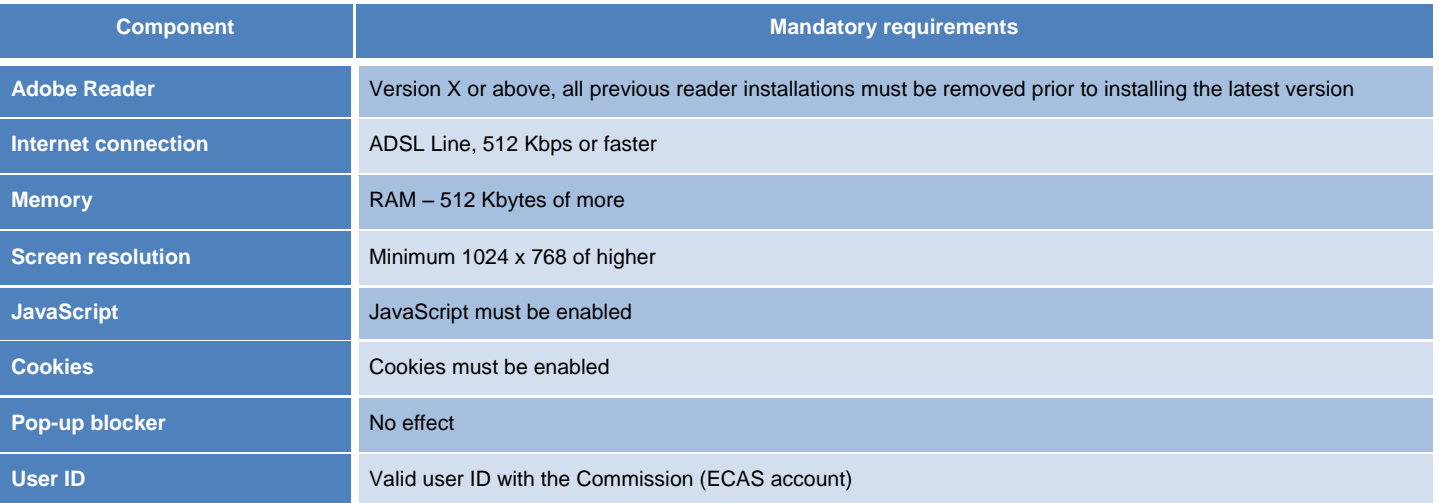

The following table shows the operating systems and browsers actively supported by the system, as well as the Adobe Reader version required for each configuration.

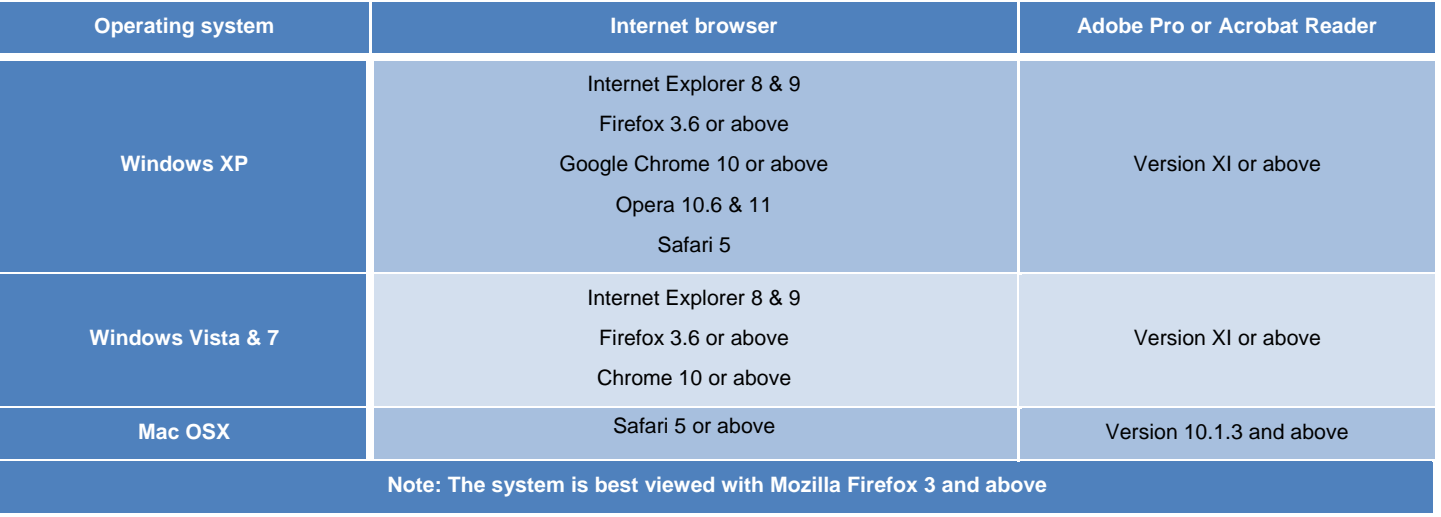

Note: The use of mobile devices for online submission of research proposals is not supported.

# **Troubleshooting Your System Configuration**

The primary compatibility issue concerns the seamless viewing and editing of the pdf forms inside your

browser window once you click on <sup>edit forms</sup>. Your browser will either display the forms inside its window or it will download them in your download folder (after downloading them, you will be able to open them in Acrobat Reader X or XI and complete them. Whether you work on the form inside your browser window or with Acrobat Reader after downloading them, the end result is the same. In either case, as described in User Action 4 above, once you click on Validate, the form will perform a check and provide you the corresponding notices, and when you click on Save and Close the information will be sent to and saved on the Commission's servers. REMEMBER: *THE DOWNLOADED FORM HAS A TIME STAMP FROM THE COMMISSION'S SERVERS AND IT EXPIRES 13 HOURS AFTER IT IS DOWNLOADED .IF YOU DO NOT COMPLETE, SAVE AND CLOSE THE FORM WITHIN 13 HOURS, YOU MUST DELETE THE OLD FORM, RETURN TO THE WIZARD AND DOWNLOAD A NEW COPY OF THE FORM.*

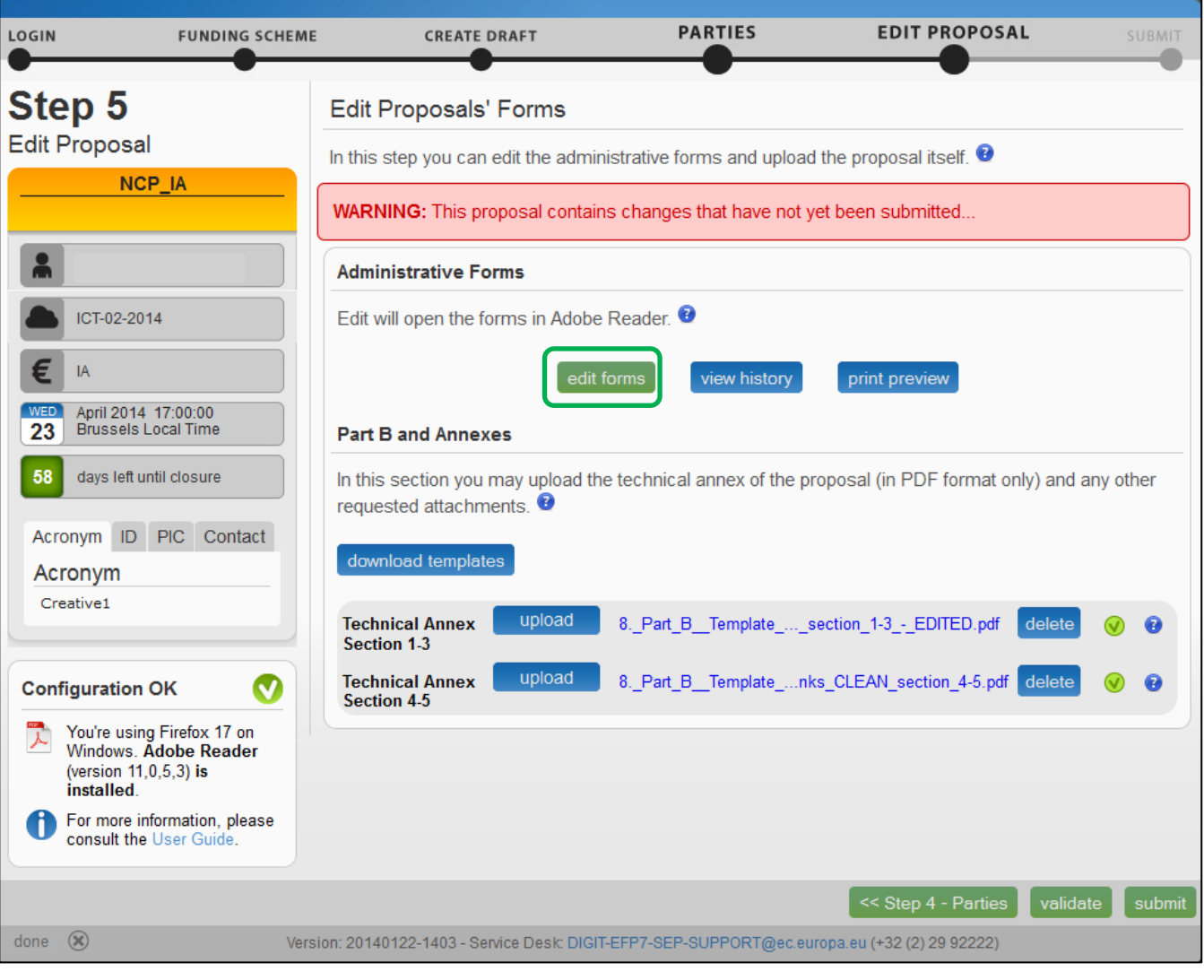

The bottom left side of your wizard will indicate whether your system is configured to display the form inside your browser window:

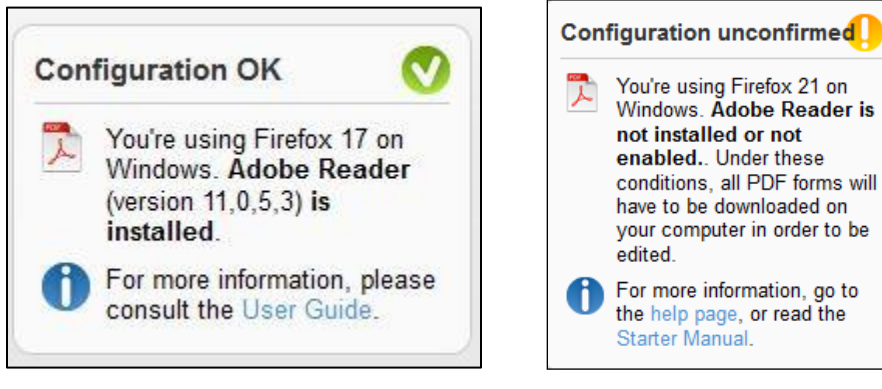

Configuration OK: your system meets the minimum requirements and all PDF forms will open within the browser.

Configuration unconfirmed: your browser does not meet the minimum requirements and all PDF forms will be downloaded and open offline, outside your browser.

### **What to do if your system configuration is not OK?**

- 1. Make sure you have the correct version of Adobe Reader installed (see compatibility section above) and is set up as your default PDF handler. If you have an older version of Adobe Reader, uninstall it before installing the new version. To download Adobe Reader go to [Adobe Reader Download](http://get.adobe.com/reader/) and follow the instructions.
- 2. Most browsers have their own built-in PDF viewers. If your browser's built-in PDF viewer is not allowing you to properly open, view and edit the Administrative form in step 5, it is recommended that you disable your browser's PDF viewer and instead use the corresponding Adobe Reader plug-in. This way you will be able to open up, view and edit the form within the browser. As stated above, you can also complete the form offline and then save it to the Commission servers,.

The following instructions explain how to enable the Adobe Reader plug-in for the supported browsers and operating systems.

# **On Windows**

# **Internet Explorer 7, 8 and 9**

The steps to enable the Adobe PDF plug-in vary depending on your version of Internet Explorer.

- Select Tools and click on Manage Add-ons.
	- o (Or select Tools > Internet Options, click the Programs tab, then click Manage Add-ons.)
- In the Show pop-up menu, select All Add-ons.
	- o (In some versions the option reads: Add-ons That Have Been Used by Internet Explorer.)
- Scroll to the section of add-ons for Adobe Systems and select Adobe PDF Reader.
- If the status of Adobe PDF Reader is set to Disabled, click the Enable button.
- Click OK to confirm.

# **Firefox 3.6 up to 18**

- Select Tools and click on Options.
- Click the General tab, then click Manage Add-ons.
- Click the Plug-ins tab (purple/blue icon). (The layout of this dialog box differs depending on the version.)
- Find and select Acrobat or Adobe Reader:
- If the Disable button is displayed (as shown above), the add-on is enabled and no action is required.
- If the Enable button is displayed, click Enable.

### **Firefox 19 and above**

Please note that Firefox 19 and above has a built-in PDF viewer. You will need to enable the Adobe PDF reader plugin.

- Click on Tools and then click on Options
- Select Applications
- In the Content Type column, find Adobe Acrobat Document and click on it to select it
- In the Action column, click on the corresponding drop-down arrow and select "Use Adobe Acrobat (in Firefox)".

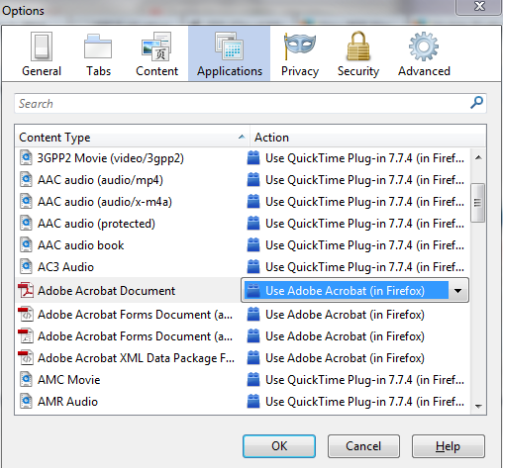

### **Google Chrome**

Google Chrome uses the Chrome PDF Viewer as the default application to open PDF files. In order for the system to open up the PDF eForms within the browser you must disable Chrome PDF viewer

- On your browser type **chrome://plugins**
	- o the Plug-ins page will be displayed
- Disable Chrome PDF Viewer
- Enable Adobe Acrobat plug-in

#### Older Google Chrome version plugins page:

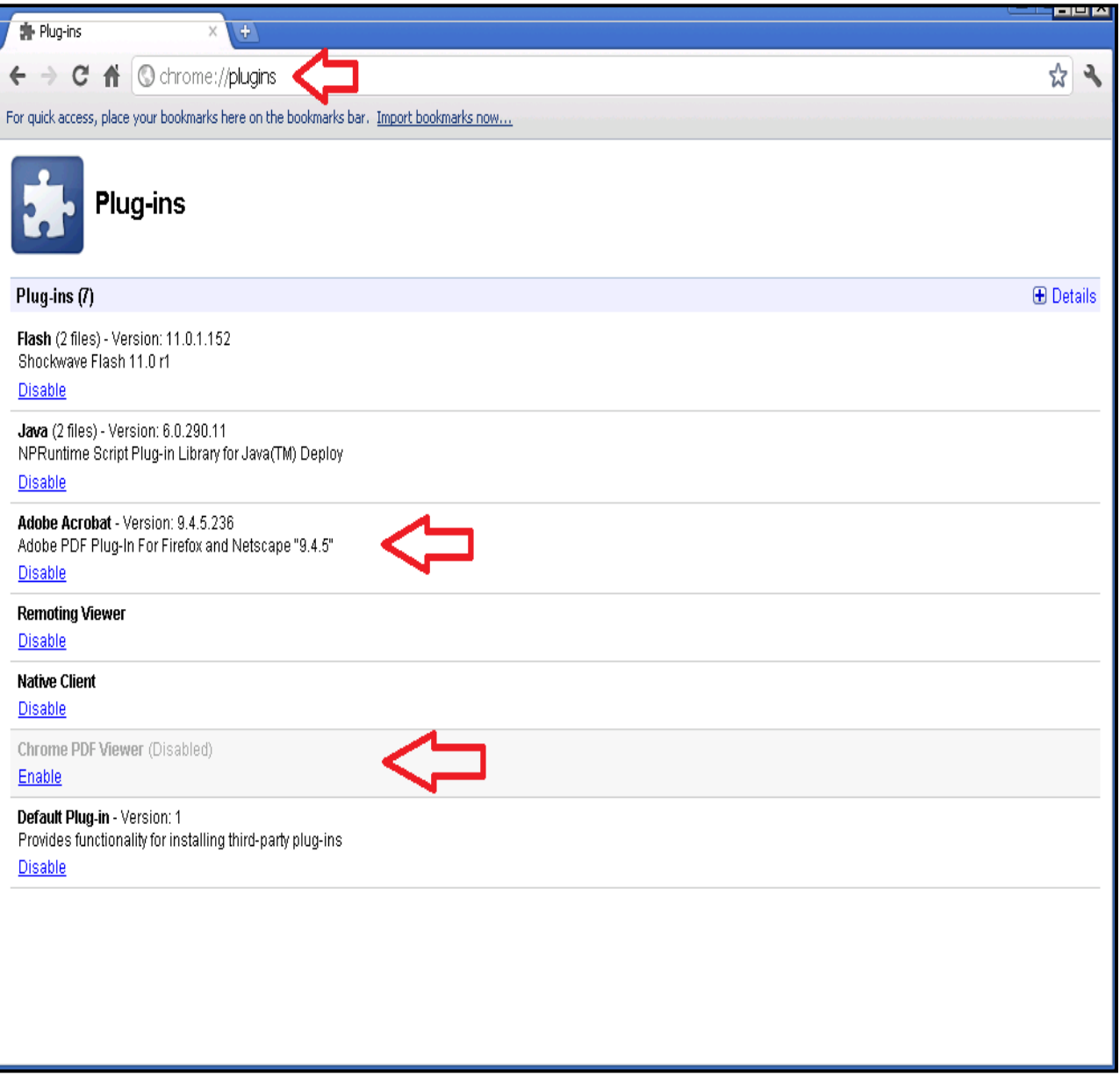

# Latest Google Chrome version plugins page:

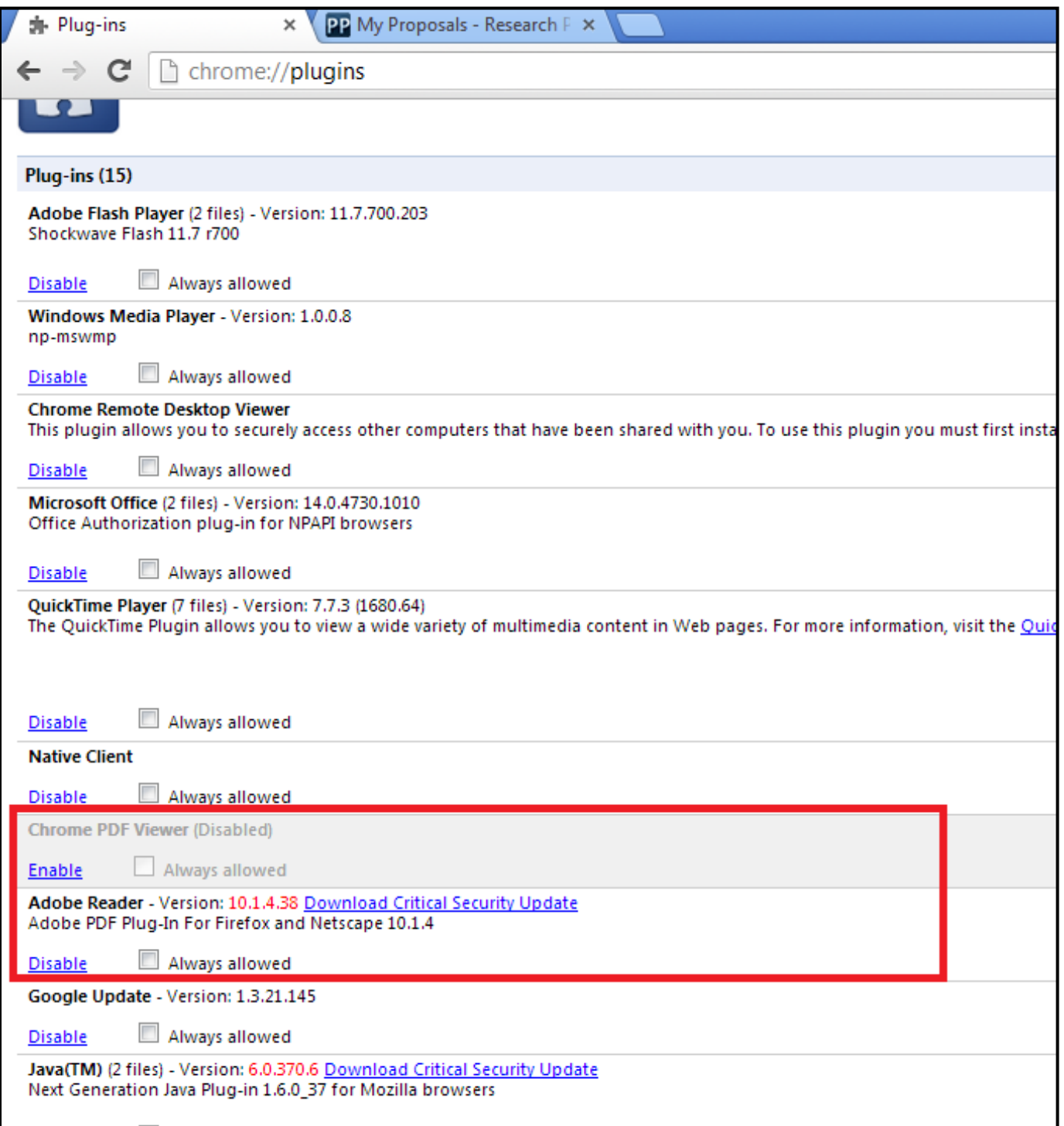

# **Safari 5**

- Choose Action menu > Preferences and click Security. (The Action menu is near the upper-right corner of the Safari window, and looks like a gear.)
- Make sure that "Enable plug-ins" checkbox is selected

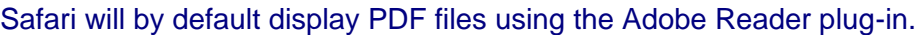

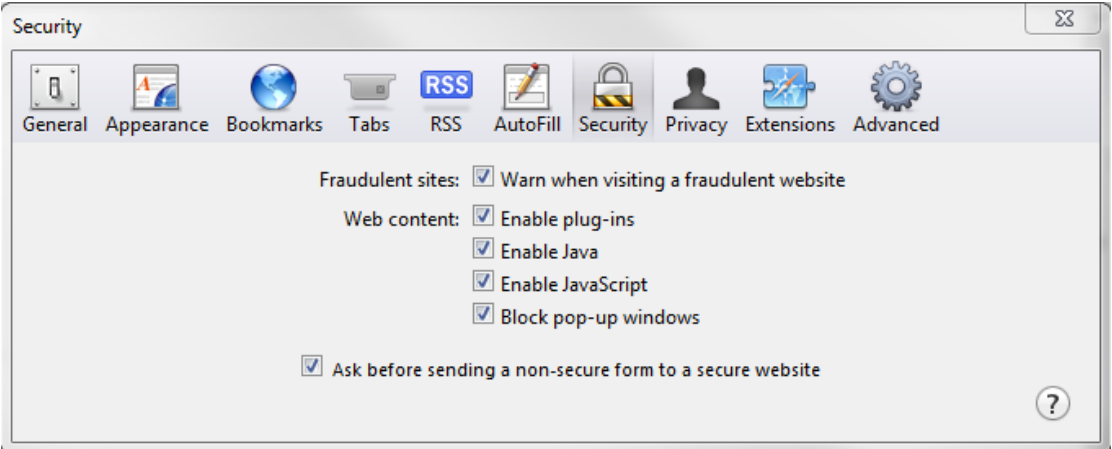

#### **Opera 19**

The latest Opera version will not display the pdf forms inside the browser. It will automatically download them in your download folder. You will need to open and work on them using the Adobe Reader or Adobe Pro application. When you are ready to click on the embedded Validate Form link or on the embedded Save and Close link, make sure your computer is connected to the internet, so that the information can be automatically validated or uploaded and saved to the Commission's servers.

# **On OS X**

In OS X, the latest versions of Adobe software, Acrobat 10.1.x or XI and Reader 10.1.x or XI support viewing PDF files only inside the Safari browser. Other browsers, such as Firefox, Chrome and Opera, are not supported. We suggest you use Safari.

If Safari does not display pdf forms in the browser window, uninstall all older versions of Adobe Reader and [download](http://get.adobe.com/reader/) the most recent one. First close Safari and then install Reader. Launch Safari and you ought to be able to open the pdf files inside the Safari window. If you install Adobe Reader 10.1.x without first closing Safari, Safari will not display the pdf file inside its browser window until it is re-launched. For further help, please see<http://helpx.adobe.com/acrobat/kb/troubleshoot-safari-plug-acrobat-x.html>

These are the respective displays on the bottom left side of your wizard window for Firefox, Chrome, Opera and Safari

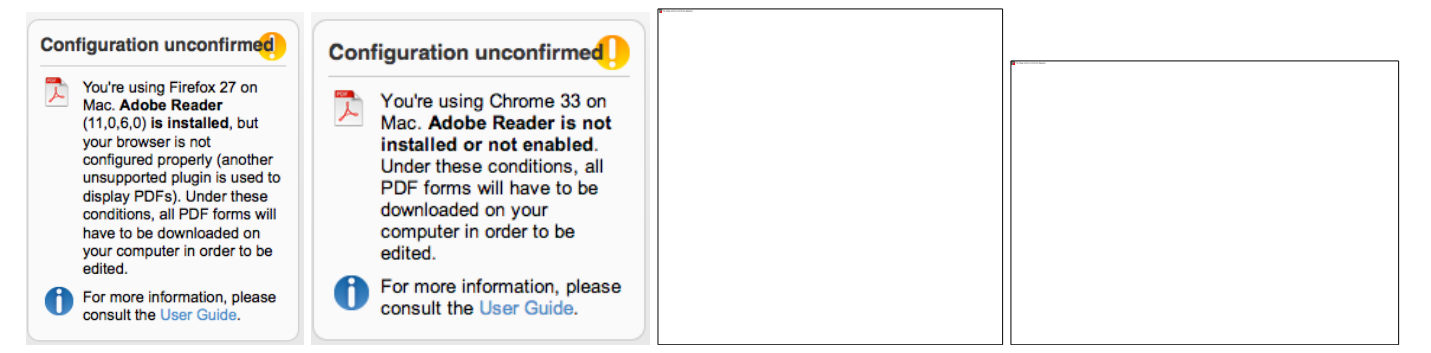

The PDF viewer browser plug-ins for Firefox, Chrome and Opera will not work because the form format is not supported by the plug-ins, and it will not display. These browsers will automatically download the form to your download folder and you will be able to complete it offline.

### **Troubleshooting Document Structure**

After downloading the submitted proposal, you may receive a message such as: "The European Commission digital signature (eReceipt) of the submitted proposal is not validated."

The following procedure is only applicable for Windows operating systems

After downloading the submitted proposal:

- Click once on the signature located at the table of contents page
- Click on 'Signature Properties…' in the Signature Validation Status window

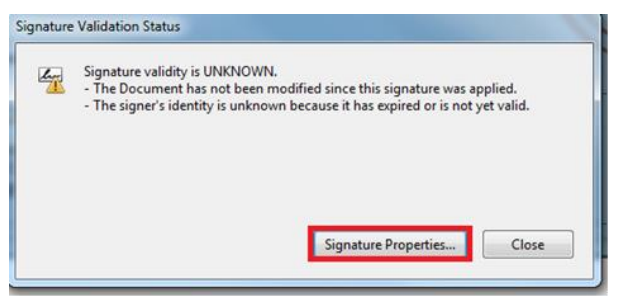

• In the Signature Properties window click on ' Show Signer's Certificate…'
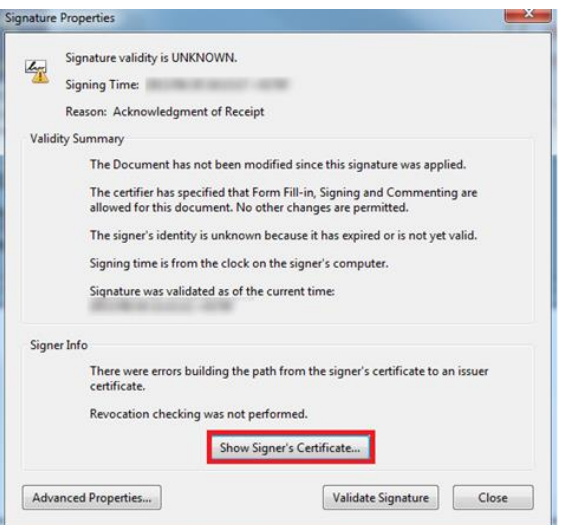

• Select 'Trust' tab and Click on 'Add to Trusted Identities' in the Certificate Viewer window

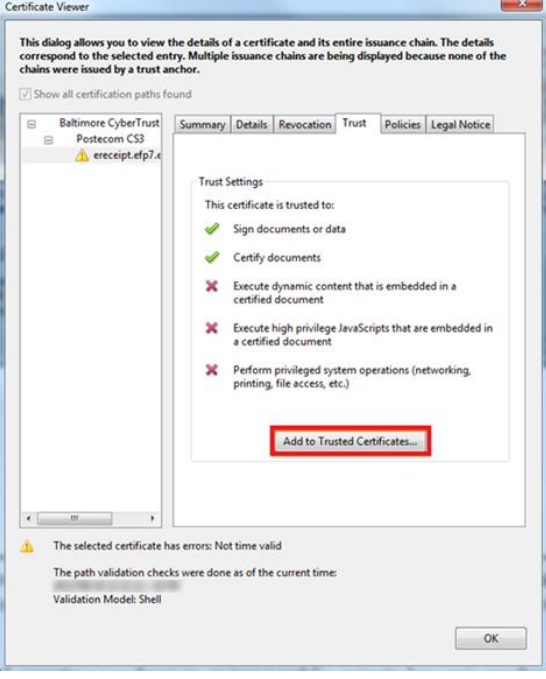

• Click on 'OK' to confirm in the Acrobat Security pop-up window

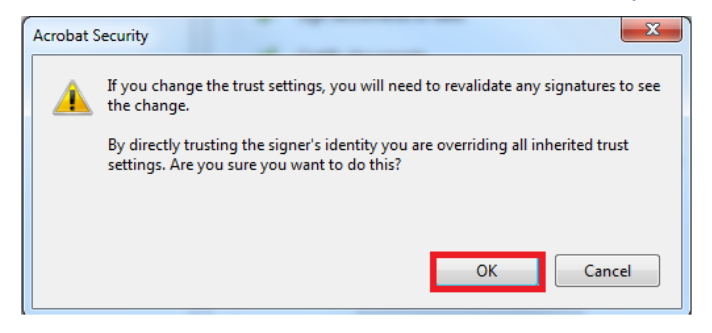

#### • The Import Contact Settings window should be displayed

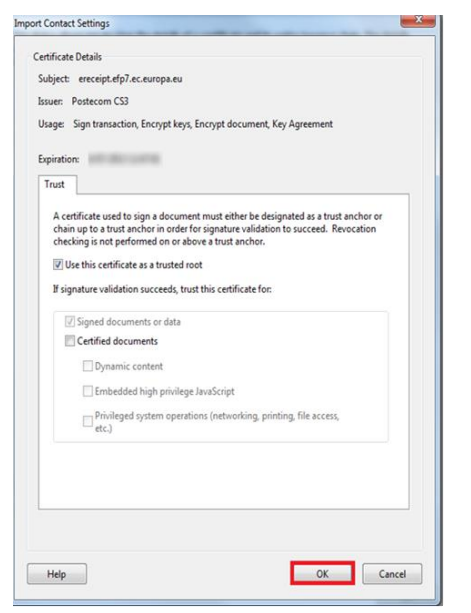

• Tick off the 'Use this certificate as a trusted root' and click OK (note: ticking off 'Certified documents' is not required)

• In the Signature Properties window click first on 'Validate Signature' and then on 'Close'

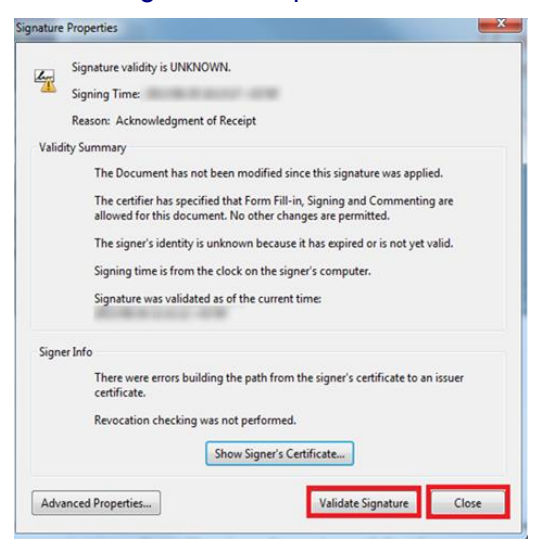

• The Commission digital signature or eReceipt should be validated

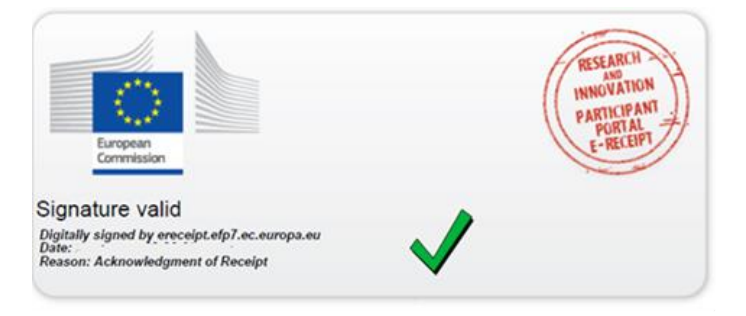

# **APPENDIX B: ECAS REGISTRATION**

To use the online Submission Service, you need to have a personal user account with the European Commission Authentication Service (ECAS).

To register to ECAS, follow the instructions below.

Note: For additional information, see the [H2020 Online Manual.](http://ec.europa.eu/research/participants/docs/h2020-funding-guide/index_en.htm)

### **ECAS registration steps:**

1. Go to the Participant Portal: <http://ec.europa.eu/research/participants/portal/desktop/en/home.html>

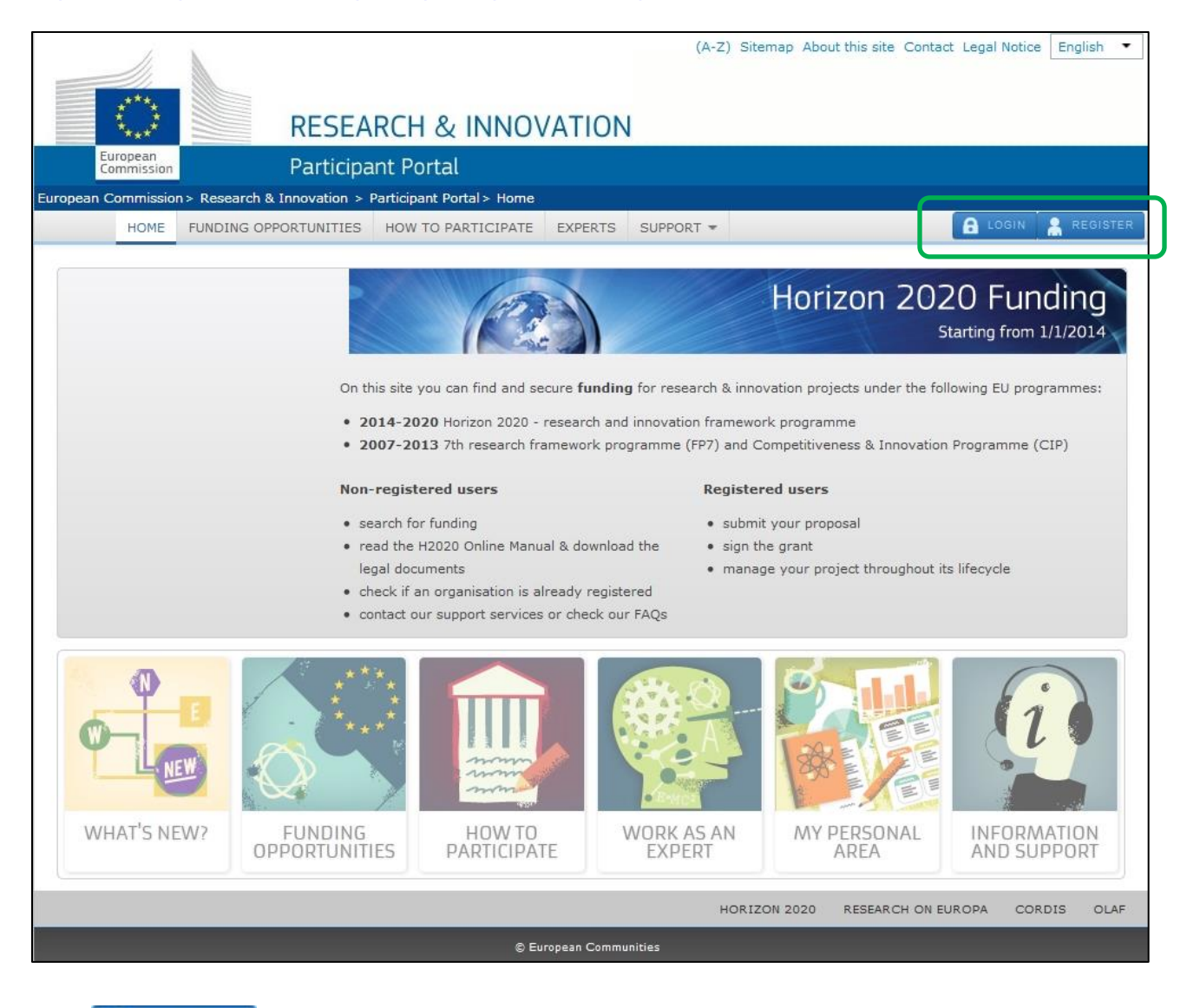

- 2. Click **A REGISTER**
- 3. The ECAS **Sign Up** screen will open:

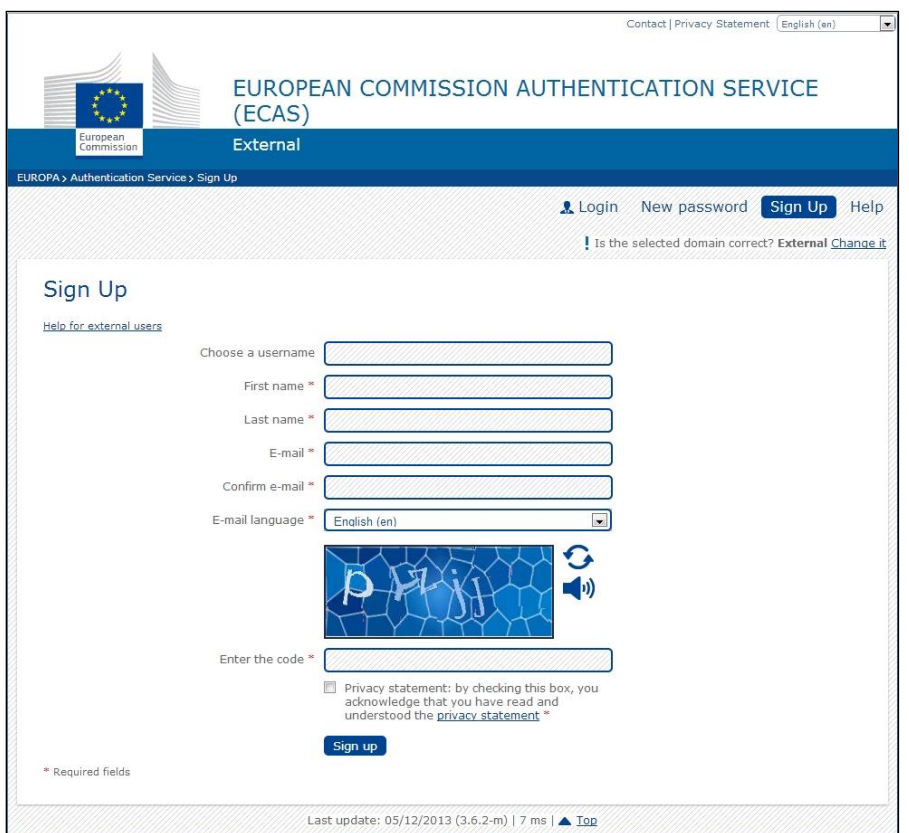

All fields in the registration form are mandatory.

- 4. Optionally, click the link **[Help for external users]** if you need additional instructions.
- 5. Choose a username and enter it in the **Choose a username** field.
- 6. Enter your **First name** and your **Last name**.
- 7. Enter your **E-mail**. When registration is complete, a confirmation email will be sent to this email address.
- 8. Enter your e-mail address again in the **Confirm e-mail** field. You will receive an error message and you will have to enter the email again if it does not match the e-mail address provided in Step 3.
- 9. Select the **E-mail language** that you want the European Commission to use for e-mail communication with you.
- 10. In the **Enter the code** field, enter the five characters shown in the blue box above the field. For security reasons, the characters are not displayed clearly and may not be copied from the blue box.

If you cannot read the characters in the blue box or if you enter them but you receive an error message, try the following:

- a. Click  $\bullet$  to reload a different character combination and enter it in the **Enter the code** field.
- b. Click  $\blacktriangleleft$ <sup>0</sup> to hear an audio recording of the characters. You will need to use your computer speakers or headphones – make sure you have turned the volume on to a comfortable volume level.
- 11. Click the privacy statement link under the **Enter the code** field and read it in the new window that opens. If you agree with it, close the privacy statement window and check the respective check box under the **Enter the code** field.
- 12. Click Sign up
- 13. If you have not provided the required information in the fields, or you have entered a wrong code or an email address in an incorrect email format, the system will prompt you to go back and correct the errors before you can sign up.
- 14. On success, the ECAS system will display the following message to confirm that your account has been created:

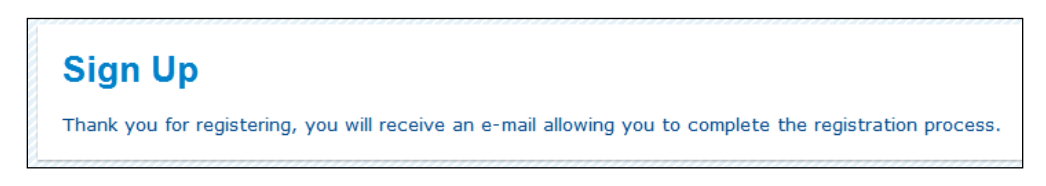

15. The system will send you a confirmation email to the email address you provided in the sign-up form. Open the email and click on the activation link provided to activate your account. The link will expire after 90 minutes.

Note: Make sure to check your spam folder if you cannot find the confirmation email in your inbox.

- 16. The system will open another screen where you can enter the password for your account. Enter a valid password following the instructions on the screen.
- 17. The system will then confirm the creation of your account with the following message:

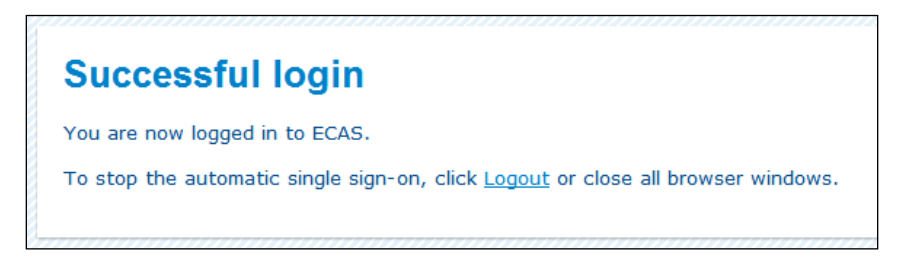

18. To log in with your new account, go back to the Participant Portal:

[\(http://ec.europa.eu/research/participants/portal/desktop/en/home.html\)](http://ec.europa.eu/research/participants/portal/desktop/en/home.html) and click **a** login to enter the system.

## **APPENDIX C: CALLS WITH SPECIFIC CONTACT ROLES**

Most calls use the standard **Main contact** and **Contact person** roles for the Proposal Coordinator organisation. However, some calls may require more specific roles, such as Principal Investigator, Main Host Institution Contact, Researcher, Supervisor, Applicant, and so on. The call roles are specific to the call. Calls of this type are pre-configured accordingly, so that the proposal submission forms for them contain special sections to address the specific roles and the respective data as needed. Likewise, the Proposal Submission Wizard for these calls will display the respective role options, as configured for each call.

### **Call: H2020-MSCA-IF-2014**

Contact roles:

- *Researcher* (one person with this role is mandatory for the proposal submission)
- *Supervisor* (one person with this role is mandatory for the proposal submission)
- *Contact*

#### The following visual example shows the Step 3 screen for the **H2020-MSCA-IF-2014** call:

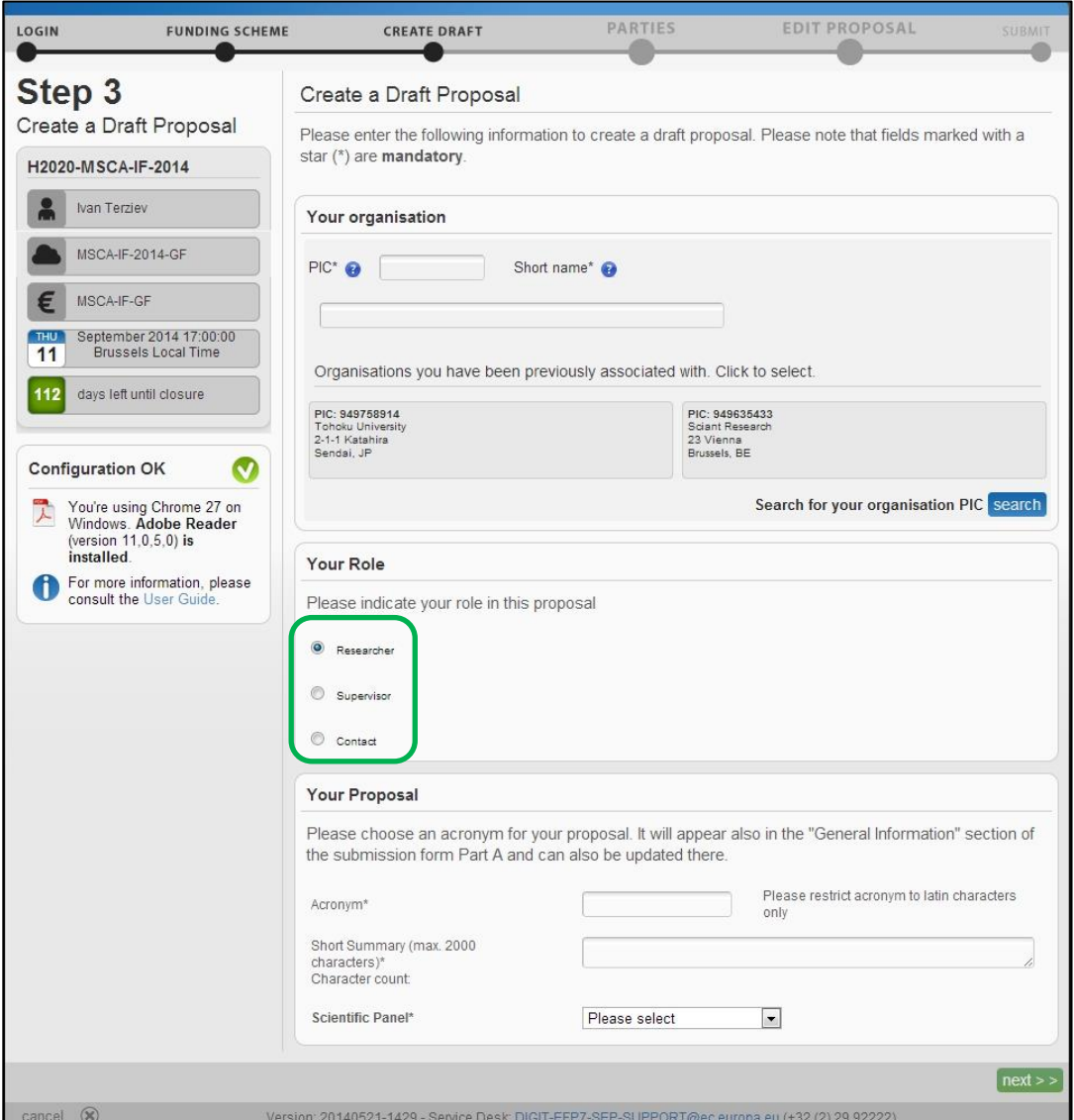

**IMPORTANT:** Ensure you have assigned the mandatory Researcher role before you submit the proposal. You can add **only one** *Researcher* - if you need to re-assign this person to another role/e-mail and then assign another person as a *Researcher*, you must first change the current *Researcher* role to *Contact person* before you can add a new *Researcher*.

**Note:** Once you have added the *Researcher* role, the system will display the remaining contact roles only each time you attempt to add or edit another contact role.

### **Call: ERC-2014-CoG (call with Fellow contact roles)**

Contact roles:

- *Principal Investigator* (one person with this role is mandatory for the proposal submission)
- *Main Host Institution Contact* (one person with this role is mandatory for the proposal submission)
- *Contact person*

The following visual example shows the Step 3 screen for the **ERC-2014** call:

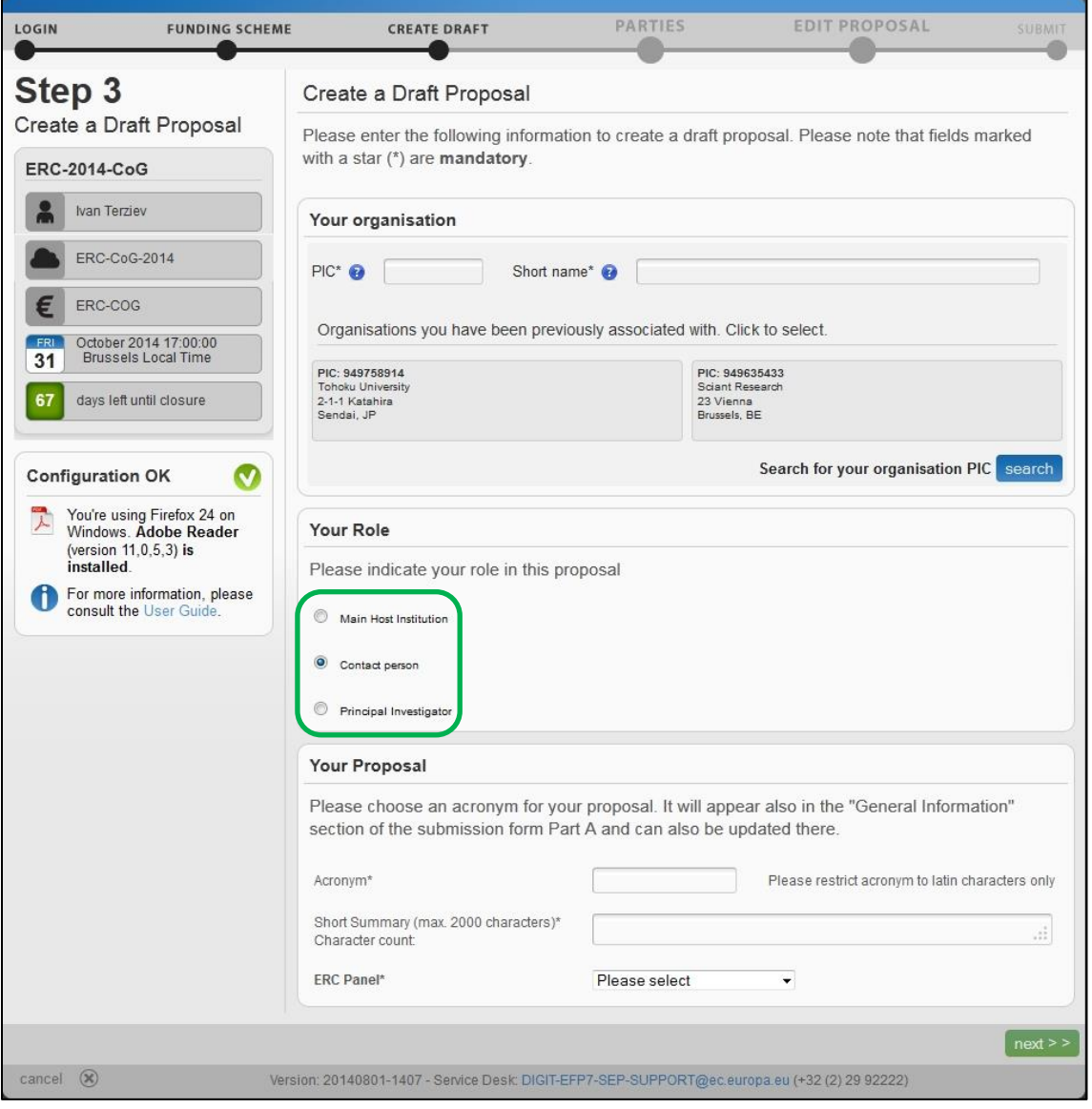

**Note:** The following limitations apply regarding the assignment and reassignment of contact roles:

- There can only be one *Principal Investigator* role assigned to a proposal for this call. This means that if you initially created a proposal for this call as a *Contact person* assigned in Step 3 of the submission wizard, and you then added a *Principal Investigator* contact role, **you would not be allowed** to further change the *Contact person* role to *Principal Investigator* because the latter role already exists.
- If you created a proposal for this call as a *Contact person* assigned as the initial contact in Step 3 of the submission wizard, and you then added a *Main Host Institution* contact to the proposal, you **will be able** to change the *Contact person* to *Main Host Institution* after a confirmation prompt that the main contact would change, as shown below:

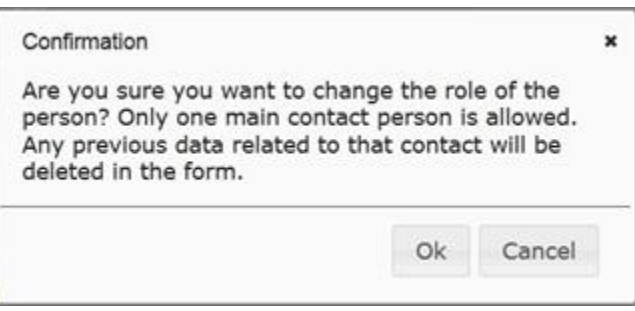

**Note:** 'Main contact' in this context means *Principal Investigator* contact or *Main Host Institution* contact.

**Note:** Once you have added the top-level contact role (*Principal Investigator*), the system will display the remaining contact roles only each time you attempt to add or edit another contact role.

## **GLOSSARY**

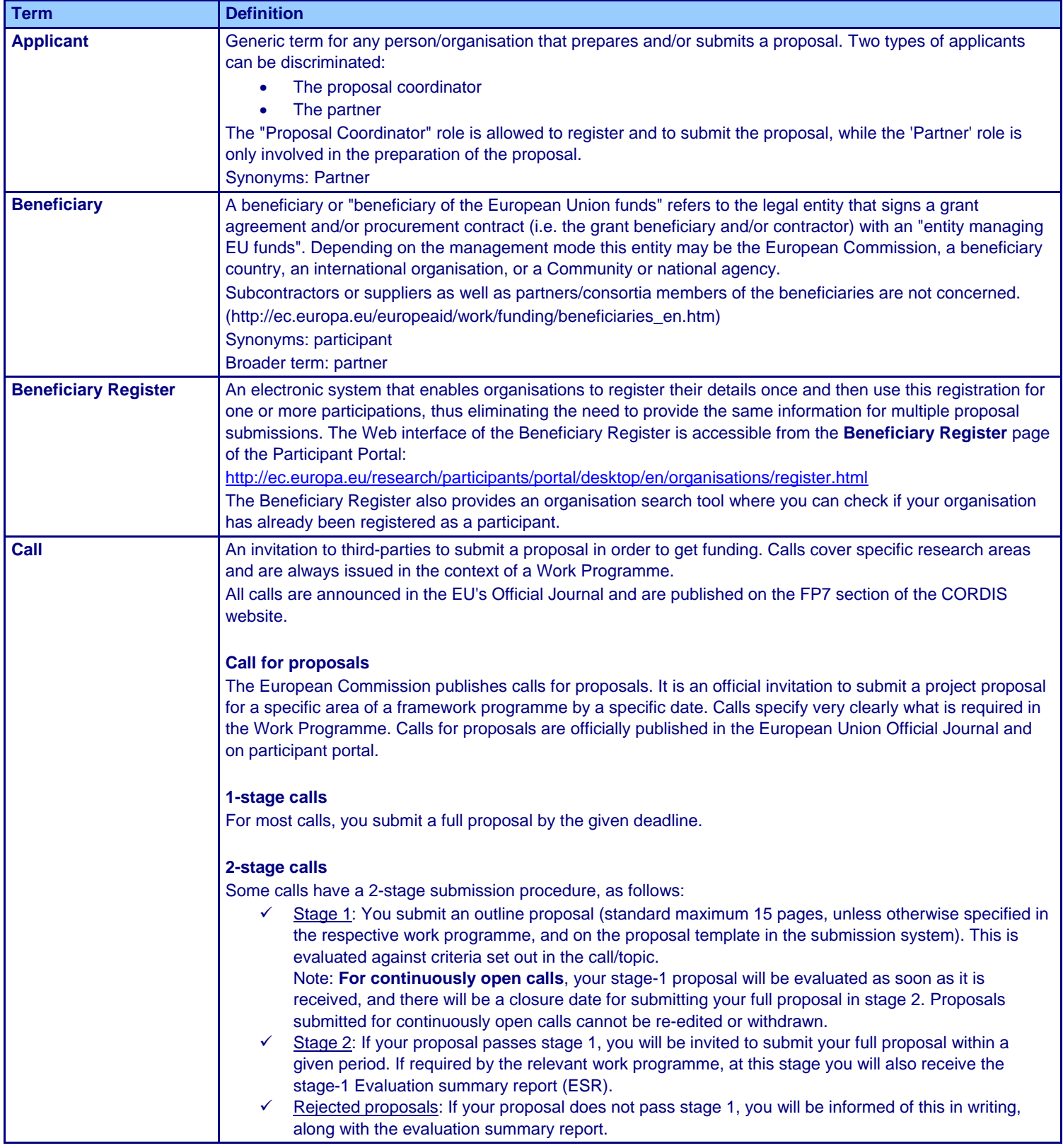

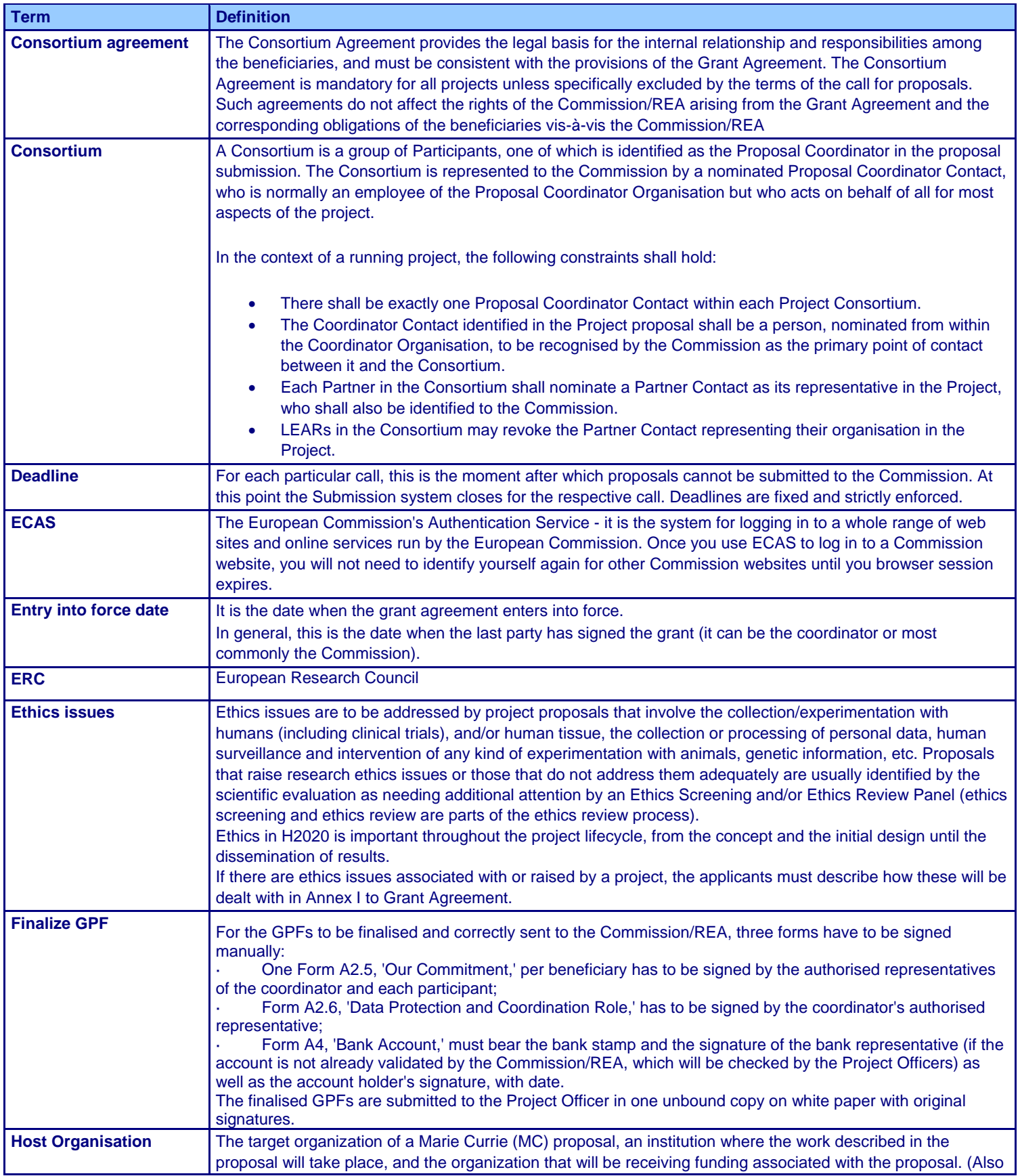

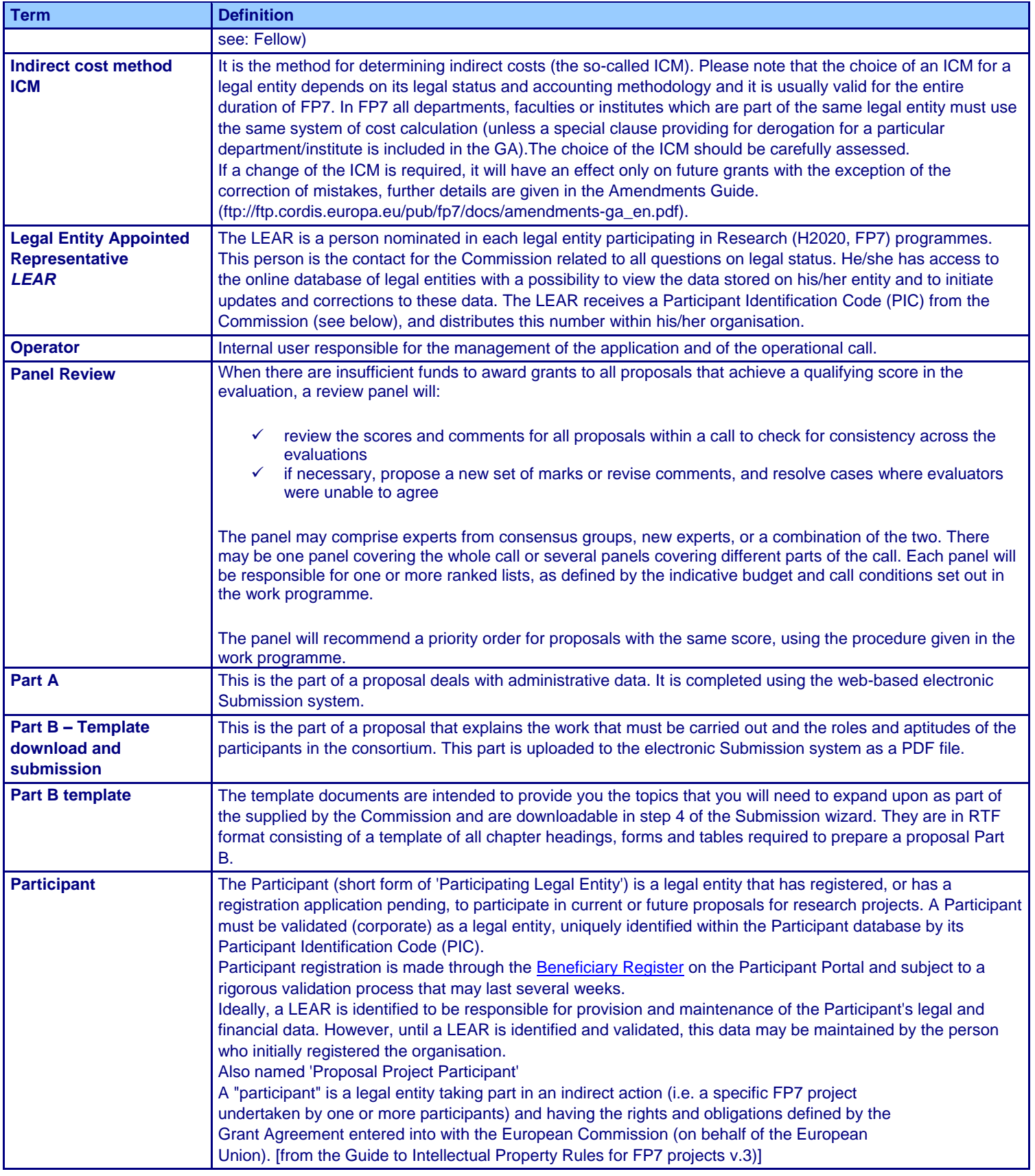

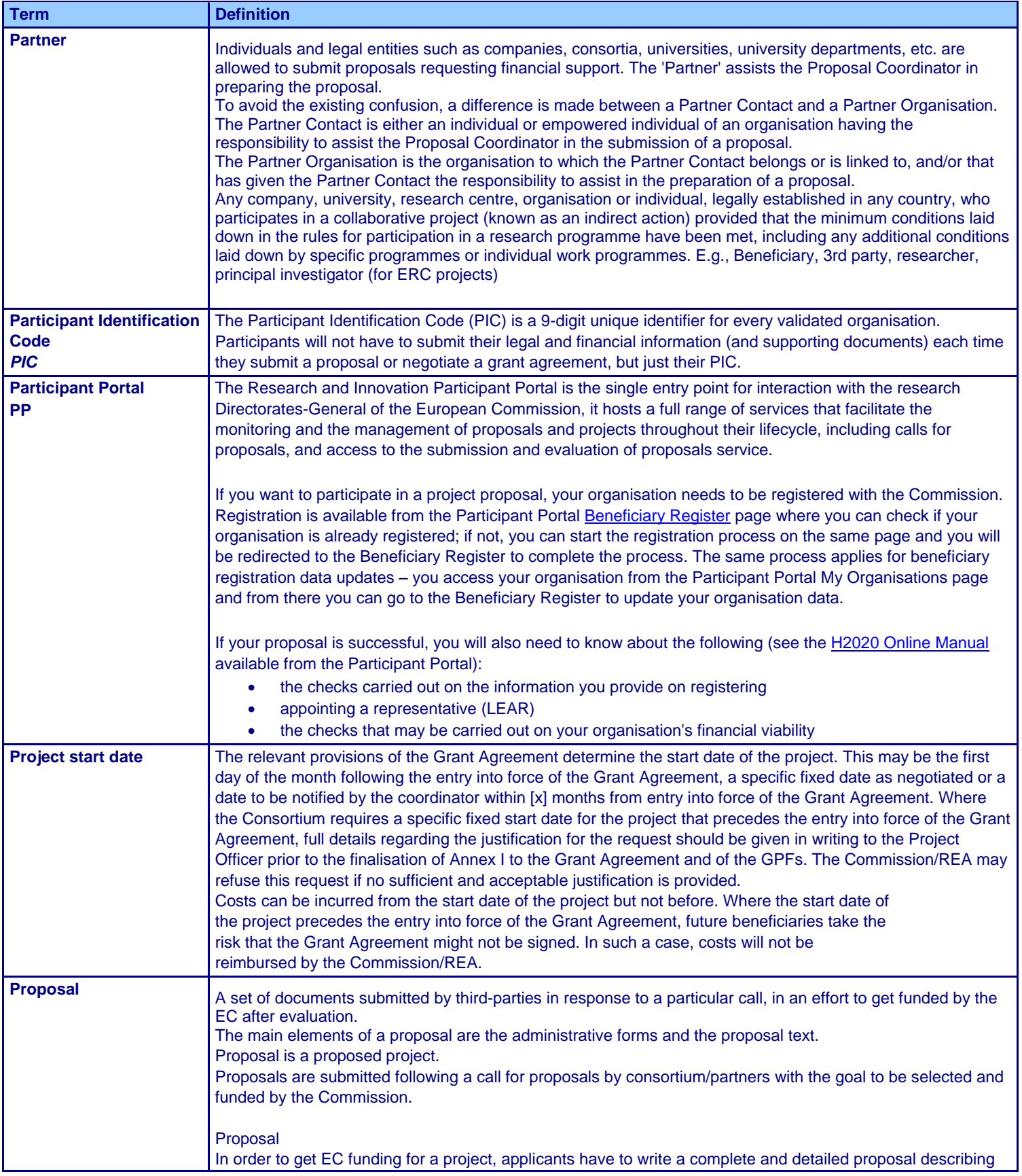

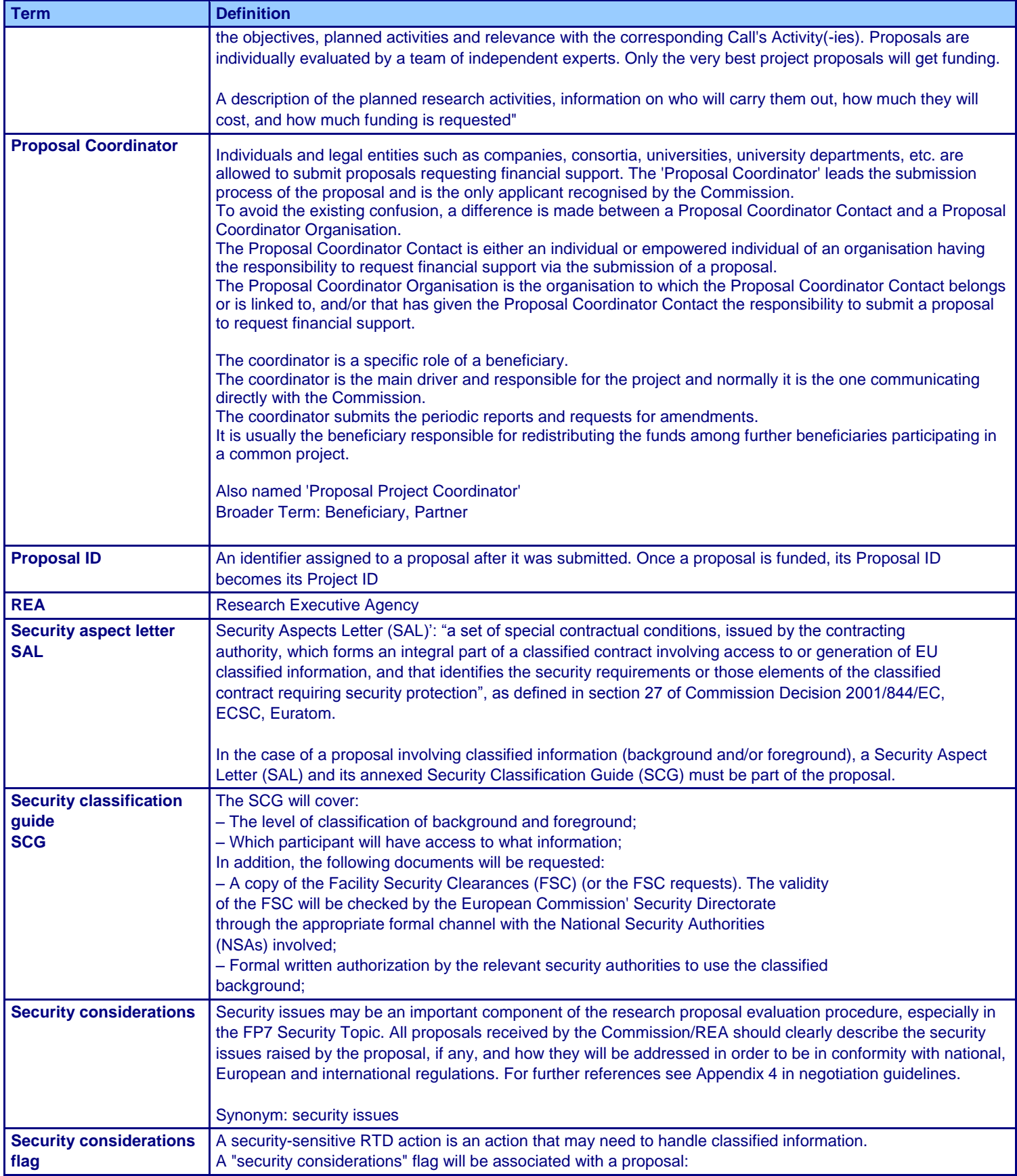

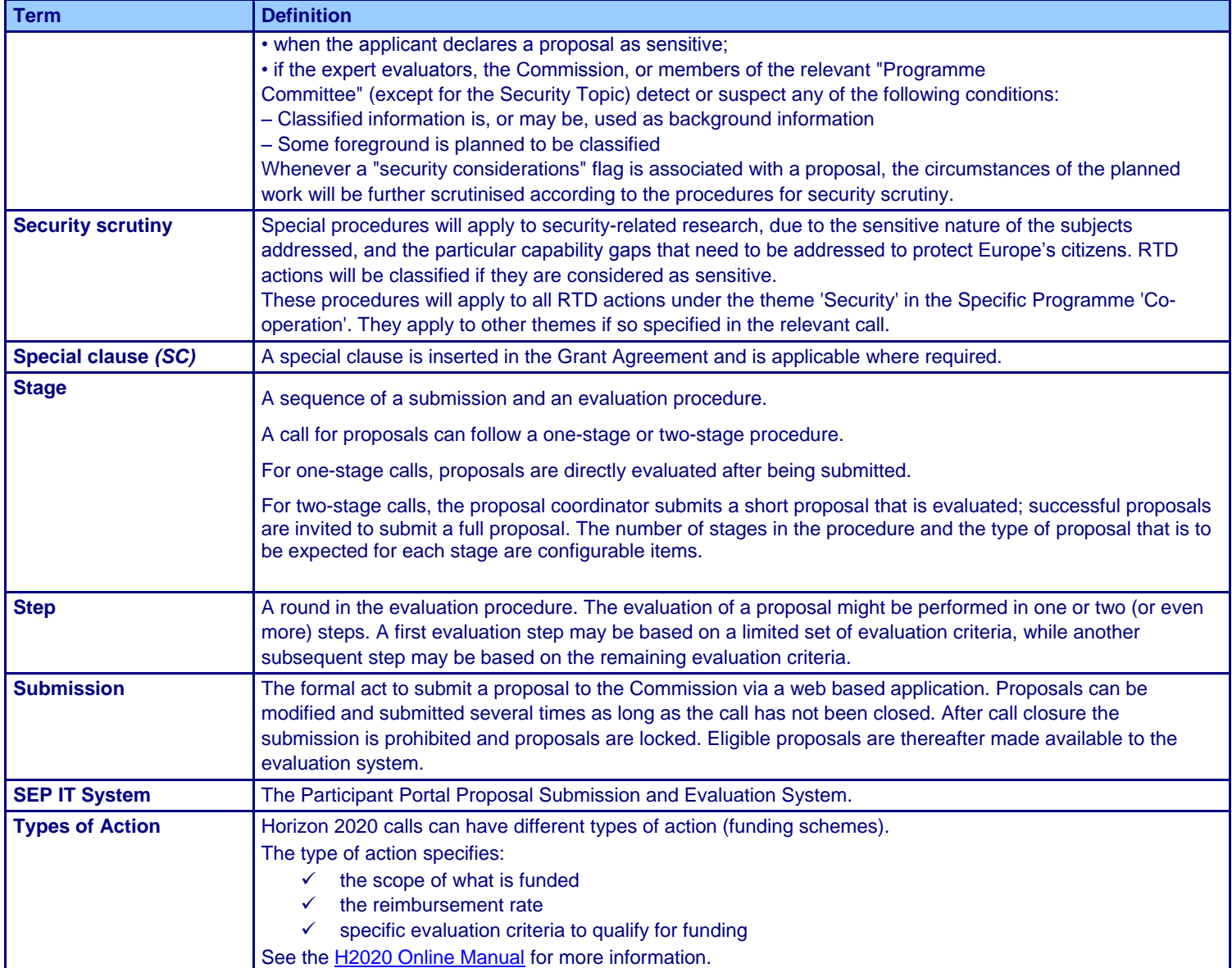